# HP Network Node Manager iSPI for MPLS Software

For the Windows <sup>®</sup>, Linux, HP-UX and Solaris operating systems

Software Version: 9.21

**Online Help** 

**I** 

Document Release Date: June 2013

Software Release Date: June 2013

# **Legal Notices**

### Warranty

The only warranties for HP products and services are set forth in the express warranty statements accompanying such products and services. Nothing herein should be construed as constituting an additional warranty. HP shall not be liable for technical or editorial errors or omissions contained herein.

The information contained herein is subject to change without notice.

## **Restricted Rights Legend**

Confidential computer software. Valid license from HP required for possession, use or copying. Consistent with FAR 12.211 and 12.212, Commercial Computer Software, Computer Software Documentation, and Technical Data for Commercial Items are licensed to the U.S. Government under vendor's standard commercial license.

#### Oracle Technology — Notice of Restricted Rights

Programs delivered subject to the DOD FAR Supplement are 'commercial computer software' and use, duplication, and disclosure of the programs, including documentation, shall be subject to the licensing restrictions set forth in the applicable Oracle license agreement. Otherwise, programs delivered subject to the Federal Acquisition Regulations are 'restricted computer software' and use, duplication, and disclosure of the programs, including documentation, shall be subject to the restrictions in FAR 52.227-19, Commercial Computer Software-Restricted Rights (June 1987). Oracle America, Inc., 500 Oracle Parkway, Redwood City, CA 94065.

For the full Oracle license text, see the license-agreements directory on the NNMi product DVD.

## **Copyright Notice**

© Copyright 2008-2013 Hewlett-Packard Development Company, L.P.

## **Trademark Notices**

Acrobat® is a trademark of Adobe Systems Incorporated.

HP-UX Release 10.20 and later and HP-UX Release 11.00 and later (in both 32 and 64-bit configurations) on all HP 9000 computers are Open Group UNIX 95 branded products. Oracle and Java are registered trademarks of Oracle and/or its affiliates. Microsoft® and Windows® are U.S. registered trademarks of Microsoft Corporation. UNIX® is a registered trademark of The Open Group.

## **Documentation Updates**

The title page of this document contains the following identifying information:

- Software Version number, which indicates the software version.
- Document Release Date, which changes each time the document is updated.
- Software Release Date, which indicates the release date of this version of the software.

To check for recent updates or to verify that you are using the most recent edition of a document, go to:

#### http://h20230.www2.hp.com/selfsolve/manuals

This site requires that you register for an HP Passport and sign in. To register for an HP Passport ID, go to:

#### http://h20229.www2.hp.com/passport-registration.html

Or click the New users - please register link on the HP Passport login page.

You will also receive updated or new editions if you subscribe to the appropriate product support service. Contact your HP sales representative for details.

# Support

Visit the HP Software Support Online web site at:

#### http://www.hp.com/go/hpsoftwaresupport

This web site provides contact information and details about the products, services, and support that HP Software offers.

HP Software online support provides customer self-solve capabilities. It provides a fast and efficient way to access interactive technical support tools needed to manage your business. As a valued support customer, you can benefit by using the support web site to:

- Search for knowledge documents of interest
- Submit and track support cases and enhancement requests
- Download software patches
- Manage support contracts
- Look up HP support contacts
- Review information about available services
- Enter into discussions with other software customers
- Research and register for software training

Most of the support areas require that you register as an HP Passport user and sign in. Many also require a support contract. To register for an HP Passport ID, go to:

#### http://h20229.www2.hp.com/passport-registration.html

To find more information about access levels, go to:

http://h20230.www2.hp.com/new\_access\_levels.jsp

# **Disclaimer for PDF Version of Online Help**

This document is a PDF version of the online help. This PDF file is provided so you can easily print multiple topics from the help information or read the online help in PDF format.

**Note:** Some topics do not convert properly to PDF, causing format problems. Some elements of online help are completely removed from the PDF version. Those problem topics can be successfully printed from within the online help.

## Contents

| Contents                                                  | 6  |
|-----------------------------------------------------------|----|
| HP Network Node Manager iSPI for MPLS Software            | 13 |
| Troubleshooting the iSPI for MPLS                         | 14 |
| Using the iSPI for MPLS                                   | 18 |
| Overview of the MPLS L3 VPN                               | 19 |
| L3 VPN, VRFs, VRF-Lite, Shadow Routers, and Route Targets |    |
| VRFs Grouping for an L3 VPN                               | 21 |
| L3 VPN Topology                                           |    |
| L3 VPN Naming                                             | 21 |
| Overview of the MPLS L2 VPN                               | 23 |
| Virtual Private LAN Service (VPLS VPN)                    | 23 |
| Virtual Private Wire Service VPN (VPWS VPN)               | 24 |
| Overview of the Label Switch Path                         | 25 |
| LSP Service Mapping                                       |    |
| Overview of the Multicast-VPN (MVPN)                      | 27 |
| Overview of the MPLS TE Tunnels                           | 28 |
| Overview of the MPLS PseudoWire VC                        |    |
| Overview of the MPLS Customer Edge (CE) Management        |    |
| Overview of Inter-Provider VPN                            | 32 |
| Overview of Multitenant Architecture                      |    |
| Overview of Non-SNMP Framework and Blacklisted Devices    |    |
| Monitoring Your Network with MPLS Inventory               |    |
| LSR (Label-Switched Routers) Inventory                    |    |
| L3 VPN Inventory                                          | 40 |
| MVPN Inventory                                            |    |
| VPLS VPN Inventory                                        | 47 |
| VPWS VPN Inventory                                        | 50 |
| PseudoWire VC Inventory                                   | 54 |
| Monitoring LSPs                                           |    |

| TE Tunnel Inventory                                                                                                    |    |
|----------------------------------------------------------------------------------------------------|----|
| Monitored LSP Inventory                                                                                                    | 61 |
| Actions Available for Monitored LSP Inventory                                                                                                    | 62 |
| Viewing the MPLS Forms                                                                                                    | 63 |
| L3 VPN Form                                                                                                    | 64 |
| L3 VPN Form: VRFs Tab                                                                                                    | 66 |
| Monitoring LSPs                                                                                                    | 66 |
| L3 VPN Form: MVPNs Tab                                                                                                    |    |
| L3 VPN Form: Status Tab                                                                                                    | 67 |
| L3 VPN Form: Conclusions Tab                                                                                                    | 68 |
| L3 VPN Form: Incidents Tab                                                                                                    | 69 |
| L3 VPN Form: RAMS Traps Tab                                                                                                    | 70 |
| L3 VPN Form: Custom Attributes                                                                                                    |    |
| L3 VPN Form: QA Probes Tab                                                                                                    | 71 |
| L3 VPN Form: Registration Tab                                                                                                    | 73 |
| VRF Form                                                                                                    | 73 |
| VIX FORM                                                                                                    |    |
| VRF Form: PE Interfaces Tab                                                                                                    |    |
|                                                                                                    |    |
| VRF Form: PE Interfaces Tab                                                                                                    |    |
| VRF Form: PE Interfaces Tab<br>VRF Form: CE Interfaces Tab                                                                                                    |    |
| VRF Form: PE Interfaces Tab<br>VRF Form: CE Interfaces Tab<br>VRF Form: Neighbor VRFs Tab                                                                                                    |    |
| VRF Form: PE Interfaces Tab<br>VRF Form: CE Interfaces Tab<br>VRF Form: Neighbor VRFs Tab<br>VRF Form: Route Targets Tab                                                                                                    |    |
| VRF Form: PE Interfaces Tab<br>VRF Form: CE Interfaces Tab<br>VRF Form: Neighbor VRFs Tab<br>VRF Form: Route Targets Tab<br>VRF Form: QA Probes Tab                                                                                                    |    |
| VRF Form: PE Interfaces Tab<br>VRF Form: CE Interfaces Tab<br>VRF Form: Neighbor VRFs Tab<br>VRF Form: Route Targets Tab<br>VRF Form: QA Probes Tab<br>VRF Form: MVRF Tab                                                                                                    |    |
| VRF Form: PE Interfaces Tab<br>VRF Form: CE Interfaces Tab<br>VRF Form: Neighbor VRFs Tab<br>VRF Form: Route Targets Tab<br>VRF Form: QA Probes Tab<br>VRF Form: MVRF Tab<br>VRF Form: Upstream MDTs Tab                                                                                                    |    |
| VRF Form: PE Interfaces Tab<br>VRF Form: CE Interfaces Tab<br>VRF Form: Neighbor VRFs Tab<br>VRF Form: Route Targets Tab<br>VRF Form: QA Probes Tab<br>VRF Form: MVRF Tab<br>VRF Form: Upstream MDTs Tab<br>VRF Form: Downstream MDTs Tab                                                                                                    |    |
| VRF Form: PE Interfaces Tab<br>VRF Form: CE Interfaces Tab<br>VRF Form: Neighbor VRFs Tab<br>VRF Form: Route Targets Tab<br>VRF Form: QA Probes Tab<br>VRF Form: MVRF Tab<br>VRF Form: Upstream MDTs Tab<br>VRF Form: Downstream MDTs Tab<br>VRF Form: Status Tab                                                                                                    |    |
| VRF Form: PE Interfaces Tab<br>VRF Form: CE Interfaces Tab<br>VRF Form: Neighbor VRFs Tab<br>VRF Form: Route Targets Tab<br>VRF Form: QA Probes Tab<br>VRF Form: MVRF Tab<br>VRF Form: Upstream MDTs Tab<br>VRF Form: Downstream MDTs Tab<br>VRF Form: Status Tab<br>VRF Form: MVRF Status Tab                                                                                                    |    |
| VRF Form: PE Interfaces Tab                                                                                                    |    |
| VRF Form: PE Interfaces Tab<br>VRF Form: CE Interfaces Tab<br>VRF Form: Neighbor VRFs Tab<br>VRF Form: Route Targets Tab<br>VRF Form: QA Probes Tab<br>VRF Form: QA Probes Tab<br>VRF Form: MVRF Tab<br>VRF Form: Upstream MDTs Tab<br>VRF Form: Downstream MDTs Tab<br>VRF Form: Status Tab<br>VRF Form: Status Tab<br>VRF Form: MVRF Status Tab<br>VRF Form: Conclusions Tab<br>VRF Form: Incidents Tab |    |

|    | MVPN Form: MVRFs Tab                  | 88  |
|----|---------------------------------------|-----|
|    | MVPN Form: MDTs Tab                   | 90  |
|    | MVPN Form: StatusTab                  | 90  |
|    | MVPN Form: Conclusions Tab            | 91  |
|    | MVPN Form: Custom Attributes          | 92  |
|    | MVPN Form: Registration Tab           | 92  |
| Ps | seudoWire VC Form                     | 93  |
|    | LSP-PseudoWire Mapping                | 95  |
|    | PseudoWire VC Form: VC LSPs Tab       | 95  |
|    | PseudoWire VC Form: Status Tab        | 95  |
|    | PseudoWire VC Form: Conclusions Tab   | 96  |
|    | PseudoWire VC Form: Incidents Tab     | 97  |
|    | PseudoWire VC Form: Custom Attributes | 98  |
|    | PseudoWire VC Form: Registration Tab  | 98  |
| VF | PLS VPN Form                          | 98  |
|    | VPLS VPN Form: PseudoWire VCs Tab     | 99  |
|    | VPLS VPN Form: PE Routers             | 100 |
|    | VPLS VPN Form: Status Tab             | 101 |
|    | VPLS VPN Form: Conclusions Tab        | 102 |
|    | VPLS VPN Form: Custom Attributes      | 102 |
|    | VPLS VPN Form: Registration Tab       | 103 |
| VF | PWS VPN Form                          | 103 |
|    | VPWS VPN Form: PseudoWire VC Tab      | 104 |
|    | VPWS VPN Form: VC ID Tab              | 104 |
|    | VPWS VPN Form: PE Routers Tab         | 105 |
|    | VPWS VPN Form: Status Tab             | 105 |
|    | VPWS VPN Form: Conclusions Tab        | 107 |
|    | VPWS VPN Form: Custom Attributes      | 107 |
|    | VPWS VPN Form: Registration Tab       | 108 |
| TE | E Tunnel Form                         | 108 |
|    | TE Tunnel Form: Attributes Tab        | 110 |

| TE Tunnel Form: Hops Tab11                                                | 2 |
|---------------------------------------------------------------------------|---|
| TE Tunnel Form: Status Tab11                                              | 4 |
| TE Tunnel Form: Conclusions Tab11                                         | 4 |
| TE Tunnel Form: Incidents Tab11                                           | 5 |
| TE Tunnel Form: Custom Attributes                                         | 5 |
| TE Tunnel Form: Registration Tab11                                        | 6 |
| VC LSPs Form                                                              | 6 |
| VC LSP Form: Status Tab11                                                 | 9 |
| VC LSP Form: Conclusions Tab 12                                           | 0 |
| VC LSP Form: Registration Tab12                                           | 1 |
| Monitored LSP Form12                                                      | 1 |
| Monitored LSP Form: Status Tab12                                          | 3 |
| Monitored LSP Form: Conclusions Tab12                                     | 3 |
| Monitored LSP Form: Incident Tab12                                        | 3 |
| Interface Form                                                            | 5 |
| MDT Form                                                                  | 6 |
| Node Form: VRF Tab                                                        | 6 |
| Node Form: TE Tunnel Tab12                                                | 7 |
| Node Form: PseudoWire VC LSP Tab12                                        | 7 |
| Node Form: VPLS VPNs Tab                                                  | 8 |
| Node Form: VPWS VPNs Tab                                                  | 8 |
| Node Form: L3 VPN PE Interfaces Tab                                       | 9 |
| PE Interface Form: L3 VPN Tab13                                           | 0 |
| CE Interface Form: L3 VPN Tab13                                           | 0 |
| Monitoring Your Network by using the iSPI for MPLS Global Network Manager | 1 |
| MPLS Processes and Services                                               | 3 |
| Start and Stop the MPLS Process                                           | 4 |
| Log files for the MPLS Services                                           | 4 |
| Discovering Your Network                                                  | 4 |
| Viewing the Network Connectivity                                          | 5 |
| Duplicate IP Address Support with the iSPI for MPLS                       | 6 |

| TE Tunnel Path View                                                                    |     |
|----------------------------------------------------------------------------------------|-----|
| MPLS L3 VPN Topology View                                                              |     |
| Using the L3 VPN Map View Toolbar                                                      | 141 |
| MPLS Inter-Provider VPN Topology Map View                                              | 142 |
| MPLS L2 VPN Topology View                                                              | 143 |
| MPLS Map Symbols                                                                       | 146 |
| MPLS Path View                                                                         | 148 |
| LSP Path View                                                                          |     |
| To Launch LSP Path View                                                                | 150 |
| VRF-LSP Service Mapping                                                                | 152 |
| IP Multicast Map View                                                                  | 152 |
| IP Multicast Reverse Path View                                                         | 153 |
| Viewing the iSPI for MPLS Incidents                                                    | 154 |
| MPLS Incidents                                                                         |     |
| Service Impact Incidents                                                               |     |
| MPLS Pairwise Incidents                                                                |     |
| Viewing the MPLS SNMP Traps                                                            | 157 |
| Integrating the with Route Analytics Management Software (RAMS)                        |     |
| Integrating the NNM iSPI for MPLS with the iSPI for IP Multicast                       | 164 |
| Integrating the NNM iSPI for MPLS with the iSPI Performance for QA (Quality Assurance) | 165 |
| Introduction to the iSPI for MPLS Administrator                                        | 166 |
| Monitoring MPLS Network Health                                                         | 167 |
| State Poller                                                                           |     |
| Causal Engine                                                                          | 168 |
| On-Demand Status Poll                                                                  |     |
| Configuring the iSPI for MPLS                                                          |     |
| Configure the Polling Frequency                                                        |     |
| Configure the Route Targets                                                            |     |
| Configure the VPWS VPNs                                                                | 172 |
| Configure Device Credentials                                                           |     |
|                                                                                        |     |

| Configure to an MPLS Regional Manager Connection | 176 |
|--------------------------------------------------|-----|
| Configure the iSPI for MPLS Regional Manager     |     |
| Tracking Your MPLS Licenses                      |     |
| Extend a Licensed Capacity:                      |     |
| Using Single Sign-On with NNM iSPI for MPLS      |     |
| Glossary                                         |     |
| We appreciate your feedback!                     |     |

Online Help Chapter 1: Contents

# **Chapter 1**

# HP Network Node Manager iSPI for MPLS Software

The HP Network Node Manager (NNMi) Software Smart Plug-in for Multi Protocol Label Switching (MPLS), integrated with NNMi provides workspace to discover and monitor MPLS-enabled nodes and objects.

The NNM iSPI for MPLS discovers MPLS objects and services like Layer 3 Virtual Private Networks (L3 VPNs), Layer 2 Virtual Private Network (L2 VPNs), Multicast VPNs (MVPNs), PseudoWires (PW), and TE Tunnels. In addition, discovers Label Switch Paths (LSPs) in MPLS core network. After the discovery, the iSPI for MPLS monitors and generates incidents. iSPI for MPLS also provides visual representation of all the objects and services, enabling an operator or a network administrator to detect faults quickly and reduce the Mean Time to Repair (MTTR)

The NNMi iSPI for MPLS, in conjunction with NNMi, performs the following tasks:

- Discovering and monitoring the Layer 3 Virtual Private Network (L3 VPNs<sup>1</sup>) configured on the provider edge devices of the network.
- Discovering and monitoring the Virtual Private LAN Service VPNs (VPLS VPNs<sup>2</sup>) in the network.
- Discovering and monitoring the Virtual Private Wire Service VPNs (VPWS VPNs<sup>3</sup>) in the network.
- Discovering and monitoring the **TE tunnels**<sup>4</sup> in the network.
- Discovering and monitoring the PseudoWire VCs in the network.
- Discovering and monitoring Label Switch Paths (LSPs).
- Discovering and monitoring the Multicast VPNs (MVPNs) in the network by using the iSPI for IP Multicast capabilities. This is only possible after you integrate the iSPI for MPLS with iSPI for IP Multicast

<sup>1</sup>L3 VPNs or Layer 3 VPNs are defined as Virtual Private Networks that makes use of layer 3 Virtual Routing and Forwarding tables (VRFs) to form peer-to-peer network models. <sup>2</sup>Virtual Private LAN Service (VPLS) is a way to provide Ethernet based endpoint to endpoint communication within layer 2 of MPLS network.

<sup>3</sup>Virtual Private Wire Service VPN is a layer 2 service in an MPLS network that provides end-to-end connection between the core MPLS network and the Customer sites.

<sup>4</sup>TE tunnels are a way to establish undirectional label switching paths to enhance the quality of data passing through the MPLS network.

- Discovering and monitoring the Provider Edge (PE) Customer Edge (CE) relationship in the network. Monitoring the Customer Edge nodes and finding the service-related impact analysis.
- Monitoring the MPLS Inventory from the Global Network Manager and Regional Manager.
- Visual representation of MPLS services and convenient troubleshooting of problems using graphical views provided by iSPI for MPLS.
- Investigating the problems of the network by viewing the incidents and service impact incidents.
- Investigating incoming and outgoing traffic within an MPLS network by generating reports. This is only possible after you integrate the iSPI for MPLS with iSPI Performance for Metrics.
- Monitoring and troubleshooting an L3 VPN by using Route Analytics Management Software (RAMS) capabilities. This is only possible after you integrate the iSPI for MPLS with RAMS.
- Setting up the MPLS related probes by using the iSPI Performance for Quality Assurance (QA) capabilities. By integrating with the iSPI performance for QA you can manage end-to-end services on the MPLS nodes .

The NNM iSPI for MPLS also supports the following environments/frameworks:

- Inter-Provider VPN
- Multi Tenant Architecture
- Overlapping Address Domain

The NNMi iSPI for MPLS supports the following device types:

- Cisco routers
- Cisco IOS-XR routers
- Juniper( M/T/J ) series routers
- Ericsson Redback
- Alcatel 7750 and 7710 series routers

After you install (and configure) the iSPI for MPLS on the NNMi management server, you can monitor and troubleshoot the problems in your network with the additional table and map views provided by the iSPI for MPLS.

## **Troubleshooting the iSPI for MPLS**

The following information can help you troubleshoot and resolve common problems in the iSPI for MPLS:

• Not able to view the TE Tunnels, VRFs, VC LSPs for a node.

Verify the MPLS-enabled node is managed and discovered in the NNMi topology. Select a node and click the **Actions > Configuration Poll**, or use the nnmconfigpoll.ovpl command. The iSPI for MPLS uses the NNMi capability to poll the MPLS-enabled nodes. No iSPI for MPLS specific information is displayed.

• The iSPI for MPLS objects (TE Tunnels, MVRFs, VRFs, VC LSPs) are available in the views but status is either No-status or out-of-date.

Start the **Status Poll** for the nodes. Select a node and click the **Actions > Status Poll**. No iSPI for MPLS specific information is displayed.

• Able to view the node and corresponding MPLS objects, but not accurately. You want to view the correct data for this node.

Delete the node in NNMi. This action deletes the corresponding iSPI for MPLS objects. Add the node in again in the NNMi topology.

• The PseudoWire VC shows only one VC LSP.

Make sure that the other VC LSP of the PseudoWire VC is configured in NNMi with the proper community strings. In addition, make sure that the other VC LSP is also discovered.

• Not able to view the MPLS objects in the MPLS views. Not able to view the NNMi nodes also.

Reset the database by using the NNMi reset command. For more information, use *NNMi* reference pages. This command must be used with caution and only when you are not able to resolve the issues.

• All the VRFs are accurate and visible in the MPLS views. However, the list of VRFs participating to form an L3 VPN is not accurate.

The VPN discovery is based on the RTs. If you have Management-VPNs, Extranets, the associated RTs are used to form an L3 VPN. You can add, ignore, or edit the RTs from the **MPLS configuration** workspace.

• In the node form, the Id field in the PseudoWire VC LSP tab is zero.

During the discovery process of PseudoWire VC LSP, sometimes the VC LSPs does not get associated with the PseudoWire VC. Wait for the discovery process to complete and start the Configuration Poll for the selected node.

• After you perform the Configuration or Status poll for the selected node, you still do not get any MPLS information.

Limitation in this version of the product. Though the configuration and status poll starts the iSPI for MPLS actions but does not display any message.

• You performed various configuration actions on a node such as updated community strings. But, iSPI for MPLS still shows the old data in the views.

Wait till the next discovery cycle. However, you can start the **Configuration Poll** on the node.

- The source object in the incidents view appears as none value.
   Not all the source objects participate in VC LSP, TE Tunnels or VRF.
- The SNMP traps related to Cisco IOS-XR devices are not appearing.
   By default, the Cisco IOS-XR traps are disabled. You have to enable the traps.
- Changed community string for a router. You want to use the updated string immediately.
  - Update using NNMi SNMP Configuration. For more information, see Help for NNMi, SNMP Configuration.
  - Start the Configuration Poll.
- Update the polling intervals.

Use the MPLS Configuration workspace to configure the polling interval.

• Not able to view MPLS Configuration workspace.

Use your administrative privileges to view the **MPLS Configuration** workspace.

• Not able to view the PE-CE connection from the GNM inventory.

This version of the iSPI for MPLS supports PE-CE connection only when both the PE and CE nodes and interfaces are discovered in one Regional Manager. If the PE node is discovered in one Regional Manager and CE node in another Regional Manager, the consolidated PE-CE connection does not appear in the MPLS inventory (GNM).

• Not able to view the CE nodes in the iSPI for MPLS inventory.

The discovery of CE nodes participating in an L3 VPN may require multiple rounds of discovery, even if the CE node and the corresponding PE node are seeded at the same time. The actual number of discovery cycles (one or two) depends on manageability of the CE node and the sequence in which the PE and CE nodes are discovered by NNMi and the iSPI for MPLS.

• Some columns appear without values in the PE Interface tab and CE Interface tab of VRF Form

Columns, namely, **Next hop IP**, **Next hop AS**, and **PE-CE protocol** in the **PE Interface** tab and **CE Node**, **Next hop IP**, **Next hop AS**, **PE IfName**, and **PE node** in the **CE interface** tab are visible only when the Inter-Provider VPN feature is turned on for NNM iSPI for MPLS. For more details, see *NNM iSPI for MPLS Deployment Guide*.

• VRF is displayed as managed even when the VPN it participates in, is Not managed.

A VRF participating in a VPN that is not managed is displayed as Managed in the following scenario:

- You have changed a 'Managed' VPN to 'Not Managed' hence, the corresponding VRF is not managed and its management mode is set to VPN inherited.
- If you stop managing the node on which this VRF resides and Manage it again, the VRF is reset to Managed state although, the VPN is still Not Managed.

• Status of 'Not Managed' VPN/VPWS/VPLS has not changed to "No Status".

Click SRefresh to see the modified status.

• Editing a VPWS group returns a 'Jasper Exception'.

'Jasper Exception' occurs when you edit a VPWS group that contains some special characters (\"<>[\\]^` {|} % &= #+ ) in the name. Do not create VPWS group names with special characters.

 Exception occurred in L3 VPN Topology View and "Could not get form JSON" message is displayed.

The exception occurs because VRF peer cannot be opened in the topology view if you do not have access to that VRF peer.

• Error message: access denied or object does not exist for class com.hp.ov.nms.model.core.Node is displayed in the Analysis Pane

This error occurs when you try to launch Analysis for a node or an interface for which you do not have access.

# **Chapter 2**

# **Using the iSPI for MPLS**

The iSPI for MPLS helps you monitor, detect, and troubleshoot abnormal behavior in the network.

To perform a basic monitoring of the MPLS services in the network, you can log on to the NNMi console with the operator (level 1 or 2) or guest credentials. After you log on to the NNMi console, you can view the inventory views introduced by the iSPI for MPLS. MPLS capabilities on node discovered by NNMi build various relationships among them to determine various MPLS services and present them to operator. You can access the MPLS views for visual representation of the MPLS network topology and to monitor the status and necessary details for all the MPLS objects.

| Task                                                     | Help Topics                                                              |  |
|----------------------------------------------------------|--------------------------------------------------------------------------|--|
| Overview                                                 | Overview of the MPLS L3 VPN                                              |  |
|                                                          | Overview of the VPN, VRFs, and Route Targets                             |  |
|                                                          | Overview of the MPLS TE Tunnel                                           |  |
|                                                          | Overview of the MPLS PseudoWire VC                                       |  |
|                                                          | Overview of the MPLS L2 VPN                                              |  |
|                                                          | Overview of Label Switch Path (LSP)                                      |  |
|                                                          | Overview of the MPLS CE Management                                       |  |
|                                                          | Overview of the Multicast VPN (MVPN)                                     |  |
|                                                          | Overview of the Inter-Provider VPN                                       |  |
|                                                          | Overview of Multi Tenancy                                                |  |
| View the MPLS inventory                                  | Monitoring Your MPLS Inventory                                           |  |
| View the details of the devices                          | Viewing MPLS Forms                                                       |  |
| View the MPLS incidents                                  | Viewing the MPLS Incidents                                               |  |
| View the map views                                       | Viewing the Network Connectivity                                         |  |
| Monitor the network health                               | Monitoring Your Network Health                                           |  |
| Monitor your network by using the iSPI for MPLS and RAMS | Integrating the iSPI for MPLS with Router Analytics<br>Management System |  |

The following table describes some of the ways that *Help on iSPI for MPLS* assists you in accomplishing your tasks.

| Task                                                                                                    | Help Topics                                                    |
|----------------------------------------------------------------------------------------------------|----------------------------------------------------------------|
| Monitor your network by using the<br>iSPI for MPLS and the iSPI for IP<br>Multicast                          | Integrating the iSPI for MPLS with the iSPI for IP Multicast   |
| Monitor your network by using the<br>iSPI for MPLS and the iSPI<br>Performance for Quality Assurance<br>(QA) | Integrating the iSPI for MPLS with the iSPI Performance for QA |

## **Overview of the MPLS L3 VPN**

(NNMi iSPI for MPLS) helps you to monitor an L3 VPN<sup>1</sup> services in MPLS network.

In an MPLS-enabled network, the Provider Edge (**PE**) routers reside on the perimeter of the service provider's network. The PE routers communicate with two other kinds of routers; routers inside the MPLS cloud that belong to the service Provider routers (**P routers**) and Customer Edge (**CE**) routers that are located and monitored at customer sites.

Each L3 VPN contains the backbone routers (P routers), the Provider Edge (PE) routers, and the Customer Edge (CE) routers.

Example of an MPLS L3 VPN Network

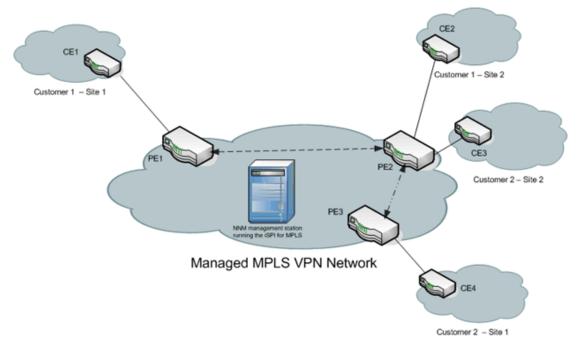

The iSPI for MPLS helps you to perform the following tasks:

<sup>1</sup>L3 VPN or Layer 3 VPN is defined as a Virtual Private Network that makes use of layer 3 Virtual Routing and Forwarding tables (VRFs) to form a peer-to-peer network model.

#### Monitor L3 VPNs and VRFs

You can discover the Virtual Routing and Forwarding (**VRF**<sup>1</sup>) tables and Route Targets (**RTs**<sup>2</sup>) participating to form an **Layer 3 VPN**<sup>3</sup> in the network. A VPN is formed by the set of VRFs on a Provider Edge router (PE). You can monitor and view the real-time status of the complex L3 VPNs. You can navigate to L3 VPN forms to view the attributes and incidents-related to that VPN. In addition, you can navigate to the PE node form to troubleshoot the network connectivity. For more information, see Node Form: L3 VPN PE Interfaces Tab.

#### Manage Faults

You can detect the changes in the L3 VPN network such as the status of the VRF changing from *Up* to *Down* by using the iSPI for MPLS views. The iSPI for MPLS provides a quick way to view the enriched incidents that help you understand and resolve a problem in your network. For more information, see MPLS Incidents.

For more information about the L3 VPN, VRFs, Route Targets, and Shadow Routers, see L3 VPN, VRF, Route Targets, VRF-Lit, and Shadow Routers.

### L3 VPN, VRFs, VRF-Lite, Shadow Routers, and Route Targets

In a Multi-Protocol Label Switching network (**MPLS network**<sup>4</sup>), Provider Edge (PE) routers communicate with each other by using the label switched paths. Each PE router maintains a Virtual Routing and Forwarding table (VRF) to transfer traffic towards the correct Customer Edge (CE) router or on correct LSP. An L3 VPN is formed by a set of VRFs. A VRF can communicate with other VRFs in the network based on basis of the Route Targets (RTs). All the VRFs which can communicate with each other form a L3 VPN.

A Route Target (RT) identifies route import and export within VRFs that helps in routing traffic. Every VPN route is associated with one or more than one RT that is exported or imported from other VRFs.

A VRF-Lite router is a traffic classifier that is achieved on the CE by defining multiple VRFs. With VRF-Lite, multiple customers or different departments within the same organization, can share one CE, but only one physical link exists between the CE and the PE. The shared CE maintains separate VRF tables for each VPN. VRF- Lite extends limited PE functionality to a CE device by giving the CE the ability to maintain separate VRF tables.

<sup>1</sup>Virtual Routing and Forwarding (VRF) enables multiple instances of a routing table to co-exist within the same router. These table instances are independent of each other, hence can reside on the same router without any conflict.

<sup>2</sup>A Route Target (RT) is added to a VRF. VRFs with the same RTs form a VPN.

<sup>3</sup>L3 VPN or Layer 3 VPN is defined as a Virtual Private Network that makes use of layer 3 Virtual Routing and Forwarding tables (VRFs) to form a peer-to-peer network model.

<sup>4</sup>Multi Protocol Label Switching (MPLS) is a mechanism used to transfer data between networks based on short path labels. MPLS can encapsulate different network protocols. A network formed by MPLS-enabled devices is called an MPLS network.

A shadow router is a low-end router that offloads router testing work from the PE router. Like VRF-Lite, shadow routers extend PE functionality by giving limited workload capabilities to the shadow router connected to the PE.

### VRFs Grouping for an L3 VPN

Each VRF includes a list of import and export route targets that determine connection with other VRFs in the network. The iSPI for MPLS reads the route targets from the import and export list to identify groups of VRF neighbors. A VRF exports its route targets to one or more VRFs in the L3 VPN. Similarly, another VRF imports route targets from other VRFs in the L3 VPN. The import/export relationship creates the logical VRF-VRF neighbor adjacency relationship. These relationships determine the routes within the network which should be tested to ensure adequate service for your customers.

The VRFs that can be linked directly or indirectly by their neighbor relationships are in the same VPN. With this approach, the iSPI for MPLS correctly discovers simple network topologies that are fully meshed as well as complex network topologies such as hub and spoke VPN.

You can opt to ignore the Route Targets by using the **MPLS Configuration** workspace. This results in regrouping of VRFs to form an L3 VPN in the next discovery cycle. In addition, the status of the L3 VPN is recomputed based on participating VRFs.

### L3 VPN Topology

The L3 VPN topology covers different types of VPNs in the network. The iSPI for MPLS shows the following types of L3 VPN topologies:

- **Full-Mesh** Full Mesh VPN is formed if all participating VRFs communicate with each other. This is achieved by each VRF exporting its route targets that are in turn, imported by all the other VRFs in same L3 VPN.
- **Isolated** An isolated VPN has a single VRF participating to form an L3 VPN, in other words, Route Target (RT) exported by this VRF is not imported by any other VRFs neither does this VRF import any RTs from other VRFs participating to form the L3 VPN.
- Hub and Spoke A hub and spoke VPN is a star-shaped topology where the Hub VRF is in the center. In a Hub and Spoke VPN, all spoke VRFs can only communicate with Hub-VRF directly.
- **Other** All the VRFs do not communicate with all the other VRFs participating to form an L3 VPN. For example, hybrid topology.

### **L3 VPN Naming**

The iSPI for MPLS uses the internal system naming convention to provide the L3 VPN names. You can use the MPLS views to update the system-generated L3 VPN name.

The VRF grouping relationships results in the system-generated L3 VPN names. The iSPI for MPLS assigns a L3 VPN name to each discovered VRF group according to the specific rules.

The rules used by the system-generated L3 VPN name:

- The common VRF name is used to name the L3 VPN. If the name is already used by one of the VPNs, the system-generated name is the common VRF name appended with the Id
- If there is no common VRF name, the iSPI for MPLS creates a new L3 VPN name based on the following rules:

- If at least 65 percent of the VRFs in the group have the same name and the name is a unique L3 VPN name, assign that text string as the L3 VPN name for the VRF group

- If at least 65 percent of the VRFs in the group have the same name and the name is already a L3 VPN name for another VRF list, assign the L3 VPN name as the VRF name appended with an underscore followed by the VPN internal identification number for the VRF group

 If at least the first three characters of each name in the VRF group matches, set the L3 VPN name to the initial matching characters

| Examples        |                      |                                |
|-----------------|----------------------|--------------------------------|
| VRFs in the VPN | Selected L3 VPN Name | Explanation                    |
| VRF 1- Blue     | Blue                 | Same VRF name.                 |
| VRF 2- Blue     |                      |                                |
| VRF 1- Blue     | Green                | Select the majority name.      |
| VRF 2- Green    |                      |                                |
| VRF 3- Green    |                      |                                |
| VRF 4- Green    |                      |                                |
| Red_East        | Red                  | The common initial characters. |
| Red_West        |                      |                                |

• The name of the isolated L3 VPN is same as the isolated VRF name

#### To update the L3 VPN name:

(Open the L3 VPN Form and update the system-populated name. Click the M Save and Close icon. The new name appears in the L3 VPN inventory.)

#### VPWS VPN and VPLS VPN

The L2 VPN topology includes the VPLS VPNs and VPWS VPNs in the network.

The VPLS VPNs are associated within one L2 VPN if the VPN ID is same for all the PseudoWire VCs participating to form a VPLS VPN.

The VPWS VPNs are associated within one VPN if the VC\_id is same for all the PseudoWire VCs participating to form a VPWS VPN. To configure the VPWS VPNs, use the **MPLS Configuration** workspace.

#### L2 VPN Renaming

The iSPI for MPLS assigns a meaningful VPLS VPN name to each discovered VPLS by appending the VPLS name with unique VPN ID. For example, VPLS\_VPN ID.

To configure the VPWS, type the VPWS name from the MPLS Configuration workspace. If any PseudoWire VC is not participating to form a VPLS or a VPWS, it appears under the **Default Group.** 

#### To update the VPLS VPN name:

(In the VPLS VPN Form, type the new name. Click the Save and Close button. The new name appears in the VPLS VPN inventory.)

#### To update the VPWS VPN name:

(From the VPWS VPN Form, type the new name. Click the Save and Close button. The new name appears in the VPWS VPN inventory.)

#### **MVPN Naming**

All the MVPNs are named by the internal system naming convention. You can change and rename the system-populated MVPN name. The L3 VPN names results in the MVPN names. The iSPI for MPLS assigns an MVPN name according to the specific rule.

#### To update the MVPN name:

(In the MVPN Form; type the new name. Click the **Save and Close** icon. The new name appears in the MVPN inventory.)

The rules used by the system-generated MVPN name:

- The MVPN name uses an L3 VPN name. For example, if the L3 VPN name is Red, MVPN name is Red. You can update the MVPN name from the MVPN form.
- If a single L3 VPN contains multiple MVPNs, assign the MVPN name as the L3 VPN name appended with an underscore, and followed by the internal identification number. For example, if the name of the L3 VPN is Red, multiple MVPNs in the selected L3 VPN are Red\_(X) and Red\_ (Y).
- The MVPN name uses the current name of the L3 VPN. If an L3 VPN name is renamed and changed after the MVPN is formed, the MVPN name is not updated automatically. For example, if the L3 VPN is renamed from Red to Blue, the MVPN name still remains as Red\_(X). You can manually update the MVPN name from the MVPN form.

## **Overview of the MPLS L2 VPN**

The HP Network Node Manager i Software Smart Plug-in for MPLS (NNMi iSPI for MPLS) helps you to monitor the L2 VPNs (VPLS VPN and VPWS VPN) in your network topology.

## Virtual Private LAN Service (VPLS VPN)

In a VPLS VPN or a Layer 2 VPN, multiple sites communicate using Ethernet-based multipoint to multipoint communication over a Packet Switched Network (PSN). The PE routers use Border

Gateway Protocol (BGP) and Label Distribution Protocol (LDP) to communicate within the VPLS VPNs.

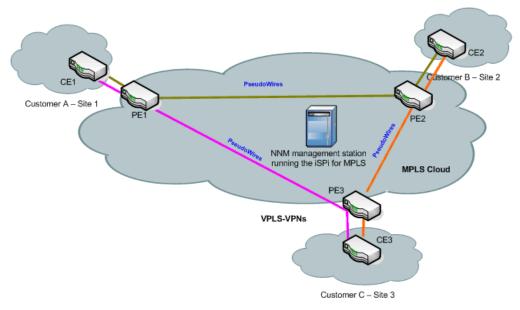

#### Example of a VPLS VPN

## Virtual Private Wire Service VPN (VPWS VPN)

In a VPWS VPN or Layer 2 VPN, point-to-point link connects the CE devices through a Packet Switched Network (PSN) using PseudoWires VCs. You can change the configuration for the VPWS VPNs from the MPLS Configuration workspace.

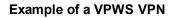

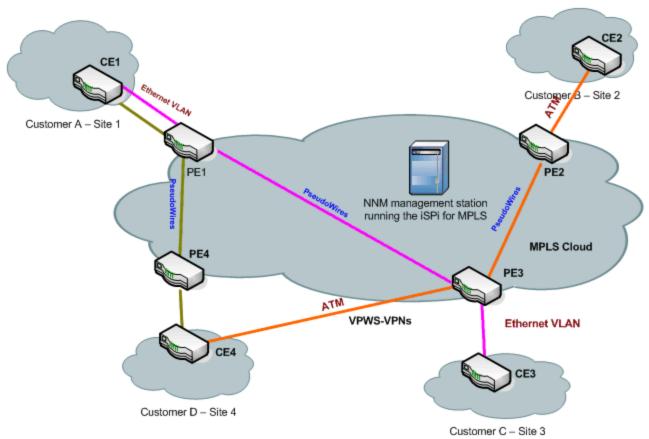

The iSPI for MPLS helps you perform the following tasks:

#### Monitor PseudoWire VCs

You can discover the PseudoWire VCs participating to form an L2 VPN. You can monitor and view the real-time status of the L2 VPNs. You can navigate to L2 VPN forms to view the attributes and incidents-related to the network.

In addition, you can monitor Attachment circuits (ACs), Virtual forwarding Interfaces (VFIs) for VPLS VPN and VPWS VPN. These VFIs must be named as *L2VPNName@NodeName* and *GroupName@NodeName* respectively.

#### Manage Faults

You can detect the changes in the topology such as PseudoWire VC is *Down* or *Up* by using the iSPI for MPLS views. The iSPI for MPLS generates enriched incidents that help you understand and resolve a problem in your network. For more information, see MPLS Incidents.

### **Overview of the Label Switch Path**

Label Switch Paths (LSPs) play the most important role in data transfer within an MPLS network. LSPs are set up by Label Distribution Protocol (LDP) to trace a path from a source to destination

device within an MPLS network. These source and destination devices are known as Label Switch Routers (LSRs) or Provider Edge (PE) routers. An LSP path originates from an LER and based on the prefixed label, transfers the data to the intermediate router in the path. The intermediate routers are also known as Provider Routers (P Routers). When a P Router receives a data packet, it swaps the prefix label and pushes the data forward to the next P Router. This process continues till the data reaches the destination LER. The destination LER then drops the label.

NNM iSPI for MPLS services utilize LSPs and therefore, any impact on LSP has a direct effect on these services. NNM iSPI for MPLS has introduced Service Mapping. Service Mapping is where, an LSP path can be traced between various services residing on two different MPLS-enabled nodes. Using NNM iSPI for MPLS, you can discover LSPs in MPLS core network and monitor MPLS services for to determine any service impact because of LSP related issue.

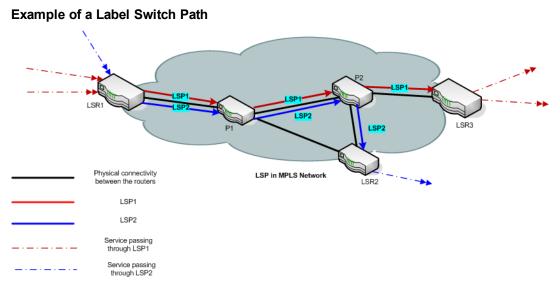

In the example above, there are two LSPs passing through an MPLS cloud. The first one connects the the Edge Routers LER1 and LER3 by passing through P Routers (P1 and P2). The second originates from edge router LER1 and passes through the P Routers P1 and P2, and ends at Edge Router LER2. In this example, LSP1 is mapped to two services and LSP2 is mapped to one service.

## **LSP Service Mapping**

In addition to discovering the LSPs in core MPLS network, iSPI for MPLS also maps these LSPs to respective layer 3 and layer 2 services. This LSP service mapping is useful to detect impacts on these services caused because of faults in the core (corresponding LSP). For more information on service mapping, see Related Topics.

Prerequisite to Enable LSP Mapping:

LSP service mapping is available for services configured on LSRs for which, SSH2 credentials are provided in **iSPI for MPLS Configuration** under **Configuration** workspace. For more information on how to configure devices see, Configure Device Credentials.

## **Overview of the Multicast-VPN (MVPN)**

The HP Network Node Manager i Software Smart Plug-in for MPLS (**NNMi iSPI for MPLS**) helps you to monitor the Multicast VPN (MVPN) network topology.

#### **MVPN**

In the Layer 3 VPNs, the PE routers use the unicast services to transmit packets. With the emergence of MVPN technology, the service providers use the multicast services to transmit data packets in the core network (between the two PE routers) over an MPLS cloud. In an MVPN topology, the provider edge (PE) routers sit on the perimeter of the service provider's network and communicate with Provider Edge (PE) routers cloud. In the core network, the multicast services are enabled to transmit data packets. The PE routers are configured with multicast-enabled VRF (MVRF) and use the multicast services to transmit the customer multicast traffic.

You can monitor the PE routers that are configured with MVRFs. These PE nodes participate to form an L3 VPN. The set of MVRFs connected to the source and receivers in the CE network form a Multicast Domain (MD). Every MD has a default Multicast Distribution Tree (MDT). The iSPI for MPLS monitors the upstream and downstream MDTs passing through the MVRFs. To view the multicast flow details, start the iSPI for IP Multicast. For more information, see Integrating the iSPI for MPLS with the iSPI for IP Multicast.

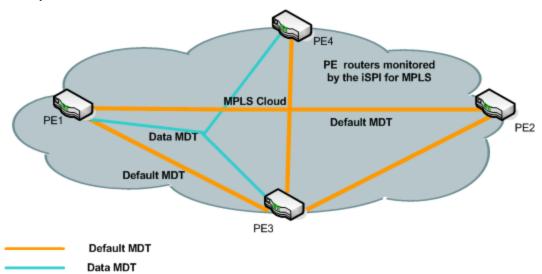

Example of an MVPN Network

The PE routers (PE1 and PE2) are monitored by the iSPI for MPLS. The core network consists of the provider routers (PE1, PE2, P1, P2, P3, and P4). The traffic flowing from or into these core

routers are monitored by the iSPI for IP Multicast. You can view the downstream path and upstream path to find the multicast flow in the network. For more information, see IP Multicast map view.

The iSPI for MPLS helps you perform the following tasks:

#### Monitor MVPNs and MVRFs:

You can monitor and view the status of the MVRFs and MVPNs in the network. Navigate to MVPN forms to view the MVPN attributes and incidents-related to the network. In addition, view the incidents for the status change such as an MVRF is down that affects an MVPN status.

#### Manage Faults:

You can view the changes in the topology such as the status of the MVRF changes from up to down and generates a new incident. The iSPI for MPLS provides a quick way to view the enriched incidents that help you quickly understand and react to a problem in your network. For more information, see MPLS Incidents.

#### **Related Topics:**

Integrating with the iSPI for IP Multicast

IP Multicast map view

### **Overview of the MPLS TE Tunnels**

In an MPLS Traffic Engineering network, the routers can communicate by using TE tunnels. The TE Tunnels are one of the mediums through which you can manage the data transmission from a source to a destination as well as maintain a quality of service.

MPLS Traffic Engineering (MPLS TE) is the process of selecting and reserving the path between the nodes to optimize network resources for better bandwidth utilization and ensure better Quality of Service (QoS). Traffic Engineering (TE) is essential for service provider backbones. The network administrator configures the TE Tunnels to ensure the desired bandwidth usage and to provide better quality of service. Usually the shortest path is chosen for data transfer but TE tunnels allow traffic to be routed through a specific path (tunnel) thus, maintaining the required quality of service and bandwidth.

You can monitor the TE tunnels in the network by using the **TE Tunnel Inventory**. In addition, you can find the faults in MPLS traffic engineering tunnels. Check **Incidents** and **Status** tabs.

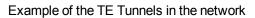

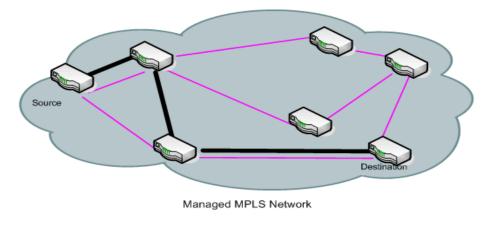

TE Tunnel

The iSPI for MPLS helps you to perform the following tasks:

#### Monitor TE Tunnels

You can monitor the TE Tunnels participating in the network. You can navigate to L3 VPN forms to view the attributes and incidents-related to the network. This helps in fault management and reduces the Mean Time to Repair (MTTR).

#### Manage Faults

You can detect the changes in the topology such as the status of the TE Tunnel changing from *Up* to *Down*. The iSPI for MPLS provides generates enriched incidents that help you understand and resolve a problem in your network. For more information, see MPLS Incidents.

### **Overview of the MPLS PseudoWire VC**

In an MPLS network, the routers communicate by using PseudoWire Virtual Channels (VCs).

A PseudoWire VC is a point-to-point link for data transmission between the two nodes using any L2 technology. There are two types of L2 VPNs - Virtual Private Wire Service (VPWS)<sup>1</sup> and Virtual Private LAN Service (VPLS)<sup>2</sup>. In PseudoWire VC, the transmission of data is bi-directional. For example, if there are two endpoints A and B, data transmission is from A to B and B to A. A bidirectional PseudoWire VC consists of a pair of unidirectional VC LSPs, one in each direction. The unique VC ID in between two endpoints identifies the LSPs. To discover the complete Pseudowire VCs, make sure to discover both the endpoints (VC LSPs) of the PseudoWire VC.

You can discover and monitor the PseudoWires VCs in the network. The NNM iSPI for MPLS helps you perform the following tasks:

#### Monitor PseudoWIre VC

<sup>1</sup>A Virtual Private Wire Service VPWS is a point-to-point link through a packet switched network connecting two Customer Edge devices.

<sup>2</sup>A VPLS connects several LAN segments over a packet switched network (PSN).

You can monitor the PseudoWires VC participating in the network from the Pseudo Wire VC inventory. You can navigate to PseudoWires VC forms to view the attributes and incidents-related to that particular PseudoWire VC.

#### Manage Faults

The iSPI for MPLS identifies the changes in the topology such as the status of the PseudoWire VC is *Down* by using the iSPI for MPLS views. The iSPI for MPLS generates incidents that help you understand and resolve to a problem in your network. For more information, see MPLS Incidents.

# Overview of the MPLS Customer Edge (CE) Management

You can monitor the logical link connectivity between the PE node and CE node in an L3 VPN topology. The NNM iSPI for MPLS helps you monitor the following:

- One PE interface connected to one CE interface in the topology.
- One PE interface connected to multiple CE interfaces in the topology. This PE-CE links are connected by using a switch in the network.
- Multiple PE interfaces connected to one CE interface on node in the topology. This PE-CE link connectivity is using the Hot Standby Routing Protocol (HSRP).
- Multiple PE interfaces connected to multiple CE interfaces in the topology.

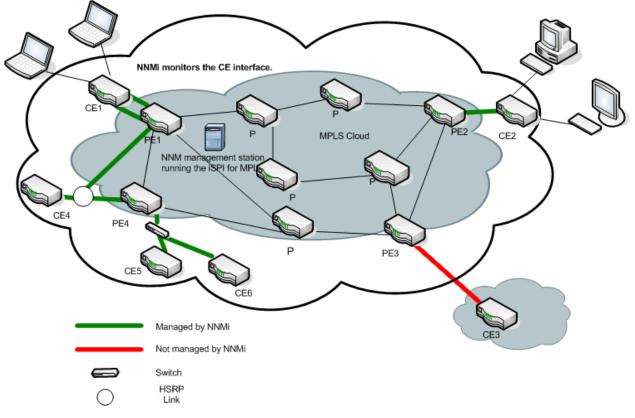

Example of the PE - CE connectivity in the network

For example, NNMi monitors the CE1 and CE2 nodes and interfaces on the nodes. The iSPI for MPLS helps you monitor the PE-CE communication links. In addition, the iSPI for MPLS helps you monitor two CE interfaces on the CE node communicating with one PE interface and two PE interfaces communicating with one CE interface. The iSPI for MPLS does not monitor the PE3-CE3 link connectivity as the CE3 node is not available in NNMi topology.

Check the status of the PE interface, CE interface, and the PE-CE connectivity from the MPLS views. View the PE-CE information in the CE Interface tab, PE Interface tab, and L3 VPN tab of the node form. For more information, see Node Form: L3 VPN PE interfaces.

You can monitor your network by using the MPLS L3 VPN Topology map view. For more information, see L3 VPN Topology map view.

The discovery of CE nodes participating in an L3 VPN may require multiple rounds of discovery, even if both the CE node and the corresponding PE node are seeded at the same time. The actual number of discovery cycles (one or two) depends on manageability of CE node and also, the sequence in which the PE and CE nodes are discovered by NNMi and the iSPI for MPLS.

The iSPI for MPLS supports the duplicate IP address for the PE-CE link connectivity. For more information, see Duplicate IP address Support with the iSPI for MPLS.

The iSPI for MPLS uses NNMi capabilities to monitor and manage the CE interface. NNMi polls the CE interface on the CE node and generates incidents whenever the status of the CE interface is down. The iSPI for MPLS listens to the incident and updates the status of the CE interface in the MPLS views.

To use the feature of CE management, use **NNMi Configuration** workspace to configure the CE interfaces in the interface group. You should add the interface groups with MPLS capabilities that help in monitoring the PE- CE logical link connectivity.

To add or edit an interface group to include the MPLS CE capabilities from NNMi Configuration workspace, follow these steps:

- 1. From the workspace navigation panel, select the **Configuration** workspace.
- 2. Select Interfaces Groups ->Interface Settings tab.
- 3. Do one of the following:
  - To create an Interface Settings definition, click the New icon.
  - To edit an Interface Settings definition, select a row, click the **Open** icon.
- 4. In the Interface Group form, select the **Additional Filters** tab.
- 5. Add the following MPLS capability to monitor the PE interfaces capability = com.hp.mpls.capability.iface.l3vpnpeiface.
- 6. Add the following MPLS capability to monitor the PE interfaces capability = com.hp.mpls.capability.iface.l3vpnceiface.
- 7. Click Save and Close.

To enable polling for the CE interfaces, check the **Global Control** group box from the **Monitoring Configuration** workspace. For more information, see *NNMi Help for Administrator, Using the Monitoring Configuration form*.

#### **Related Topics:**

Node Form: L3 VPN PE interfaces

PE Interface Form: L3 VPN Tab

CE Interface Form: L3 VPN Tab

### **Overview of Inter-Provider VPN**

iSPI for MPLS supports Inter-provider VPN technology.

Inter-provider technology allows data transmission between MPLS VPN providers and CE routers residing in remote MPLS client sites by using a third-party VPN provider. PEs residing within the MPLS VPN provider, function as Area Border Routers<sup>1</sup> (ABRs). The LSP paths of these ABRs interconnect with the third-party VPN network cloud through IP forwarding. The third party VPN Autonomous

<sup>1</sup>Area Border Routers connect the main backbone network to one or more areas.

#### System Number (AS#) assigned to it.

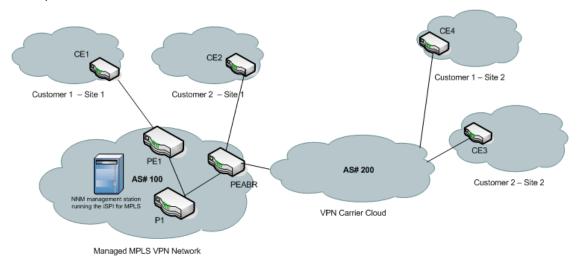

Example of an Inter-Provider VPN

iSPI for MPLS implements Back-to-Back VRF methodology.

Back-to-Back VRF is one of the common implementations of the Inter-Provider VPN technology. A back to back VRF setup can have multiple carrier service provider networks (carrier clouds), each assigned with a unique AS#. In a Back-to-Back VRF setup, PE routers residing within a carrier service provider network function as Autonomous System Boundary Routers<sup>2</sup> (ASBRs).

<sup>2</sup>Autonomous System Numbers are IP routing prefixes designated by the Internet Assigned Numbers Authority (IANA).

<sup>2</sup>An autonomous system boundary router is used to establish routes with external autonomous systems and carry out data transmission using Border Gateway Protocol (BGP)

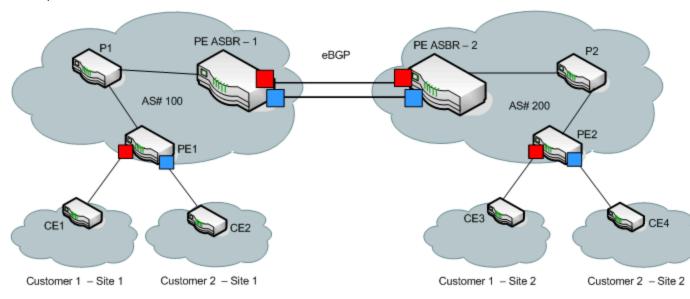

Example of a Back-to-Back VRF Network

The iSPI for MPLS discovers CE nodes that are located outside the MPLS VPN Network. The iSPI for MPLS detects and manages all the nodes participating in the back-to-back VRF setup. You can monitor the connectivity between the PE node residing in the MPLS VPN Network, the IP addresses and AS#s of carrier service provider network, and geographically dispersed CE nodes residing within the client sites. The iSPI for MPLS helps you view:

- PE-CE connectivity
- Name and AS# of the carrier service provider network
- Next Hop IP
- Next Hop AS
- AS Path

**Related Topics:** 

PE Interfaces Tab

**CE Interfaces Tab** 

### **Overview of Multitenant Architecture**

NNM iSPI for MPLS, in conjunction with HP Network Node Manager supports the Multitenant architecture. You can create Tenants or partition your network across multiple users. A tenant can also be defined as a security group to which a node or an MPLS object belongs. As an

administrator, you can restrict operators to view and control a set of nodes and MPLS objects, if they do not belong to the same security group as that of this set.

As a tenant, a user can view all the nodes and MPLS objects participating in a network in the map view. However, the inventory and the form views will display only those objects that the user has permission to access. For example, if a user has access to three nodes out of five in a network, the map view will show the five nodes, but the inventory and form view will list only three nodes.

Following is the list of NNM iSPI for MPLS objects supporting multitenant architecture:

- *TE Tunnel Inventory:* A user can monitor only those tunnels that belong to the user's security group
- *VRF Inventory in VPN:* A user can monitor only those VRFs that belong to the user's security group
- VRF neighbors in VRF: A user can monitor only those VRFs that belong to the user's security group
- VPN Inventory: A user can monitor a VPN, if at least one VRF participating in that VPN belongs to the user's security group
- *PseudoWire Inventory:* A user can monitor only those PseudoWire virtual circuits (VCs) that belong to the user's security group
- VPLS Inventory: A user can monitor a VPLS if at least one PsuedoWire VC participating in that VPLS belongs to the user's security group
- VPWS Inventory: A user can monitor a VPWS if at least one PsuedoWire VC participating in that VPWS belongs to the user's security group
- *Maps:* For VPN and TE path, a user can view all the nodes participating in the VPN or TE tunnel but can monitor only those nodes that belong to the user's security group

**Note:** There are no specific changes for MPLS Tabs in the node form and LSP path map with respect to multi tenancy

Security group is also applicable to incidents, MPLS related probes (applicable only if, NNM iSPI for MPLS is integrated with NNM iSPI Performance for QA), and reports. This means, a user can view incidents for accessible objects, probes for accessible VRFs, and reports for accessible nodes alone.

Multi tenancy can be configured in NNMi workspace through **Configuration** -> **Security**. For more details, see Online Help for NNMi.

# Overview of Non-SNMP Framework and Blacklisted Devices

NNM iSPI for MPLS uses Simple Network Management Protocol for discovering and monitoring the health of MPLS-enabled nodes. However, for some of the MPLS features, information is not available through SNMP interface. In such scenarios, NNM iSPI for MPLS connects to Command Line Interface (CLI) of the supported devices participating in an MPLS network. Using the SSH2<sup>1</sup> protocol NNM iSPI for MPLS gets information required to manage specific MPLS elements or services.

In order to use SSH2 protocol, you have to get vendor specific installation support. For more information, see the vendor specific websites. The following is the list of conditions that should be met for non-SNMP framework support:

- The device should support SSH2 and have appropriate credentials in MPLS configuration to connect to the device. For more information see, Configure Device Credentials
- Non-SNMP state should NOT be SESSION\_FAULT. For more information see, Actions Available
- The device should be able to execute relevant details for commands that are available in the respective sys0ID

When SSH2 is enabled on a device, the vendor specific commands clear the SSH2 sessions after the end of these sessions. However, on some devices, these sessions may not get cleared due to vendor or operating system specific issues. Number of these sessions, if not cleared, would continue to increase. To avoid accumulation of the SSH2 sessions the iSPI for MPLS blacklists (SESSION\_FAULT) devices that have more than 4 such sessions accumulated for the same server. These devices are excluded from SSH2 access in subsequent discoveries. Moreover, a device may get blacklisted if no session related data is available.

The CLI commands for Cisco device are as follows:

- show ip cef vrf <vrf\_name> detail
- show mpls l2transport vc detail
- show configuration

For more information on these commands, see vendor specific guides.

The CLI commands for Juniper device are as follows:

- show route table <route\_table\_name> detail
- show bgp neighbor

<sup>1</sup>Secure Shell protocol version 2

- route table bgp.l3vpn.0 next-hop <next\_hop\_ip\_address> detail
- show route table l2circuit.0 protocol l2circuit active-path detail

For more information on these commands, see vendor specific guides.

#### Actions Available

• To get a list of blacklisted or SESSION\_FAULT devices, use the command script: /opt/0V/support/nmsmplsDiagnostics.ovpl-printBlacklistedDevices

In case of session faults, you can set time for automatic clearance of the SSH2 sessions and reset the marking.

• To reset the blacklisted devices to normal, use:

/opt/OV/support/nmsmplsDiagnostics.ovpl -resetNonSnmpState <Device host name>

You can disable the session checks if you are sure that the SSH2 session clearing is not required for the devices.

• To disable session checking, use:

/opt/OV/support/nmsmplsDiagnostics.ovpl -setNonSnmpStateOK <Device host name>

**Note:** Device Host Name is available in the Node Form of NNMi under **Hostname**. Alternatively, you can get the Host name when you run the script to list all the blacklisted devices.

It is recommended that you keep at least 8 sessions open to avoid blacklisting of the devices.

# **Monitoring Your Network with MPLS Inventory**

After the regular discovery of the MPLS nodes in NNMi topology, you can access the MPLS views to monitor the status and check the attributes of the MPLS devices.

The iSPI for MPLS adds a new workspace to the NNMi console—the **MPLS** workspace. You can access all the MPLS views from the **MPLS** workspace. The MPLS views provide the comprehensive list of the discovered MPLS objects. In addition, you can present device details in tables and you can navigate and open the MPLS forms and map views from the MPLS views to access the device details.

| View Type                                       | Purpose                                                                                                    |
|-------------------------------------------------|----------------------------------------------------------------------------------------------------|
| LSR(Label-<br>Switched<br>Routers)<br>Inventory | Lists all the MPLS-enabled routers managed by the iSPI for MPLS. The MPLS-enabled routers participates to form the L3 VPNs, L2 VPNs, TE Tunnels, and PseudoWire VCs. |
| L3 VPN<br>Inventory                             | Provides a list of available L3 VPNs in the network.                                                                                                    |
| MVPN Inventory                                  | Provides a list of available MVPNs in the network.                                                                                                    |
| VPLS VPN<br>Inventory                           | Provides a list of available VPLS VPNs in the network.                                                                                                    |
| VPWS VPN<br>Inventory                           | Provides a list of available VPWS VPNs in the network.                                                                                                    |
| PseudoWire VC<br>Inventory                      | Provides a list of available PseudoWire VCs in the network.                                                                                                    |
| TE Tunnel<br>Inventory                          | Provides a list of available Traffic Engineering (TE) tunnels in the network.                                                                                        |
| Monitored LSP                                   | Provides a list of monitored LSPs in the network.                                                                                                    |
| Inventory                                       | Monitoring LSPs is different from discovering LSPs in a network. LSPs are discovered in a network irrespective of being monitored or not.                            |
|                                                 |                                                                                                    |

# To launch the MPLS specific views, follow the steps:

- 1. From the workspace navigation panel, select the **MPLS** workspace.
- 2. Click < MPLS Inventory> to open the selected views. For example, **TE Tunnel Inventory**.

#### **Related Topics:**

LSR Inventory

L3 VPN Inventory

**MVPN** Inventory

VPLS VPN Inventory

VPWS VPN Inventory

PseudoWire VC Inventory

**TE Tunnels Inventory** 

Monitored LSP Inventory

# LSR (Label-Switched Routers) Inventory

The LSR Inventory is an active table that lists all the nodes participating in L3 VPNs, L2 VPNs, MVPNs, PseudoWire VCs, and TE tunnels. The LSR view is useful to identify all the MPLS-enabled nodes in the network.

Use the LSR inventory for the following tasks:

- Monitor the LSR routers in the network.
- Check the status of the LSR routers.
- View the LSR nodes and resolve problems, if any, in the network.
- Access the MPLS Path view.
- Navigate to the node form to check the other attributes of the node.

| Attribute         | Description                                                                                                    |
|-------------------|----------------------------------------------------------------------------------------------------|
| Status            | The status of the selected LSR. Possible values are:                                                                                                 |
|                   | 🥙 No Status                                                                                                    |
|                   | Normal                                                                                                    |
|                   | Disabled                                                                                                    |
|                   | Olympic Unknown                                                                                                    |
|                   | A Warning                                                                                                    |
|                   | 📤 Minor                                                                                                    |
|                   | 👽 Major                                                                                                    |
|                   | 😢 Critical                                                                                                    |
| Name              | The name of the router as set by the network administrator.                                                                                          |
| Device<br>Profile | The device and vendor information of the LSR.                                                                                                    |
| L3 VPN-<br>PE     | If the selected MPLS-enabled router participates to form an L3 VPN, the value is true. The possible values are true or false. True is represented by |
| L2VPN-<br>PE      | If the PseudoWire VCs are configured on the router, the value is true. The possible values are true or false. True is represented by                 |
| TETunnel-<br>Head | If the TE tunnel is configured on the router, the value is true. The possible values are true or false. True is represented by                       |

# Sort Column Data

The sort option is available on the following attributes in the MPLS LSR view:

- Status
- Device Profile
- L3 VPN-PE
- L2VPN-PE
- TE Tunnel Head

For more information, see Help for NNMi, Use Table View.

Also see, To Launch LSP Path View

# **Analysis Pane**

Information shown in the Analysis Pane of LSR Inventory is inherited from the HP Network Node Manager i-Software (NNMi). For more information, see *About the Analysis Pane* in *NNMi Online Help*.

# **L3 VPN Inventory**

The L3 VPN Inventory provides a list of available Layer 3 Virtual Private Network (L3 VPNs) in the network.

Use the L3 VPN Inventory for the following tasks:

- View and check the status of the available L3 VPNs in the network.
- Navigate to the L3 VPN form to check the list and status of VRFs participating in the selected L3 VPN.
- Access an L3 VPN topology map view of any particular VPN.

| Attribute             | Description                                                                                                    |
|-----------------------|----------------------------------------------------------------------------------------------------|
| Status                | The overall status of the L3 VPN. The status of a VPN is derived and calculated based on the status of all the VRFs participating in the VPN. Possible values are:                                                                                                    |
|                       | No Status - L3 VPN is newly formed and not polled; status of the L3 VPN is<br>No Status. Alternatively, when all the VRFs participating to form an L3 VPN are in<br>a Not Managed mode, the derived status of the VPN is No Status.                                                                                                    |
|                       | <b>Normal</b> - The status of all the VRFs participating in the L3 VPN is Normal.                                                                                                    |
|                       | <b>Our New Press and Set and Set</b> |
|                       | <b>Warning</b> - The status of one or more VRFs participating in the L3 VPN is Unknown, however none of them is Critical.                                                                                                    |
|                       | <b>Minor</b> - The status of one or more, but not all, of the VRFs participating in the L3 VPN is Critical.                                                                                                    |
|                       | Critical - The status of all the VRFs participating in the L3 VPN is Critical.                                                                                                    |
|                       | <b>Note:</b> The status computation of VPN does not include the status of the VRF Lites present in that VPN and VPNs that are not managed.                                                                                                    |
| Name                  | The system-generated name of the L3 VPN. You can update the system-<br>generated L3 VPN name from the L3 VPN form. Type the new name in the box.<br>Click Save and Close button to update the L3 VPN Name.                                                                                                    |
|                       | For more information about L3 VPN naming rules, see L3 VPN, VRF, and Route Targets.                                                                                                    |
| VPN Type              | The type of connectivity within a VPN. Possible values are:                                                                                                    |
|                       | <b>Full Mesh</b> - Full Mesh VPN is formed if all PE routers communicate with each other. In addition, each VRF exports its route targets to all the other VRFs in the L3 VPN and imports all route targets from the other VRFs in the L3 VPN.                                                                                                    |
|                       | <b>Isolated</b> - A single VRF forms a single L3 VPN. This VRF does not import or export the route targets from any other VRF.                                                                                                    |
|                       | <b>Hub and Spoke</b> - A hub and spoke VPN is a star-shaped topology where the Hub VRF is in the center. In a Hub and Spoke VPN, all spoke VRFs communicate with each other by using the Hub-VRF.                                                                                                    |
|                       | <b>Other</b> - All the VRFs are not communicating with other VRFs belonging to a VPN. For example, hybrid topology.                                                                                                    |
| Number of<br>VRFs     | A VPN is formed by one or more VRFs. Each VRF is configured on a PE router.<br>This value depicts the number of the VRFs participating to form a VPN.                                                                                                    |
| Multicast-<br>Enabled | When the Multicast-enabled router participates to form an L3 VPN and is capable to transmit multicast packets, the value is true. The possible values are true or false. True is represented by $\mathbf{\nabla}$ .                                                                                                    |

| Attribute               | Description                                                                                                    |
|-------------------------|----------------------------------------------------------------------------------------------------|
| IPv6<br>Enabled         | When the router participating to form an L3 VPN is IPv6 enabled, the value is true. The possible values are true or false. True is represented by               |
| Status Last<br>Modified | The status of an L3 VPN is calculated whenever there is a change in topology.<br>The Status Last Modified shows date and time on which the status was last set. |
| Managemen<br>t Mode     | Management mode of the selected VPN. Possible values are:<br>Managed - The selected VPN is managed.<br>Not Managed - The selected VPN is not managed.           |

### Basic Attributes, continued

# Filter by Attribute Value

The filter option is available on the following attributes:

- Status
- Name
- Management Mode

You can create, change or remove a filter at any time. The iSPI for MPLS saves filters so that the filters you specify are maintained during subsequent user sessions.

#### To create, modify, or remove filter in the MPLS L3 VPN view, follow these steps:

- 1. Right-click the column from the view.
- 2. Select any one of the following filters:
  - Is not empty
  - Is empty
  - Create filter

The filtered list appears in the view.

To create a new filter, select Create Filter. Select an option from the following list:

- Starts with
- Contains
- Matches

- less than or equal
- greater than or equal

Type the value in the box. Click **Apply.** The filtered list appears in the view.

To update and change the filter, right-click the attribute and click **Modify filter**.

To remove the filter, right-click the attribute and click **Remove filter**.

For more information, see NNMi Help, Filter a Table View.

#### Sort Column Data

The sort option is available on the following attributes in the MPLS L3 VPN view:

- Status
- Name
- VPN Type
- Status Last Modified
- Management Mode

For more information about filter and sort, see *Help for NNMi, Use Table View*.

#### Monitoring LSPs

In addition to monitoring LSRs, NNM iSPI for MPLS monitors LSPs. To enable monitoring LSPs, follow one of the following set of steps:

- To monitor LSPs from L3 VPN Inventory
  - a. Click L3 VPN Inventory from the MPLS workspace
  - b. Select an L3 VPN and open the L3 VPN form
  - c. Click 🖾 available under the **VRF** tab to open all the VRFs of the L3 VPN in a new window.
  - d. Select two VRFs to determine which LSP you want to monitor
  - e. Click Actions
  - f. Click Monitor LSP

Similarly, from the L3 VPN topology view you can monitor LSP:

- a. Launch L3 VPN topology view
- b. Select two VRFs to determine which LSP you want to monitor

- c. Click Actions
- d. Click Monitor LSP
- To monitor LSPs from PseudoWire Inventory
  - a. Click PseudoWire VC Inventory from the MPLS workspace
  - b. Select a PseudoWire VC
  - c. Click Actions
  - d. Click Monitor LSP
  - In addition, you can monitor LSPs from the VC LSPs tab in the PseudoWire VC form:
  - a. Select a PseudoWire VC and open the PseudoWire VC form
  - b. Select a VC LSP
  - c. Click Actions
  - d. Click Monitor LSP

The monitored LSPs can be viewed in the Monitored LSP Inventory

**Note:**MPLS LSP Path View shows the source LSR and destination LSR connected by a cloud, if no LSP path exists or discovered between the two selected nodes.

# Analysis Pane

Analysis Pane displays a quick summary of a particular object without opening a form view. The **Analysis Pane** remains blank until an object is selected in the inventory.

The following information is shown in the **Analysis Pane** of L3 VPN Inventory:

- Status
- Create Time
- Management Type
- Custom Attributes
- VRF Status Pie Chart Tab- Shows Pie Chart that represents the status of all the VRFs participating to form the selected L3 VPN

For more information on how to access Analysis Pane, see *About Analysis Pane* in *NNMi Online Help*.

# **MVPN** Inventory

The MVPN inventory view provides a list of layer 3 Virtual Private Network (VPNs) with multicast services in the network. A Layer 3 VPN can contain more than one Multicast Domain (MD) participating to form multiple MVPNs. Each MVPN consists of one default Multicast Distribution Tree (MDT).

Use the MVPN Inventory for the following tasks:

- Monitor the nodes participating to form an MVPN in the network.
- View the problem MVPNs in the network. Check the status of the available MVPNs in the network.
- Navigate to the MVPN form to check the status of MVRFs.
- Navigate to the iSPI for IP Multicast to view the multicast traffic of any particular MVPN.
   Access a map view of an MVPN.

| Attribute      | Description                                                                                                    |
|----------------|----------------------------------------------------------------------------------------------------|
| Status         | The status of the selected MVPN. The status of the MVPN is derived and calculated based on the status of all the MVRFs participating to form an MVPN. Possible values are:                                                                                                    |
|                | Normal - The status of all the MVRFs participating in the MVPN is Normal.                                                                                                    |
|                | <b>Our New Presence of all the MVRFs participating in the MVPN is Unknown.</b>                                                                                                    |
|                | <b>Warning</b> - The status of one or more MVRFs participating in the MVPN are Unknown, but none of them is Critical.                                                                                                    |
|                | A Minor - The status of one or more, but not all, MVRFs participating in the MVPN is Critical.                                                                                                    |
|                | Critical - The status of all the MVRFs participating in the MVPN is Critical.                                                                                                    |
|                | <b>Note:</b> The status computation of MVPN does not include the status of MVPNs that are not managed.                                                                                                    |
| Name           | The system-generated name of the selected MVPN. Update the system-assigned MVPN name from the MVPN form. Type the new name in the <b>Name</b> box. Click <b>Save and Close</b> icon to update the MVPN Name. For more information about the MVPN naming rules, see MVPN Naming Rules. |
| L3 VPN<br>Name | The selected MVPN is a part of the named L3 VPN.                                                                                                    |

### Basic Attributes, continued

| Attribute                  | Description                                                                                                    |
|----------------------------|----------------------------------------------------------------------------------------------------|
| Default<br>MDT             | The Default MDT (Multicast Distribution Tree) is the MDT group address used for forwarding multicast packets in an MVPN network.  |
| Number<br>of<br>MVRFs      | The total count of MVRFs participating to form an MVPN. The MVRF is the multicast-enabled VRF which participates to form an MVPN. |
| Status<br>Last<br>Modified | Shows date and time on which the status was last set.                                                                             |

# Filter by Attribute Value

The filter option is available on the following attributes:

- Status
- Name
- L3 VPN Name
- Default MDT

You can create, change or remove a filter at any time. The iSPI for MPLS saves filters per user so that the filters you specify are maintained during subsequent user sessions.

#### To create, modify, or remove filter in the MPLS MVPN view, follow the steps:

- 1. Right-click the column from the view.
- 2. Select any one of the following filters:
  - Is not empty
  - Is empty
  - Create filter

The filtered list appears in the view.

To create a new filter, select Create Filter. Select an option from the following list:

- Starts with
- Contains
- Matches

- less than or equal
- greater than or equal

Type the value in the box. Click **Apply.** The filtered list appears in the view.

To update and change the filter, right-click the attribute and click **Modify filter**.

To remove the filter, right-click the attribute and click **Remove filter**.

For more information, see NNMi Help, Filter a Table View.

#### Sort Column Data

The sort option is available on the following attributes in the MPLS MVPN view:

- Status
- L3 VPN Type
- Default MDT
- Status Last Modified

For more information about filter and sort, see Help for NNMi, Use Table View.

#### Analysis Pane

Analysis Pane displays a quick summary of a particular object without opening a form view. The **Analysis Pane** remains blank until an object is selected in the inventory.

The following information is shown in the **Analysis Pane** of MVRF Inventory:

- Status
- Create Time
- MVRF Status Pie Chart Tab- Shows Pie Chart that represents the status of all the MVRFs participating to form the selected MVPN

For more information on how to access Analysis Pane, see *About Analysis Pane* in *NNMi Online Help*.

# **VPLS VPN Inventory**

The MPLS VPLS VPN Inventory provides a list of available VPLS Virtual Private Network (VPNs) in the network.

Use the MPLS VPLS VPN Inventory for the following tasks:

- Monitor the VPLS VPNs in the network.
- View the problem VPLS VPNs. Check the status of the L2VPN.

| Attribute                       | Description                                                                                                    |
|---------------------------------|----------------------------------------------------------------------------------------------------|
| Status                          | The status of the VPLS VPN is derived and calculated based on the status of all the PseudoWires VCs participating in the VPLS VPN. Possible values are:                                                                                                    |
|                                 | No Status - A VPLS VPN is newly formed and not polled, status of the L2 VPN is No Status. When all the PseudoWires VCs participating to form an L2VPN are in a Not Managed mode, the derived status of the VPN is No Status.                                                                           |
|                                 | Normal - The status of all the PseudoWires VCs participating to form a VPLS VPN is Normal.                                                                                                    |
|                                 | Unknown - The status one or more of all the PseudoWires VCs participating to form a VPLS VPN is Unknown.                                                                                                    |
|                                 | <b>Warning</b> - The status of one or more PseudoWires VCs participating to form a VPLS VPN is Unknown but, none of them is Critical.                                                                                                    |
|                                 | Alinor - The status of one or more PseudoWires VCs participating to form a VPLS VPN is Critical.                                                                                                    |
|                                 | Critical - The status of all the PseudoWires VCs participating in a VPLS VPN is Critical.                                                                                                    |
|                                 | <b>Note:</b> The status computation of VPLS VPN does not include the status of VPLS VPNs that are not managed.                                                                                                    |
| L2VPN Name                      | The system-assigned name of the selected VPLS VPN. For example, VPLS_200 is the name of the VPLS VPN and VPN Id is 200. You can change the system-assigned VPN Name from the VPLS VPN form. Type the new name in the <b>Name</b> box. Click the <b>Save and Close</b> button to update the L2VPN Name. |
| VPN ID                          | The unique identifier of the selected VPLS VPN.                                                                                                    |
| Number of<br>PseudoWiresV<br>Cs | The count of the PseudoWires VCs participating to form a VPLS VPN.                                                                                                    |
| Status Last<br>Modified         | The status of the VPLS VPN is calculated whenever there is a change in topology. The status Last Modified shows date and time on which the status was last set.                                                                                                    |
| Management<br>Mode              | Management mode of the selected VPLS VPN. Possible values are:                                                                                                    |
|                                 | Managed - The selected VPLS VPN is managed.                                                                                                    |
|                                 | Not Managed - The selected VPLS VPN is not managed.                                                                                                    |
|                                 |                                                                                                    |

#### **Basic Attributes**

# Filter by Attribute Value

The filter option is available on the following attributes:

- Status
- L2VPN Name
- VPN ID
- Management Mode

You can create, change, or remove a filter at any time. The iSPI for MPLS saves filters per user so that the filters you specify are maintained during subsequent user sessions.

# To create, modify, or remove filter in the MPLS VPLS VPN Inventory view, follow these steps:

- 1. Right-click the column from the view.
- 2. Select any one of the following filters:
  - Is not empty
  - Is empty
  - Create filter

The filtered list appears in the view.

To create a new filter, select **Create Filter**. Select an option from the following list:

- Starts with
- Contains
- Matches
- less than or equal
- greater than or equal

Type the value in the box. Click **Apply.** The filtered list appears in the view.

To update and change the filter, right-click the attribute and click **Modify filter**.

To remove the filter, right-click the attribute and click **Remove filter**.

For more information, see NNMi Help, Filter a Table View.

# Sort Column Data

The sort option is available on the following attributes in the MPLS VPLS VPN view:

- Status
- L2VPN Name
- VPN ID
- Management Mode

For more information about filter and sort, see Help for NNMi, Use Table View.

### To launch Topology View

Follow these steps to launch VPLS VPN topology view:

- 1. Select a VPLS VPN for which you want to launch the topology view.
- 2. Click Actions
- 3. Click MPLS L2 VPN Topology View

**Note:** You can also right-click the selected VPLS VPN and select **MPLS L2 VPN Topology View**to launch the map view.

# Analysis Pane

Analysis Pane displays a quick summary of a particular object without opening a form view. The **Analysis Pane** remains blank until an object is selected in the inventory.

The following information is shown in the Analysis Pane of VPLS VPN Inventory:

- Create Time
- Status
- Custom Attributes
- Management Type
- **PseudoWire VC Status Pie Chart** Tab- Shows Pie Chart that represents the status of all the PseudoWire VCs participating to form the selected VPLS VPN

For more information on how to access Analysis Pane, see *About Analysis Pane* in *NNMi Online Help*.

# **VPWS VPN Inventory**

The MPLS VPWS VPN Inventory provides a list of available VPWS VPNs in the network.

Use the MPLS VPWS VPN Inventory for the following tasks:

- Monitor the VPWS VPNs in the network.
- View the problem VPWS VPNs in the network. Check the status of the L2 VPN.
- Check the Last Status Modified to find out when the L2VPN was updated.

| Attribute                       | Description                                                                                                    |
|---------------------------------|----------------------------------------------------------------------------------------------------|
| Status                          | The status of the L2VPN is derived and calculated based on the status of all the PseudoWire VCs that participates to form the VPWS VPN. Possible values are:                                                                                   |
|                                 | No Status - A VPWS VPN is newly formed and not polled, status of the L2VPN is No Status. In addition, when all the PseudoWires VCs participating to form an L2VPN are in an Not Managed mode, the derived status of the VPWS VPN is No Status. |
|                                 | Normal - The status of all the PseudoWires VCs participating to form a VPWS VPN is Normal.                                                                                                    |
|                                 | Our Content of all the PseudoWires VCs participating to form a VPWS VPN is Unknown.                                                                                                    |
|                                 | <b>Warning</b> - The status of one or more PseudoWires VCs participating to form a VPLS VPN is Unknown, but none of them is Critical.                                                                                                    |
|                                 | <b>Minor</b> - The status of one or more PseudoWires VCs participating to form a VPWS VPN is Critical.                                                                                                    |
|                                 | Critical - The status of all the PseudoWires VCs participating to form a VPWS VPN is Critical.                                                                                                    |
|                                 | <b>Note:</b> The status computation of VPWS VPN does not include the status of VPWS VPNs that are not managed.                                                                                                    |
| L2VPN Name                      | The system-generated name of the selected VPWS VPN. You can update the system-generated L2VPN Name from the VPWS VPN form. Type the new name in the Name box. Click Save and Close to update the L2VPN Name.                                   |
| Number of<br>PseudoWires<br>VCs | Lists the count of the PseudoWires VCs participating to form a VPWS VPN.                                                                                                    |
| Status Last<br>Modified         | The status of the VPWS VPN is calculated whenever there is a change in topology. Status Last Modified shows date and time on which the status was last set.                                                                                    |

| Attribute          | Description                                                    |
|--------------------|----------------------------------------------------------------|
| Management<br>Mode | Management mode of the selected VPWS VPN. Possible values are: |
|                    | Managed - The selected VPWS VPN is managed.                    |
|                    | Not Managed- The selected VPWS VPN is not managed.             |
|                    |                                                                |
|                    |                                                                |

# Basic Attributes, continued

# Filter by Attribute Value

The filter option is available on the following attributes:

- Status
- L2VPN Name
- Management Mode

You can create, change, or remove a filter at any time. The iSPI for MPLS saves filters per user so that the filters you specify are maintained during subsequent user sessions.

### To create, modify, or remove filter in the MPLS VPWS VPN view, follow these steps:

- 1. Right-click the column from the view.
- 2. Select any one of the following filters:
  - Is not empty
  - Is empty
  - Create filter

The filtered list appears in the view.

To create a new filter, select **Create Filter**. Select an option from the following list:

- Starts with
- Contains
- Matches
- less than or equal
- greater than or equal

Type the value in the box. Click **Apply.** The filtered list appears in the view.

To update and change the filter, right-click the attribute and click **Modify filter**.

To remove the filter, right-click the attribute and click **Remove filter**.

For more information, see NNMi Help, Filter a Table View.

### Sort Column Data

The sort option is available on the following attributes in the MPLS VPWS VPN view:

- Status
- L2VPN Name
- Management Mode

For more information about filter and sort, see Help for NNMi, Use Table View.

#### To launch Topology View

Follow these steps to launch VPWS VPN topology view:

- 1. Select a VPWS VPN for which you want to launch the topology view.
- 2. Click Actions
- 3. Click MPLS L2 VPN Topology View

**Note:** You can also right-click the selected VPWS VPN and select **MPLS L2 VPN Topology View**to launch the map view.

#### Analysis Pane

Analysis Pane displays a quick summary of a particular object without opening a form view. The **Analysis Pane** remains blank until an object is selected in the inventory.

The following information is shown in the Analysis Pane of VPWS VPN Inventory:

- Status
- Create Time
- Management Type
- Custom Attributes
- **PseudoWire VC Status Pie Chart** Tab- Shows Pie Chart that represents the status of all the PseudoWire VCs participating to form the selected VPWS VPN

For more information on how to access Analysis Pane, see *About Analysis Pane* in *NNMi Online Help*.

# **PseudoWire VC Inventory**

The MPLS PseudoWire VC Inventory view provides a list of available PseudoWire VCs in the network.

Use the PseudoWire VC Inventory for the following tasks:

- Monitor the PseudoWire VCs in the network.
- View the problem PseudoWire VC in the network. Check the status of the PseudoWire VC.

| Attribute              | Description                                                                                                    |
|------------------------|----------------------------------------------------------------------------------------------------|
| Status                 | Overall status of the PseudoWire VCs. Possible values are :                                                                                                    |
|                        | Normal - The status of both the LSPs (Label Switched Path) is Normal.                                                                                                    |
|                        | Scritical - The status of any one or both the LSPs is Critical.                                                                                                    |
|                        | <b>O</b> Unknown - The status of any one or both the LSPs is Unknown.                                                                                                    |
| ld                     | The unique index ID for each virtual circuit.                                                                                                    |
| Encapsulati<br>on Type | The kind of service carried in the specific PseudoWire VC. For example, the services are ATM, Frame Relay, Ethernet VLAN, or Ethernet.                                                 |
|                        | If both the endpoints (PE1 and PE2) are discovered but the status of LSPs is not Normal, the value of Encapsulation Type is <b>Other</b> .                                             |
| PE 1                   | The name of the PE router. The selected router is one of the endpoints of the PseudoWire VC.                                                                                           |
|                        | If the status of PE1 is unknown, not managed, or not discovered, the value is blank. If PE2 is managed and discovered, an IP address of PE1 is known and appears in the view.          |
| PE 1<br>Address        | The IP address of the PE1 node on which the specific PseudoWire VC is configured.                                                                                                    |
| PE 2                   | The name of the PE router. This router is one of the endpoints of the PseudoWire VC.                                                                                                   |
|                        | If the status of PE 2 is unknown, Not Managed, or not discovered, the value is blank. If PE1 is managed and discovered, an IP address of PE2 address is known and appears in the view. |
| PE 2<br>Address        | The IP address of the PE2 on which the specific PseudoWire VC is configured.                                                                                                    |

### **Basic Attributes, continued**

| Attribute               | Description                                                                                                    |
|-------------------------|----------------------------------------------------------------------------------------------------|
| L2VPN<br>Type           | The selected PseudoWire VC participates to form an L2VPN. Possible values are:                                                                                                    |
|                         | • <b>VPLS-VPN</b> - The selected PseudoWire VC participates to form a VPLS VPN.                                                                                                    |
|                         | <ul> <li>VPWS-VPN - The selected PseudoWire VC participates to form a VPWS VPN.</li> </ul>                                                                                                    |
|                         | • <b>Blank</b> - The selected PseudoWire VC does not participate in any L2VPN type (VPLS VPN or VPWS VPN). In addition, if the state of the selected PseudoWire VC is partially discovered, VPN type is blank.                                   |
|                         | • <b>Unknown</b> - The PseudoWire VC is discovered but Encapsulation Type is not known, value is unknown. After the Encapsulation Type is known and the selected PseudoWire VC participates to form an L2VPN, the value is VPWS VPN or VPLS VPN. |
| L2VPN<br>Name           | The name of the L2 VPN associated with the selected PseudoWire VC. Possible values are:                                                                                                    |
|                         | • VPLS Name - The name of a VPLS VPN.                                                                                                    |
|                         | • VPWS Name - The name of a VPWS VPN.                                                                                                    |
|                         | • MPLS Configuration workspace, the same name appears in this field.                                                                                                    |
|                         | • <b>Default Group</b> - The L2VPN is known as Default Group when the selected<br>PseudoWire VC is partially discovered and does not participate to form a<br>VPLS VPN or VPWS VPN.                                                              |
| Status Last<br>Modified | The status of the PseudoWire VCs is calculated whenever there is a change in the topology. The Status Last Modified shows date and time on which the status was last set.                                                                        |
| Managemen<br>t Mode     | Management mode of the selected PseudoWire VC. Possible values are:                                                                                                    |
|                         | Managed - The selected PseudoWire VC is managed.                                                                                                    |
|                         | Not Managed - The selected PseudoWire VC is not managed.                                                                                                    |

# Filter by Attribute Value

The filter option is available on the following attributes in the PseudoWire VC Inventory:

- Status
- Id

Management Mode

You can create, change, or remove a filter at any time. The iSPI for MPLS saves filters per user so that the filters you specify are maintained during subsequent user sessions.

# To create, modify, or remove filter in the PseudoWire VC view, follow the steps:

- 1. Right-click the column from the view.
- 2. Select any one of the following filters:
  - Is not empty
  - Is empty
  - Create filter

The filtered list appears in the view.

To create a new filter, select **Create Filter**. Select an option from the following list:

- Starts with
- Contains
- Matches
- less than or equal
- greater than or equal

Type the value in the box. Click **Apply**. The filtered list appears in the view.

To update and change the filter, right-click the attribute and click **Modify filter**.

To remove the filter, right-click the attribute and click **Remove filter**.

For more information, see NNMi Help, Filter a Table View.

# Sort Column Data

The sort option is available on the following attributes in the PseudoWire VC Inventory:

- Status
- ID
- Encapsulation Type
- Management Mode

For more information about filter and sort, see *Help for NNMi, Use Table View*.

# **Monitoring LSPs**

In addition to monitoring PseudoWire VCs, NNM iSPI for MPLS monitors LSPs being used by PseudoWire VCs. To enable monitoring LSPs, follow these steps:

- 1. Click **PseudoWire VC Inventory** from the **MPLS** workspace
- 2. Select a PseudoWire for which you want to monitor the LSP
- 3. Click Actions
- 4. Click Monitor LSP
- 5. A "LSP set for monitoring." message is shown in a new window
- 6. The monitored LSP can be viewed in the Monitored LSP Inventory

#### To Launch MPLS LSP View:

- 1. Click PseudoWire VC Inventory from the MPLS workspace
- 2. Select a PseudoWire for which you want to view the LSP path
- 3. Click Actions
- 4. Click MPLS LSP Path View

#### Analysis Pane

Analysis Pane displays a quick summary of a particular object without opening a form view. The **Analysis Pane** remains blank until an object is selected in the inventory.

The following information is shown in the Analysis Pane of PseudoWire VC Inventory:

- Status
- Create Time
- Management Type
- Custom Attributes
- · Pie Chart that represents the status of the selected PseudoWire VC

For more information on how to access Analysis Pane, see *About Analysis Pane* in *NNMi Online Help*.

# **TE Tunnel Inventory**

The TE Tunnel Inventory provides a list of available Traffic Engineering (TE) tunnels in the network.

Use the TE Tunnel Inventory to perform the following tasks:

- Monitor the TE Tunnels in the network.
- Check the status and bandwidth of the TE Tunnel.
- Access the TE Tunnel Path view (map view).

| Attribute          | Description                                                                                                    |
|--------------------|----------------------------------------------------------------------------------------------------|
| Status             | Overall status of the TE Tunnel. Possible values are :                                                                                                    |
|                    | Normal - If the status of the TE Tunnel is Up, the status of the TE Tunnel is<br>Normal.                                                                                                    |
|                    | <b>Oritical</b> - If the status of the TE Tunnel is Down, the status of the TE Tunnel is Critical.                                                                                                    |
|                    | <b>Unknown</b> - If there is no SNMP response for the selected node and the selected TE Tunnel is configured on this node, the status of the TE Tunnel is Unknown.                                                                                                    |
|                    | <b>Note:</b> The status computation of TE Tunnel does not include the status of TE Tunnels that are not managed.                                                                                                    |
| Name               | The name of the selected TE tunnel.                                                                                                    |
| Head               | The selected TE Tunnel starts from a node. This node is known as the head node.<br>The head and name together form a unique identification for the selected tunnel.<br>Multiple tunnels originate from the same head router. If a head router is a node<br>that is not managed or does not respond to SNMP query at the time of discovery,<br>no tunnels that start from the head router are discovered. To view the head node<br>details, click the **LookUp icon. |
| Tail               | The selected TE Tunnel terminates at a node. This node is known as the tail node. Sometimes, the tail node is not discovered or managed by NNMi. In such cases, the Tail field appears as a blank. To view the tail node details, click the LookUp icon in the TE Tunnel Form.                                                                                                    |
| Tail IP<br>Address | The IP address of the tail node. The Tail IP address is useful when the tail node is not discovered by NNMi.                                                                                                    |

### **Basic Attributes, continued**

| Attribute   | Description                                                                                                    |
|-------------|----------------------------------------------------------------------------------------------------|
| Bandwidth   | The bandwidth configured for the selected TE Tunnel. The value is the maximum data rate for the particular tunnel.                                                                                                    |
|             | For Juniper routers, the value is calculated for the following versions:                                                                                                    |
|             | • 9.6 and above                                                                                                    |
|             | • 9.3R4, 9.4R3, 9.5R2 maintenance releases.                                                                                                    |
|             | For other Juniper nodes, the value is Unknown.                                                                                                    |
|             | For Cisco routers, the value is zero when the status of the TE tunnel is down at the time of first discovery. Wait till the next discovery to view the actual bandwidth. The value changes only if the status of the TE Tunnel changes from Down to Up. |
| Description | Information given for the TE Tunnel at the time of configuration.                                                                                                    |
| Management  | Management mode of the selected TE Tunnel. Possible values are:                                                                                                    |
| Mode        | Managed - The selected TE Tunnel is managed.                                                                                                    |
|             | local Not Managed - The selected TE Tunnel is not managed.                                                                                                    |
|             | <b>Out of Service</b> - The selected TE Tunnel is out of service.                                                                                                    |
|             |                                                                                                    |
|             |                                                                                                    |

# Filter by Attribute Value

The filter option is available on the following attributes:

- Status
- Name
- Management Mode

You can create, change, or remove a filter at any time. The iSPI for MPLS saves filters per user so that the filters you specify are maintained during subsequent user sessions.

#### To create, modify, or remove filter in the MPLS TE Tunnel view, follow the steps:

- 1. Right-click the column from the view.
- 2. Select any one of the following filters:
  - Is not empty
  - Is empty

Create filter

The filtered list appears in the view.

To create a new filter, select Create Filter. Select an option from the following list:

- Starts with
- Contains
- Matches
- less than or equal
- greater than or equal

Type the value in the box. Click **Apply.** The filtered list appears in the view.

To update and change the filter, right-click the attribute and click **Modify filter**.

To remove the filter, right-click the attribute and click **Remove filter**.

For more information, see NNMi Help, Filter a Table View.

### Sort Column Data

The sort option is available on the following columns in the MPLS TE Tunnel view:

- Status
- Name
- Tail IP Address
- Bandwidth
- Description
- Management Mode

For more information about filter and sort, see Help for NNMi, Use Table View.

#### Analysis Pane

Analysis Pane displays a quick summary of a particular object without opening a form view. The **Analysis Pane** remains blank until an object is selected in the inventory.

The following information is shown in the Analysis Pane of the TE Tunnel Inventory:

• Tunnel Hops Tab- Shows the Head, Tail, and intermediate routers participating to form a tunnel

For more information on how to access Analysis Pane, see *About Analysis Pane* in *NNMi Online Help*.

# **Monitored LSP Inventory**

The MPLS Monitored LSP Inventory provides a list of monitored services and LSPs being used by them. You can view a list of LSPs in this inventory because you have selected these LSPs to be monitored either for VRFs or PseudoWire VC.

| Attribute          | Description                                                                                                    |
|--------------------|----------------------------------------------------------------------------------------------------|
| Status             | Each row in the Monitored LSP Inventory represents<br>a service being monitored. This column shows direct<br>impact of status of an LSP on a service. Possible<br>values are:   |
|                    | Normal                                                                                                    |
|                    | Warning - This status occurs when an LSP is re-<br>routed. For more information see, "LSP Re-route<br>Scenarios " on page 124.                                                  |
|                    | Critical- This status occurs when a path cannot be computed due to LSP going down.                                                                                              |
| Source             | Source service from where the LSP originates.                                                                                                    |
| Destination        | Destination service where the LSP ends.                                                                                                    |
| Service Type       | Service object for which the LSP is being monitored.<br>Possible values are:                                                                                                    |
|                    | • VRF                                                                                                    |
|                    | • VC_LSP                                                                                                    |
| Management<br>Mode | The iSPI for MPLS supports management of LSPs.<br>These values are inherited from the services to which<br>the LSPs are associated. Possible values are:                        |
|                    | • Managed – The selected LSP is managed.                                                                                                    |
|                    | <ul> <li>Not Managed – The selected LSP is not<br/>managed.</li> </ul>                                                                                                    |
|                    | If iSPI for MPLS is unable to discover all the nodes associated with an LSP path, then the path is partially managed. However, the Management mode is shown as <b>Managed</b> . |

# **Actions Available for Monitored LSP Inventory**

### To Launch MPLS LSP Path View

Follow these steps to Launch MPLS LSP Path View:

- 1. Select the LSP for which you want to launch the map.
- 2. Click Actions
- 3. Click MPLS LSP Path View.

You can choose to disable monitoring for a selected LSP.

### To stop monitoring an LSP, follow these steps:

- 1. Select Monitored LSP Inventory from the MPLS workspace
- 2. Select the LSP from the list for which you want to disable monitoring
- 3. Click Actions -> Disable LSP Monitoring

#### Alternatively,

- 1. Select Monitored LSP Inventory from the MPLS workspace
- 2. Double-click the LSP from the list for which you want to disable monitoring. This will open the Monitored LSP form.
- 3. Click Actions -> Disable LSP Monitoring

After you disable monitoring for an LSP, it will not be shown in inventories.

#### Analysis:

Analysis pane for Monitored LSP inventory is divided in two parts as following:

#### Monitored LSP Summary

- Status
- Management Mode
- Source Node
- Destination Node

- **Outer Label** This is the component on the source LER<sup>1</sup> interface and intermediate LSRs<sup>2</sup>, through which the MPLS traffic is sent to the next LSR router.
- Inner Label This is the component on the destination LER interface and intermediate LSRs, where the IP traffic enters the LSR nodes participating to form an MPLS network.
- Source service
- Destination service
- LSP Information shows information about the LSP in a tabular format.
  - Out segment
    - Node Name of the source node. Click to open the node form.
    - Interface Interface that resides on the source node. Click to open interface form.
  - In segment
    - Node Name of the destination node. Click to open the node form.
    - Interface- Name of the destination node. Click to open the interface form.
  - Label Label associated with the corresponding nodes.

To enable monitoring, see one of the following :

Monitoring LSP for VRF

Monitoring LSP for PseudoWire

# **Viewing the MPLS Forms**

You can use the MPLS forms to view the details associated with the NNM iSPI for MPLS object.

Use the MPLS forms to complete the following tasks:

- View the additional attributes of the MPLS objects.
- Determine the health of the MPLS objects. Check the Status tab.
- Investigate the reason of status change of the MPLS object. Check the Incidents and Conclusions tab.
- Access a map view of the network.

The following MPLS forms are available from the MPLS workspace:

<sup>1</sup>Only out segment is present for a source LER

<sup>2</sup>Both in segments and out segments are mapped for the intermediate LSRs

| Form Name             | Description                                                                                                |
|-----------------------|----------------------------------------------------------------------------------------------------|
| L3 VPN Form           | Provides details about the selected L3 VPN. For more information, see L3 VPN Form.                         |
| VRF Form              | Provides details about the selected VRF that participates in a L3 VPN. For more information, see VRF Form. |
| TE Tunnel Form        | Provides details about the selected TE tunnel. For more information, see TE Tunnel Form.                   |
| PseudoWire VC<br>Form | Provides details about the selected PseudoWire VCs. For more information, see PseudoWire VC Form.          |
| VC LSP Form           | Provides details about the selected VC LSP. For more information, see VC LSP Form.                         |
| VPLS-VPN Form         | Provides details about the selected VPLS VPN. For more information, see VPLS VPN Form.                     |
| VPWS-VPN Form         | Provides details about the selected VPWS VPN. For more information, see VPWS VPN Form.                     |
| MVPN Form             | Provides details about the selected MVPN. For more information, see MVPN Form.                             |
| MDT Form              | Provides details about the selected MDT. For more information, see MDT Form.                               |
| Monitored LSP<br>Form | Provides details about the selected LSP and the service to which it is mapped, see Monitored LSP Form      |

#### To view the MPLS forms, follow these steps:

(1. From the left navigation panel, select the MPLS workspace and click <MPLS> view (for example, **MPLS-> MPLS L3 VPN view**).

2. Click the **Open** icon to view the detailed information about a specific object. The form shows the information specific to the MPLS object. )

# **L3 VPN Form**

The L3 VPN form provides details of the VRFs participating to form an L3 VPN. All PE routers containing VRFs relevant to the named L3 VPN are grouped in one VPN and displayed in the inventory.

Use the L3 VPN Form to perform the following tasks:

- Monitor the VRFs participating in the selected L3 VPN.
- Check the VRFs tab to view the status of the VRFs participating in the selected L3 VPN.
- Navigate to the VRF form to check more details of the selected VRF.

- Check the MVPN tab to view the status of the available MVRFs participating in the selected MVPN. The MVPN tab appears only when the multicast services are enabled in the selected L3 VPN.
- Check the Incidents tab to view the cause of the change in the status.
- Access the L3 VPN topology map view of the network.

| Attribute                                                                         | Description                                                                                                    |
|-----------------------------------------------------------------------------------|----------------------------------------------------------------------------------------------------|
| Name, VPN Type,<br>Status, Number of<br>VRFs, Multicast<br>Enabled , IPv6 Enabled | These attributes listed in the L3 VPN form are same as available in the L3 VPN Inventory view. For more information, see L3 VPN Inventory.                                           |
| Management Mode                                                                   | The iSPI for MPLS supports management of VPNs. Possible values are:<br>Managed – The selected VPN is managed.                                                                        |
|                                                                                   | Not Managed – The selected VPN is not managed.                                                                                                    |
|                                                                                   | <b>Note:</b> To modify the Management Mode, select "Managed" or "Not Managed" respectively from the <b>Management Mode</b> list of the VPN form.                                     |
| Management Type                                                                   | <ul><li>Inheritance type for the selected VPN. An MPLS object inherits management mode of its container object. Possible values are:</li><li>Self</li></ul>                          |
| Create Time                                                                       | The time when the selected L3 VPN was formed.                                                                                                    |
| Status Last Modified                                                              | The status of the L3 VPN is calculated whenever there is a change in topology. Status Last Modified shows the date and time on which the status of the selected L3 VPN was last set. |
| Hub VRF                                                                           | The name of the VRF participating to form a Hub - Spoke VPN. To open the hub VRF, click the introduction of the corresponding VRF is not a Hub VRF.                                  |

#### **Basic Attributes**

**Related Topics:** VRFs Tab, MVPN Tab, Status Tab, Conclusions Tab, Incidents Tab, RAMS Traps Tab, Custom Attributes Tab, QA Probes Tab, and Registration Tab.

#### **Analysis Pane**

For the L3 VPN form, the Analysis Pane shows information about Quality Analysis (QA) probes. You can *setup* a new probe or *maintain* (start or stop) a probe by using the Analysis Pane. In addition, you can launch QA graphs by using QA Probe Actions tab. Following are the QA graphs that can be launched from iSPI for MPLS:

- Round Trip time
- Ping Average RTT
- Two Way Jitter
- 2-Way % Packet Loss

For more information see, iSPI Performance for QA, Online Help.

# L3 VPN Form: VRFs Tab

The L3 VPN form provides details about the selected L3 VPN. The VRF tab provides details of all the VRFs participating to form an L3 VPN.

| Basic | Attributes |
|-------|------------|
|-------|------------|

| Attribute      | Description                                                                                                 |
|----------------|----------------------------------------------------------------------------------------------------|
| VRF Attributes | The attributes listed in the VRF tab are same as available in VRF form. For more information, see VRF Form. |

# Monitoring LSPs

In addition to monitoring VRFs, NNM iSPI for MPLS monitors LSPs. To enable monitoring LSPs, follow these steps:

- 1. Open VRFs in a new window
  - a. Click L3 VPN Inventory from the MPLS workspace
  - b. Click on a VPN to open L3 VPN form
  - c. In the **VRFs** tab Click on 🖾 to open the VRFs in a new window
- 2. Select two VRFs for which you want to monitor the LSP
- 3. Click Actions
- 4. Click MPLS LSP Monitor
- 5. A "LSP set for monitoring." message is shown in a new window
- 6. The monitored LSP can be viewed in the Monitored LSP Inventory

#### You may encounter the following messages:

- "No LSP Path defined for monitoring" displayed if no LSP path exists between the selected VRFs.
- "LSP path not available, because there is no neighboring relation between two VRFs" displayed if there is no neighboring relation between the select VRFs.

### Analysis Pane

For the VRFs tab, an Analysis Pane with **QA Probe Actions** tab is displayed. You can *setup* a new probe or *maintain* (start or stop) a probe by using the Analysis Pane. From **QA Probe Actions** tab, you can also launch QA graphs. Following are the QA graphs that can be launched from iSPI for MPLS:

- Round Trip time
- Ping Average RTT
- Two Way Jitter
- 2-Way % Packet Loss

For more information, see iSPI Performance for QA Online Help.

# L3 VPN Form: MVPNs Tab

The Multicast VPN (MVPN) tab provides details about the available MVPNs in the selected L3 VPN.

#### **Basic Attributes**

| Attribute                    | Description                                                                                                    |
|------------------------------|----------------------------------------------------------------------------------------------------|
| Status, Name,<br>Default MDT | The attributes listed in the MVPN tab are same as available in MVPN Inventory. For more information, see MVPN Inventory. |

#### **Analysis Pane**

Information shown for MVPNs tab is same as that in MVPN Inventory. For more information, see MVPN Inventory.

# L3 VPN Form: Status Tab

The L3 VPN Form provides details about the all the VRFs participating in an L3 VPN. The status tab is useful for obtaining a quick summary of an MPLS object status to monitor any significant patterns in behavior and activity.

| Attribute            | Description                                                                                                    |
|----------------------|----------------------------------------------------------------------------------------------------|
| Status               | The overall status of the L3 VPN. The status of the L3 VPN is derived and calculated based on the status of all the VRFs participating in the L3 VPN. Possible values are:                                                      |
|                      | No Status - An L3 VPN is newly formed and not polled, status of the L3 VPN is No Status. In addition, if all the VRFs participating to form an L3 VPN are in 'Not Managed' mode, the derived status of the L3 VPN is No Status. |
|                      | <b>Normal</b> - The status of all the VRFs participating in the L3 VPN is Normal.                                                                                                    |
|                      | <b>Ourknown</b> - The status of all the VRFs participating in the L3 VPN is Unknown.                                                                                                    |
|                      | <b>Warning</b> - The status of one or more the VRFs participating in the L3 VPN is Unknown, however none of them is Critical.                                                                                                   |
|                      | <b>Minor</b> - The status of the L3 VPN is Minor if the status of one or more, but not all, of the VRFs participating in the L3 VPN is Critical.                                                                                |
|                      | Critical - The status of the L3 VPN is Critical if the status of all the VRFs participating in the L3 VPN is Critical. It is also critical when the HUB VRF is critical.                                                        |
| Status Last Modified | Status Last Modified shows the date and time on which the status of the selected L3 VPN was last set.                                                                                                    |

#### **Overall Status**

# Status History

| Attribute      | Description                                                     |
|----------------|-----------------------------------------------------------------|
| Status History | List of the last thirty status updates for the selected L3 VPN. |
| Time Stamp     | Time when the selected L3 VPN was last modified.                |

# **Analysis Pane**

Analysis Pane is not implemented for the Status tab.

# L3 VPN Form: Conclusions Tab

The L3 VPN Form contains details about the all the VRFs participating in the VPN. The Conclusions tab shows the result of the overall derived status. You can view a quick summary of the status and problem description for the selected L3 VPN.

| Attribute   | Description                                                                                                    |
|-------------|----------------------------------------------------------------------------------------------------|
| Status      | The derived status of the selected L3 VPN. For more information, see VPN Form: Status tab.                                                                                                    |
| Time Stamp  | Current status is calculated and set by Causal Engine. The Time Stamp data is the time when the status of the VPN is calculated and last updated in the view.                                                                                   |
| Conclusions | <ul> <li>The conclusions are set by the Causal Engine after the status calculation. Possible conclusions are:</li> <li>VPNCritical</li> <li>VPNNormal</li> <li>VPNUnknown</li> <li>VPNMinor</li> <li>VPNWarning</li> <li>VPNHubVRFUp</li> </ul> |

### **Conclusions Table**

# **Analysis Pane**

Analysis Pane is not implemented for the Conclusions tab.

# L3 VPN Form: Incidents Tab

The VPN Form provides details about the selected VPN.

The Incidents tab provides details of all the Service Impact incidents associated with the selected L3 VPN. The service impact incident is useful to identify and troubleshoot the service that is affected.

NNMi generates incidents for a CE node or interfaces that are participating to form an L3 VPN. The iSPI for MPLS receives the notification and generates an incident that provides details of the affected L3 VPNs in the network. The iSPI for MPLS generates multiple service impact incidents such as Interface Down or Node Down for an L3 VPN. The status of the L3 VPNs does not change with the service impact incidents.

| Attribute            | Description                                                                                                    |
|----------------------|----------------------------------------------------------------------------------------------------|
| Incidents Attributes | The attributes listed in the incidents tab are same as available in NNMi Incidents form. For more information about the attributes, see the Help for <i>NNMi Incidents Form.</i> |
|                      | You can cross launch the VPN or the source node from the service impact incident such as MpIsL3VPNImpacted.                                                                      |

#### Incidents Table

# Analysis Pane

Information shown in the Analysis Pane of Incidents tab is inherited from the HP Network Node Manager i-Software (NNMi). For more information, see *About the Analysis Pane* in *NNMi Online Help*.

# L3 VPN Form: RAMS Traps Tab

The VPN form provides details about the selected VPN. The RAMS<sup>1</sup> Traps tab provides details of all the traps generated by a RAMS appliance for the selected L3 VPN.

After the integration with RAMS, the iSPI for MPLS receives the status traps. These traps are sent by a RAMS appliance for the L3 VPNs within the managed network. The iSPI for MPLS monitors the L3 VPNs by listing the RAMS traps in the L3 VPN view. The trap list shows the current 100 traps.

**Note:** A "Unable to retrieve data from server for extension "iSPI for MPLS". Please contact your system administrator" message is displayed if you access RAMS Traps Tab when iSPI for MPLS is not integrated with Route Analytics Management Software (RAMS).

#### **Basic Attributes**

| Attribute  | Description                                                                              |
|------------|------------------------------------------------------------------------------------------|
| Attributes | The attributes listed in the incidents tab are same as available in NNMi Incidents form. |

# **Analysis Pane**

Analysis Pane is not implemented for the RAMS Traps tab.

# L3 VPN Form: Custom Attributes

The L3 VPN form provides details about the selected L3 VPN. Custom Attributes tab displays the set of name-value pairs of custom attributes associated with L3 VPNs. You can set Custom Attributes using the webservice calls.

<sup>1</sup>Route Analytics Management System

| Attribute       | Description                                                 |  |
|-----------------|-------------------------------------------------------------|--|
| Name Attributes | Name of the Custom Attribute defined in the web services.   |  |
| Value           | Value assigned to the Custom Attribute in the web services. |  |

# **Analysis Pane**

Analysis Pane is not implemented for the Custom Attributes tab.

# L3 VPN Form: QA Probes Tab

The L3 VPN form provides details about the selected L3 VPN. The QA Probes tab provides details of the tests configured for the selected VRFs participating to form the VPN. VRF-enabled QA Probes listed in this tab are only for the VRFs that participate in the iSPI for MPLS network.

For more information, see *iSPI Performance for QA Form*.

| Attribute | Description                                                          |
|-----------|----------------------------------------------------------------------|
| Status    | Status of the node participating in the L3 VPN. Possible values are: |
|           | 🥟 No Status                                                          |
|           | Normal                                                               |
|           | Disabled                                                             |
|           | Onknown                                                              |
|           | A Warning                                                            |
|           | 📤 Minor                                                              |
|           | V Major                                                              |
|           | 8 Critical                                                           |
| Test Name | Name of the selected probe.                                          |

| Attribute    | Description                                                                                     |
|--------------|-------------------------------------------------------------------------------------------------|
| Service Type | The type of the discovered QA probe. NNM iSPI for MPLS recognizes the following QA probe types: |
|              | UDP Echo                                                                                        |
|              | ICMP Echo                                                                                       |
|              | • UDP                                                                                           |
|              | TCP Connect                                                                                     |
|              | Voice over Internet Protocol (VoIP)                                                             |
| Source       | Name of the source node.                                                                        |
| Destination  | Name of the destination node.                                                                   |
| RTT (ms)     | The round-trip time used by QA probe for the selected node.                                     |
| Packet Loss  | The delay variance for a data packet to reach the destination node.                             |
| Jitter       | The percentage of packets that failed to arrive at the destination node.                        |
| Polled Time  | Last recorded time when a QA probe was polled.                                                  |
| Category     | Type of probe selected. Possible values are:                                                    |
|              | • PE-PE (VRF-VRF, where both the VRFs belong to the same VPN)                                   |
|              | • CE-CE                                                                                         |
|              | • PE-CE                                                                                         |
|              | • CE-PE                                                                                         |
|              | CE-Unknown                                                                                      |

# Basic Attributes, continued

# **Analysis Pane**

For the QA Probes Tab, the Analysis Pane shows information about Quality Analysis (QA) probes. You can *maintain* (start or stop) a probe by using the Analysis Pane. In addition, you can launch QA graphs by using **QA Probe Actions** tab. Following are the QA graphs that can be launched from iSPI for MPLS:

- Round Trip time
- Ping Average RTT

- Two Way Jitter
- 2-Way % Packet Loss

For more information, see iSPI Performance for QA Online Help.

### L3 VPN Form: Registration Tab

The L3 VPN Form provides details about the selected VPN.

| Registration Table |                         |                                                                                                    |
|--------------------|-------------------------|----------------------------------------------------------------------------------------------------|
|                    | Attribute               | Description                                                                                                |
|                    | Create Time             | Date and time on which the selected L3 VPN was created.                                                    |
|                    | Status Last<br>Modified | Status Last Modified shows the date and time on which the status of the selected L3 VPN was last modified. |

#### Analysis Pane

Analysis Pane is not implemented for the Registration tab.

### **VRF** Form

The VRF form provides details about the selected VRF, and VRF Lite participating to form an L3 VPN.

Use the VRF form for the following tasks:

- Monitor the VRFs, MVRFs, or VRF Lites participating in the selected L3 VPN or MVPN. The MVRF and MVRF Status tabs appear in the VRF form only when multicast services are enabled in the selected VRF.
- Check the PE Interfaces and CE interfaces tab to view the status and other attributes of the selected VRF.
- Check the Incidents tab to view the cause of the change in the status.
- Access an L3 VPN topology map view of the network.

#### **Basic Attributes**

| Attribute | Description                                                   |
|-----------|---------------------------------------------------------------|
| Name      | The name of a VRF or VRF Lite as configured on the PE router. |

| Attribute       | Description                                                                                                    |
|-----------------|----------------------------------------------------------------------------------------------------|
| PE Node         | The name of the router. The name can be hostname or<br>IP address. The PE node is the Provider Edge router on<br>the edge of the service provider's network that<br>communicates with other provider devices and with<br>customer devices. The selected VRF or MVRF is<br>configured on the PE Node. PE node on VRF lite shows<br>the VRF Lite router though it is named PE router. Click<br>the Image Control Control Cont |
| Status          | Overall status for the current VRF. Possible values are:                                                                                                    |
|                 | <b>No Status</b> - The VRF is Not Managed.                                                                                                    |
|                 | <b>Normal</b> - The operstatus of the VRF is Up, status is Normal.                                                                                                    |
|                 | <b>Unknown</b> - The VRF is not reachable or not responding.                                                                                                    |
|                 | Critical - The operstatus of the VRF is Down when the status of all the interfaces on the VRF is Down.                                                                                                    |
| Management Mode | The iSPI for MPLS supports management of VRFs.<br>Possible values are:                                                                                                    |
|                 | • <b>Managed</b> – The selected VRF is managed.                                                                                                    |
|                 | • Not Managed – The selected VRF is not managed.                                                                                                    |
|                 | <b>Note:</b> To modify the Management Mode, select<br>"Managed" or "Not Managed" respectively from the<br><b>Management Mode</b> list of the VRFform.                                                                                                    |
|                 | • Out of Service – A node is unavailable because it is<br>out of service. NNMi does not update discovery<br>information or monitor these nodes. This attribute is<br>useful for notifying NNMi when a device is<br>temporarily out of service.                                                                                                    |
|                 | <b>Note:</b> <i>Out of Service</i> is an NNMi supported mode. iSPI for MPLS does not allow users to store 'Out of Service' value from the Management Mode list                                                                                                    |
|                 | For more information, see the Help for NNMi; View the Management Mode for an Object in Your Network.                                                                                                    |

| Basic Attributes, continued |                                                                                                    |
|-----------------------------|----------------------------------------------------------------------------------------------------|
| Attribute                   | Description                                                                                                    |
| Management Type             | Inheritance type for the selected VRF. An MPLS object<br>inherits management mode of its container object.<br>Management Type displays the type of container object<br>from which the selected VRF has inherited the<br>Management Mode. Possible values are:                        |
|                             | Node Inherited - The selected VRF inherits management mode from a node.                                                                                                    |
|                             | • <b>VPN Inherited</b> - The selected VRF inherits management mode from a node.                                                                                                    |
|                             | <ul> <li>Self - The selected VRF is Not Managed but it<br/>belongs to a Managed node, participating in a<br/>Managed VPN.</li> </ul>                                                                                                    |
|                             | <b>Note:</b> You cannot change Management Type of an <b>Not</b><br><b>Managed</b> VRF to <b>Self</b> if it is <b>VPN Inherited</b> .                                                                                                    |
|                             | • <b>Regional Inherited</b> - One of the VRF belonging to a VPN at Regional level is <b>Not Managed</b> . In addition, these VRFs are not affected by management changes made at the Global level.                                                                                   |
|                             | Note: 'Regional Inherited' type is only applicable for a Global Manager. This is because a VRF Not Managed in a regional manager has a direct effect on the Global Manager. However, any VPN managed/not managed at Global level will not affect a VRF that is 'Regional Inherited'. |
| Description                 | The description value is obtained from the PE router during the discovery process.                                                                                                    |
| RD                          | The numerical route distinguisher of the VRF. This value<br>is stored on the PE router and is unique across the<br>service provider's network. The unique value provides<br>the accurate resolution of the overlapping IP address<br>domains.                                        |
| Multicast VRF               | The selected VRF has permissions to transmit multicast data packets. The status of the flag is either true or false. This flag is only available for Cisco nodes. True is represented by                                                                                             |

| Attribute                 | Description                                                                                                    |
|---------------------------|----------------------------------------------------------------------------------------------------|
| VRF Lite Enabled          | The selected VRF supports VRF Lite and Shadow routing. True is represented by                                                                                                    |
| IPv6 Enabled              | The selected VRF supports IPv6. True is represented by<br>✓                                                                                                    |
| Hub VRF                   | The selected VRF is a Hub VRF. True is represented by<br>✓                                                                                                    |
| QA Probes                 | The selected VRF is configured to run tests from the iSPI Performance for Quality Assurance (QA). True is represented by <b></b> ✓                                                                                                    |
| Configured Interfaces     | The total number of interfaces configured on the selected VRF.                                                                                                    |
| Discovered Interfaces     | The number of interfaces on the selected VRF that are discovered by the iSPI for MPLS. The rows on the PE Interfaces tab are same as the number of the discovered interfaces.                                                                                                    |
| Create Time               | The time when the VRFs was discovered.                                                                                                    |
| Status Last Modified      | The selected VRF is polled in the regular intervals and status change is recorded. Status Last Modified shows the date and time on which the status of the selected VRF was last set.                                                                                                    |
| Mean Time Between Failure | Total time for which the selected VRF was last available divided by the total number of occurrences when the status of the VRF was down.                                                                                                    |
|                           | For example, if the status of the selected VRF is Up at 10:00 AM and the status changes to Down at 10:20 AM. Again, the status of the VRF changes from Down to Up at 10:30 AM and is again Down at 10:40 AM. The status is changed from Down to UP at 10:50 AM. Therefore, the Time Between Failures is the total time when the selected VRF was available ( 50 minutes) by the total number of occurrences when the status was down (2) (MTBF = .50 minutes/ 2). |
|                           | When the iSPI Performance for Metrics is not installed, value is <b>Not Computed</b> .                                                                                                    |

| Attribute             | Description                                                                                                    |
|-----------------------|----------------------------------------------------------------------------------------------------|
| Mean Time To Recovery | The time taken to restore the status of the selected VRF from Down to Up divided by the total number of occurrences when the status of the VRF was changed from Down to Up. When the iSPI Performance for Metrics is not installed, value is <b>Not Computed</b> .                                                                                                    |
| L3 VPN                | The selected VRF belongs to the specified L3 VPN.<br>Access the L3 VPN form from the 💣 🝷 Look up icon.                                                                                                    |
| VRF Peer              | The VRF- VRF Lite relationship. When a PE VRF and a VRF Lite participating in the same VPN are discovered, they are termed as peers. For a VRF Lite object, when the VRF form is opened its corresponding PE VRF is shown as its peer. Similarly, when PE VRF is opened, the corresponding VRF Lite is shown as its peer. You can open a VRF peer by clicking on the VRF peer object. The VRF peer field remains blank if no VRF-VRF Lite relationship exists. You can open a VRF Peer by using the Took up icon <b>Note:</b> Look up shows a "Cannot perform operation." pop-up if you do not have access to the VRF peer. |

**Related Topics:** PE Interfaces Tab, CE Interfaces Tab, Neighbors VRFs Tab, Route Targets Tab, MVRF Tab, Upstream MDTs, Downstream MDTs, MVRF Status, Status Tab, Conclusions Tab, Incidents Tab, Custom Attributes Tab, and Registration Tab.

#### **Analysis Pane**

For the VRF form, an Analysis Pane with VRF Summary and **QA Probe Actions** tab are displayed.

#### VRF Summary:

VRF Summary provides the following information:

- Name: Name of the selected VRF
- Create time: Time when the associated VPN was created.
- **Status:** Status of the VRF.
- VPN Name: Name of the VPN associated with the VRF.
- Hosted on Node: Name of the device on which the VRF resides.
- Exported RT List: List of Route Targets exported from this VRF to other VRFs.

- Imported RT List: List of Route Targets imported other VRFs.
- Management Type: Current management type of the VRF.
- Management Mode: Current management mode of the VRF.

#### QA Probe Actions

You can *setup* a new probe or *maintain* (start or stop) a probe by using the Analysis Pane. From **QA Probe Actions** tab, you can also launch QA graphs.

- Probe Setup
- Probe Maintenance
- Round Trip time
- Ping Average RTT
- Two Way Jitter
- Percentage Packet Loss Two Way

You can click 'Click here' to launch each of these graphs.

For more information, see iSPI Performance for QA Online Help.

### VRF Form: PE Interfaces Tab

The VRF form provides details about the selected VRF and VRF Lite.

The PE Interfaces tab provides details of the Provider Edge interfaces associated with the current VRF. Similarly, it provides details of the Provider Edge interfaces associated with the current VRF Lite. Use this table to determine the attributes of the interfaces as derived from NNMi. For more information, see *NNMi Interface Form*.

| Attribute                          | Description                                                                                                    |
|------------------------------------|----------------------------------------------------------------------------------------------------|
| Status, IfName, IfAlias,<br>IfType | The attributes listed in the PE interfaces tab are same as available in NNMi Interface form. For more information, see the Help for <i>NNMi Interface Form</i> . |
| Next hop IP                        | The IP address of the interface of the third-party service provider that is immediate next to the PE node.                                                       |
| Next hop AS                        | The name or AS number of the first service provider network encountered by the PE node.                                                                          |

#### General Attributes

| Attribute      | Description                                                                                                    |
|----------------|----------------------------------------------------------------------------------------------------|
| PE-CE Protocol | The protocol followed for data transmission between the PE node<br>and the CE node. If the PE interface has a corresponding VRF<br>Lite peer, then PE-Vrf Lite router link is displayed here. This is<br>because the VRF Lite router is also considered as a CE for that<br>PE interface. |

#### General Attributes, continued

1

#### Analysis Pane

Information shown in the Analysis Pane of PE Interface tab is inherited from the HP Network Node Manager i-Software (NNMi). For more information, see About the Analysis Pane in NNMi Online Help.

## VRF Form: CE Interfaces Tab

The VRF Form provides details about the selected VRF or VRF Lite. The Customer Edge (CE) Interface tab provides details of all the CE interfaces associated with the selected CE node in the current VRF or VRF Lite.

| Attribute                  | Description                                                                                                    |
|----------------------------|----------------------------------------------------------------------------------------------------|
| Status, IfName,<br>IfAlias | The attributes listed in the CE Interface tab are same as available in NNMi Interface form. For more information, see the Help for <i>NNMi Interface Form.</i>                                       |
| CE Node                    | The name of the CE node where the CE interface is configured.                                                                                                    |
| Next hop IP                | The IP address of the interface of the third-party service provider that is immediate next to the CE node.                                                                                           |
| AS Path                    | The associated path which connects the CE node with the PE node. AS Path is a comma separated string of AS Names or AS Numbers of the service providers encountered between the CE node and PE node. |
| PE IfName                  | The name of the associated PE interface.                                                                                                    |
| PE Node                    | The name of the PE node where the PE interface is configured. PE node on VRF Lite shows the VRF Lite router though it is named PE router                                                             |

#### **Basic Attributes**

2

PE IfName and PE Node columns display incorrect information for the Inter-Provider feature.

In this case, Next Hop IP column displays IP address of the PE interface of the third-party service provider that is immediate next to the CE node. Whereas, PE IfName and PE Node columns display information of only those PE interfaces that participate in the iSPI for MPLS VPN and not of those participating in the third-party VPN network cloud.

#### Analysis Pane

Information shown in the Analysis Pane of LSR Inventory is inherited from the HP Network Node Manager i-Software (NNMi). For more information, see *About the Analysis Pane* in *NNMi Online Help*.

# VRF Form: Neighbor VRFs Tab

The VRF form provides details about the selected VRF.

The Neighbor VRF tab lists the VRF neighbors of the selected VRF. A VRF neighbor is a VRF configured on a remote PE router that exports at least one route target imported by the selected VRF. If an RT belongs to more than one VRF, then all the VRFs are grouped by the named L3 VPN.

| Attributes    | Description                                                                                                    |
|---------------|----------------------------------------------------------------------------------------------------|
| Neighbor VRFs | Table view of the neighbor VRFs associated with the current VPN. Use this table to determine all neighbor VRFs. The attributes listed in the tab are same as available in VRF form. For more information, see VRF Form. |

#### **Basic Attributes**

#### Analysis Pane

Information shown in the Analysis Pane of Incidents tab is inherited from the HP Network Node Manager i-Software (NNMi). For more information, see *About the Analysis Pane* in *NNMi Online Help.* 

### VRF Form: Route Targets Tab

The VRF Form provides details about the selected VRF. The Route Targets (RT) tab provides details about the attributes of the RTs participating in the VRF.

Each VRF includes a list of import and export route targets that identify the VRFs grouping to form an MPLS L3 VPN in the network. The iSPI for MPLS reads the route targets from the import (routing information received from the target VPN) and export (routing information sent to the target VPN) list. This list helps to identify the VRF neighbors. These relationships determine the routes through the network. Configure the RTs to group the VRFs to form an MPLS L3 VPN **from the MPLS Configuration** workspace. The following options are available from the MPLS Configuration workspace:

- Add a new RT
- Edit the existing RT
- Delete the RT

Whenever you update the list of RTs, the iSPI for MPLS discovers the route targets and forms the new L3 VPNs to keep your topology up-to-date. For more information, see Configuring the iSPI for MPLS.

| Attribute    | Description                                                                           |
|--------------|---------------------------------------------------------------------------------------|
| Route Target | The list of RTs (imported and exported) for the selected VRF. Example, 100:20, 100:10 |
| Imported     | The selected RT that is imported for the selected VRF. True is represented by         |
| Exported     | The selected RT that is exported for the selected VRF. True is represented by         |
| Excluded     | The selected RT that is ignored for the selected VRF.                                 |

#### **Analysis Pane**

Analysis Pane is not implemented for the Route Targets tab.

# VRF Form: QA Probes Tab

The VRF form provides details about the selected VRF. The QA Probes tab provides details of the tests configured for the selected VRF. VRF-enabled QA Probes listed in this tab are only for the VRFs that participate in the iSPI for MPLS network. For more information, see *NNM iSPI Performance for QA*.

**Note:** A "Unable to retrieve data from server for extension "iSPI for MPLS". Please contact your system administrator" message is displayed if you access QA Probes Tab when NNM iSPI for MPLS is not integrated with NNM iSPI performance for QA.

| Attribute | Description                             |
|-----------|-----------------------------------------|
| Status    | Status of the VRF. Possible values are: |
|           | 🥙 No Status                             |
|           | Normal                                  |
|           | Disabled                                |
|           | Olympic Unknown                         |
|           | A Warning                               |
|           | 📤 Minor                                 |
|           | V Major                                 |
|           | 😣 Critical                              |
| Test Name | Name of the selected probe.             |

#### General Attributes

| Attribute    | Description                                                                                     |
|--------------|-------------------------------------------------------------------------------------------------|
| Service Type | The type of the discovered QA probe. NNM iSPI for MPLS recognizes the following QA probe types: |
|              | UDP Echo                                                                                        |
|              | ICMP Echo                                                                                       |
|              | • UDP                                                                                           |
|              | TCP Connect                                                                                     |
|              | Voice over Internet Protocol (VoIP)                                                             |
| Source       | Name of the source VRF.                                                                         |
| Destination  | Name of the destination VRF.                                                                    |
| RTT (ms)     | The round-trip time used by QA probe for the selected VRF.                                      |
| Packet Loss  | The delay variance for a data packet to reach the destination node.                             |
| Jitter       | The percentage of packets that failed to arrive at the destination node.                        |
| Polled Time  | Last recorded time when a QA probe was polled.                                                  |
| Category     | Type of probe selected. Possible values are:                                                    |
|              | <ul> <li>PE-PE (VRF-VRF, where both the VRFs belong to the same<br/>VPN)</li> </ul>             |
|              | • CE-CE                                                                                         |
|              | • PE-CE                                                                                         |
|              | • CE-PE                                                                                         |
|              | CE-Unknown                                                                                      |

#### General Attributes, continued

#### **Analysis Pane**

For the QA Probes Tab, the Analysis Pane shows information about Quality Analysis (QA) probes. You can *maintain* (start or stop) a probe by using the Analysis Pane. In addition, you can launch QA graphs by using **QA Probe Actions** tab. Following are the QA graphs that can be launched from iSPI for MPLS:

- Probe Setup
- Probe Maintenance
- Round Trip time
- Ping Average RTT
- Two Way Jitter
- Percentage Packet Loss Two Way

You can click 'Click here' to launch each of these graphs.

For more information, see *iSPI Performance for QA Online Help.* 

## VRF Form: MVRF Tab

The VRF form provides details about the selected MVRF. The Multicast VRF (MVRF) tab lists the details of the MVRFs and Data MDTs participating to form an MVPN.

#### **MVRF** Details

| Attribute                                                                                                    | Description                                                                                                    |
|----------------------------------------------------------------------------------------------------|----------------------------------------------------------------------------------------------------|
| Default MDT, Data<br>MDT Range, Data<br>MDT Threshold,<br>Multicast Tunnel IF,<br>Status, Status Last<br>Modified | The attributes listed are same as available in the MVRF tab. For more information about the attributes, see MVPN Form: MVRF Tab. |
| MVPN                                                                                                    | The selected MVRF participates in the named MVPN.                                                                                |

#### **Analysis Pane**

Analysis Pane is not implemented for the MVRF tab.

## VRF Form: Upstream MDTs Tab

The VRF form provides details about the selected VRF and MVRF. The Upstream MDT tab lists the MDT flow details starting from the selected VRF. The selected VRF on the PE router is the source to send all the multicast flows.

#### MDT Attributes

| Attribute      | Description                                                                                                    |
|----------------|----------------------------------------------------------------------------------------------------|
| MDT Attributes | The attributes listed in the VRF Form are same as available in MVPN form. For more information, see MVPN form: MDT Tab. |

#### Analysis Pane

Analysis Pane is not implemented for the Upstream MDTs tab.

### VRF Form: Downstream MDTs Tab

The VRF form provides details about the selected MVRF. The Downstream MDT tab provides the MDT flow details received by the selected VRF. The selected VRF on the PE router receives all the multicast flows.

#### **MDT Attributes**

| Attribute      | Description                                                                                                    |
|----------------|----------------------------------------------------------------------------------------------------|
| MDT Attributes | The attributes listed in the VRF Form are same as available in MVPN form. For more information, see MVPN form: MDT Tab |

#### **Analysis Pane**

Analysis Pane is not implemented for Downstream MDTs tab.

### VRF Form: Status Tab

The VRF Form provides details about the selected VRF. You can use the Status tab to view the status summary the selected VRF.

#### **Overall Status Table**

| Attribute     | Description                                                  |
|---------------|--------------------------------------------------------------|
| Status        | Overall status for the current VRF. Possible values are:     |
|               | <b>No Status</b> - The VRF is newly created and not polled.  |
|               | <b>Normal</b> - The operstatus of the VRF is Up.             |
|               | <b>Unknown</b> - The VRF is not reachable or not responding. |
|               | Scritical - The operstatus of the VRF is Down.               |
| Last Modified | Date and time on which the status was last set.              |

#### **Status History**

| Attribute      | Description                                                                                                |
|----------------|----------------------------------------------------------------------------------------------------|
| Status History | List of last thirty status updates for the selected VRF. For more information, see <i>NNMi Status tab.</i> |
| Time Stamp     | Time when the selected VRF was last modified.                                                              |

#### **Analysis Pane**

Analysis Pane is not implemented for the Status tab.

### VRF Form: MVRF Status Tab

The VRF form provides details about the selected VRF. The MVRF Status tab is useful for obtaining a quick summary of the selected MVRF status. The MVRF tab only appears if the selected VRF is configured with MVRF capabilities.

| Overall Status Table |                                                                                                    |
|----------------------|----------------------------------------------------------------------------------------------------|
| Attribute            | Description                                                                                                    |
| Status               | Overall status of an MVRF. The status of the MVRF is derived from the status of the VRF which is polled at the regular intervals. In addition, the MVRF status is also calculated based on the status of Multicast Tunnel interface (MTI) and the status of the PIM neighbors. Possible values are: |
|                      | <b>Normal</b> - The status of the VRF is Normal and MTI is Up, status of the MVRF is Normal.                                                                                                    |
|                      | <b>Ourknown</b> - The status of the VRF is Unknown and MTI is Up, status of the MVRF is Unknown.                                                                                                    |
|                      | <b>Critical</b> - The status of the VRF is Unknown, the status of MTI is Down, or both, status of the MVRF is Critical.                                                                                                    |
| Last Modified        | Date and time on which the status was last set.                                                                                                    |

### **Overall Status Table**

#### **Status History**

| Attribute      | Description                                                                                                 |
|----------------|----------------------------------------------------------------------------------------------------|
| Status History | List of last thirty status updates for the selected MVRF. For more information, see <i>NNMi Status tab.</i> |

#### Analysis Pane

Analysis Pane is not implemented for the MVRF Status tab.

## VRF Form: Conclusions Tab

The VRF form provides details about the selected VRF. The Conclusions tab shows the results of the overall derived status. You can view a quick summary of the status and problem description for the selected VRF.

| Attributes | Description                                                                                                    |
|------------|----------------------------------------------------------------------------------------------------|
| Status     | The status of the selected VRF is dependent on the status of the interface on the selected VRF. For more information, see VRF Form: Status tab. |
| Time Stamp | The Time Stamp data is the time when the status of the VRF is last set.                                                                         |
| Conclusion | The conclusion is set by the Causal Engine after the status calculation. Possible conclusions are:                                              |
|            | MpIsVRFDown                                                                                                    |
|            | • MpIsVRFUp                                                                                                    |
|            | MpIsVRFUnknown                                                                                                    |
|            | Example: The conclusion MpIsVRFDown sends an MpIsVRFDown incident.                                                                              |

#### Conclusions Table

#### **Analysis Pane**

Analysis Pane is not implemented for the Conclusions tab.

## VRF Form: Incidents Tab

The VRF form provides details about the selected VRF. The Incidents tab provides details about the problem description for the selected VRF.

#### Incidents Table

| Attribute            | Description                                                                              |
|----------------------|------------------------------------------------------------------------------------------|
| Incidents Attributes | The attributes listed in the incidents tab are same as available in NNMi Incidents form. |
|                      | For more information for the attributes, see the Help for <i>NNMi Incidents Form.</i>    |

#### **Analysis Pane**

Information shown in the Analysis Pane of Incidents tab is inherited from the HP Network Node Manager i-Software (NNMi). For more information, see *About the Analysis Pane* in *NNMi Online Help.* 

# VRF Form: Custom Attributes

The VRF form provides details about the selected VRF. Custom Attributes tab displays the set of name-value pairs of custom attributes associated with VRFs. You can set Custom Attributes using the webservice calls.

#### **Custom Attributes**

| Attribute       | Description                                                 |
|-----------------|-------------------------------------------------------------|
| Name Attributes | Name of the Custom Attribute defined in the web services.   |
| Value           | Value assigned to the Custom Attribute in the web services. |

#### **Analysis Pane**

Analysis Pane is not implemented for the Custom Attributes tab.

### VRF Form: Registration Tab

The VRF form provides details about the selected VRF. Registration tab shows details about when a selected VRF was created and when the status was last modified.

| Attribute               | Description                                                                                             |
|-------------------------|----------------------------------------------------------------------------------------------------|
| Create Time             | Date and time on which the selected VRF was created.                                                    |
| Status Last<br>Modified | Status Last Modified shows the date and time on which the status of the selected VRF was last modified. |

#### **Registration Table**

#### Analysis Pane

Analysis Pane is not implemented for the Registration tab.

## **MVPN Form**

The MVPN inventory view provides a list of layer 3 Virtual Private Network (VPNs) with multicast services in the network. The MVPN form provides details about the selected Multicast VPN (MVPN).

Before you perform any tasks, ensure that:

- Multicast nodes in the network are discovered.
- All the flows are active.

• Group discovery is successful.

Use the MVPN form for the following tasks:

- Monitor the MVRFs participating in the selected MVPN.
- Check the MVRFs tab to view the status of the MVRFs participating in the selected L3 VPN.
- Navigate to the VRF form to check more details about the selected MVRF.
- Check the MVPN tab to view the status of the available MVRFs participating in the selected MVPN.
- Check the Incidents tab to view the cause of the change in the status.
- Access an L3 VPN topology map view of the network

#### **Basic Attributes**

| Attribute                                                     | Description                                                                                                    |
|---------------------------------------------------------------|----------------------------------------------------------------------------------------------------|
| Name, Status, Default<br>MDT, L3 VPN Name,<br>Number of MVRFs | The attributes listed in the MVPN form are same as available in the MVPN Inventory view. Click the <b>*LookUp</b> icon to access the node. For more information about MVPN attributes, see MVPN Inventory. |
| Create Time                                                   | The time when the selected MVPN was formed and created.                                                                                                    |
| Status Last Modified                                          | Shows date and time on which the status was last set.                                                                                                    |

**Related Topics:** MVRFs Tab , MDTs Tab, Status Tab , Conclusions Tab, Custom Attributes Tab, and Registration Tab.

#### Analysis Pane

Information shown for MVPN form is same as that in MVPN Inventory. For more information, see MVPN Inventory.

### MVPN Form: MVRFs Tab

The MVPN form provides details about all the MVRFs participating in the selected MVPN. The Multicast VRF (MVRF) tab provides details of the MVRFs participating in the MVPN. Each row represents one MVRF. If there are five MVRFs participating in the MVPN, there are five rows available in the form. To navigate to the MVRF form, click the **Open** icon.

#### **MVRF** Attributes

| Attribute              | Description                                                                                                    |
|------------------------|----------------------------------------------------------------------------------------------------|
| Status                 | Overall status of an MVRF. The status of the MVRF is derived from the status of the VRF which is polled at the regular intervals. In addition, the MVRF status is also calculated based on the status of Multicast Tunnel interface (MTI) and the status of the PIM neighbors. Possible values are:<br><b>Normal</b> - The status of the VRF is Normal and MTI is Up, status of the MVRF is Normal.<br><b>Unknown</b> - The status of the VRF is Unknown and MTI is Up, status of the MVRF is Unknown. |
|                        | Critical - The status of the VRF is Unknown or MTI is Down, or both, status of the MVRF is Critical.                                                                                                    |
| Name                   | The name of the selected MVRF.                                                                                                    |
| PE Node                | The router name in the database. The name can be hostname or IP address.<br>The PE node is the Provider Edge router on the edge of the service<br>provider's network that communicates with other provider nodes and the<br>customer nodes.                                                                                                    |
| Multicast Tunnel<br>IF | The name of the Multicast tunnel interface.                                                                                                    |
| Default MDT            | The MDT group address used for forwarding the multicast packets in the MVPN network.                                                                                                    |
| Data MDT Range         | The range of the group addresses for a specific MVPN group.                                                                                                    |
| Data MDT<br>Threshold  | The maximum bandwidth value configured on the selected MVRF for the MVPN traffic using the Data MDT.                                                                                                    |

#### **Analysis Pane**

For the MVRFs tab, an Analysis Pane with **QA Probe Actions** tab is displayed. You can *setup* a new probe or *maintain* (start or stop) a probe by using the Analysis Pane. From **QA Probe Actions** tab, you can also launch QA graphs. Following are the QA graphs that can be launched from iSPI for MPLS:

- Round Trip time
- Ping Average RTT
- Two Way Jitter
- 2-Way % Packet Loss

For more information, see iSPI Performance for QA Online Help.

## **MVPN Form: MDTs Tab**

The MVPN form provides details about the Multicast Distribution Tree (MDT) flows passing through the selected MVPN. Navigate to the iSPI for IP Multicast from MDT tab.

#### MDTs Attributes

| Attribute       | Description                                                                              |  |
|-----------------|------------------------------------------------------------------------------------------|--|
| Customer Source | The IP address of the source which receives the multicast flows.                         |  |
| Customer Group  | The group IP address used to encapsulate the multicast flows of the customer.            |  |
| Provider Source | The IP address of the source PE node.                                                    |  |
| Provider Group  | The group IP address of the PE node.                                                     |  |
| Туре            | The Type of MDT flow such as Default MDT flow and Data MDT flow.                         |  |
| MVRF Name       | The name of the selected MVRF. This MVRF is the source to start all the multicast flows. |  |

#### Analysis Pane

Analysis Pane is not implemented for the MDT tab.

## MVPN Form: StatusTab

The MVPN form provides details about the selected MVRF. You can use the Status tab to view the status summary of the selected MVPN.

#### **Overall Status Table**

| Attribute     | Description                                                                                                    |
|---------------|----------------------------------------------------------------------------------------------------|
| Status        | The status of the selected MVPN. The status of the MVPN is derived<br>and calculated based on the status of all the MVRFs participating to form<br>an MVPN. Possible values are: |
|               | Normal - The status of the MVPN is Normal if the status of all the MVRFs participating in the MVPN is Normal.                                                                    |
|               | Unknown - The status of the MVPN is Unknown if the status of all<br>the MVRFs participating in the MVPN is Unknown.                                                              |
|               | <b>Warning</b> - The status of the MVPN is Warning if the status of one or more MVRFs participating in the MVPN are Unknown but none of them is Critical.                        |
|               | Minor - The status of the MVPN is Minor if one or more MVRFs participating in the MVPN is Critical.                                                                              |
|               | <b>Critical</b> - The status of the MVPN is Critical if the status of all the MVRFs participating in the MVPN is Critical.                                                       |
| Last Modified | Date and time on which status was last set.                                                                                                    |

#### **Status History**

| Attribute      | Description                                               |
|----------------|-----------------------------------------------------------|
| Status History | List of last thirty status updates for the selected MVPN. |
| Time Stamp     | Time at which the selected MVPN was last modified.        |

#### **Analysis Pane**

Analysis Pane is not implemented for the Status tab.

### **MVPN Form: Conclusions Tab**

The MVPN form provides details about all the MVRFs participating in the MVPN. The Conclusions tab shows the results of the overall derived status. You can view a quick summary of the status and problem description for the selected MVPN.

#### **Conclusions Table**

| Attribute | Description                                                                               |  |
|-----------|-------------------------------------------------------------------------------------------|--|
| Status    | The derived status of the selected MVPN. For more information, see MVPN Form: Status tab. |  |

| Attribute   | Description                                                                                                    |
|-------------|----------------------------------------------------------------------------------------------------|
| Time Stamp  | Current status is calculated and set by the Causal Engine. The<br>Time Stamp data is the time when the status of the MVPN is<br>calculated and last updated in the view.       |
| Conclusions | The conclusion is set by the Causal Engine after the status<br>calculation. Possible conclusions are:<br>MVPNNormal<br>MVPNCritical<br>MVPNUnknown<br>MVPNMinor<br>MVPNWarning |

#### Conclusions Table, continued

#### **Analysis Pane**

Analysis Pane is not implemented for the Conclusions Tab.

### MVPN Form: Custom Attributes

The MVPN form provides details about the selected MVPN. Custom Attributes tab displays the set of name-value pairs of custom attributes associated with MVPNs. You can set Custom Attributes using the webservice calls.

#### **Custom Attributes**

| Attribute       | Description                                                 |
|-----------------|-------------------------------------------------------------|
| Name Attributes | Name of the Custom Attribute defined in the web services.   |
| Value           | Value assigned to the Custom Attribute in the web services. |

#### **Analysis Pane**

Analysis Pane is not implemented for the Custom Attributes Tab.

### **MVPN Form: Registration Tab**

The MVPN form provides details about the selected MVPN.

| Attribute               | Description                                                                                              |
|-------------------------|----------------------------------------------------------------------------------------------------|
| Create Time             | Date and time on which the selected MPLS object instance was created.                                    |
| Status Last<br>Modified | Status Last Modified shows the date and time on which the status of the selected MVPN was last modified. |

#### **Registration Table**

#### Analysis Pane

Analysis Pane is not implemented for the Registration Tab

## **PseudoWire VC Form**

The PseudoWire VC form provides details about the selected PseudoWire Virtual Circuit (VC).

| Basic | Attributes |  |
|-------|------------|--|
|       |            |  |

| Attribute                                                                                                | Description                                                                                                    |
|----------------------------------------------------------------------------------------------------|----------------------------------------------------------------------------------------------------|
| Id,<br>Encapsulation<br>Type, PE 1, PE<br>1 Address, PE 2,<br>PE 2 Address,<br>L2VPN Type,<br>and Status | The attributes listed in the PseudoWIre VC Form are same as available in the PseudoWIre VC Inventory. For more information, see PseudoWire VC Inventory.   |
| Management<br>Mode                                                                                       | The iSPI for MPLS supports management of Pseudowire VCs. Possible values are:                                                                              |
|                                                                                                    | • Managed – The selected Pseudowire VC is managed.                                                                                                    |
|                                                                                                    | • Not Managed – The selected Pseudowire VC is not managed.                                                                                                 |
|                                                                                                    | <b>Note:</b> To modify the Management Mode, select "Managed" or "Not Managed" respectively from the <b>Management Mode</b> list of the Pseudowire VC form. |

| Attribute               | Description                                                                                                    |
|-------------------------|----------------------------------------------------------------------------------------------------|
| Management<br>Type      | Inheritance type for the selected Pseudowire VC. An MPLS object inherits management mode of its container object. Possible values are:                                                                                                    |
|                         | • Node Inherited - Inherits management mode of the corresponding node.                                                                                                    |
|                         | VPLS Inherited - Inherits management mode on the corresponding VPLS VPN.                                                                                                    |
|                         | <ul> <li>VPWS Inherited - Inherits management mode of the corresponding<br/>VPWS VPN.</li> </ul>                                                                                                    |
|                         | • Self                                                                                                    |
|                         | <b>Note:</b> You cannot change Management Type of an <b>Not Managed</b><br>PseudoWire VC to <b>Self</b> if it is <b>VPWS Inherited</b> or <b>VPLS Inherited</b>                                                                                                    |
| VPLS Name               | The name of the VPLS VPN. Click the PLOOKUP icon to show more information about the VPLS VPN.                                                                                                    |
| VPWS Name               | The name of the VPWS VPN. Click the PLookup icon to view more information about the VPWS VPN.                                                                                                    |
| Discovery State         | The state of the PseudoWire VCs. Possible values are:                                                                                                    |
|                         | <b>Fully Discovered</b> - Both the endpoints (PE1 and PE2) are discovered and the status of both the LSPs is normal.                                                                                                    |
|                         | <b>Partially Discovered</b> - One of the endpoint is discovered and other endpoint is unknown, not managed, or not discovered. For example, if PE1 is discovered and PE2 is unknown, not managed, or not discovered. You can only get PE1 information and PE2 IP Address. This state is partially discovered. |
| Create Time             | The time when the PseudoWire VCs was discovered.                                                                                                    |
| Status Last<br>Modified | The status of the PseudoWire VC is calculated whenever there is a change in topology. Status Last Modified shows date and time on which the status was last set                                                                                                    |

**Related Topics:** VC LSPs Tab, Status Tab, Conclusions Tab, Incidents Tab, Custom Attributes, and Registration Tab.

# LSP-PseudoWire Mapping

You can launch MPLS LSP view by selecting PseudoWire VCs. Follow these steps to launch an MPLS LSP path view:

- 1. Click **PseudoWire VC Inventory** from the **MPLS** workspace
- Select two PseudoWire VCs for which you want to launch LSP Note: The first VC LSP selected represents the source and the second VC LSP represents the destination. You can reverse source and destination by reversing the order of selection
- 3. Click **Actions** and select **MPLS Path View**. This will launch the LSP path view between these VC LSPs in a different browser window.

#### Analysis Pane

Information shown for PseudoWire VC form is same as that in PseudoWire VC Inventory. For more information, see PseudoWire VC Inventory.

## PseudoWire VC Form: VC LSPs Tab

The PseudoWire VC Form provides details about the selected PseudoWire VC. The VC LSPs tab provides the list of the VC LSPs participating to form a PseudoWire VC.

#### **Basic Attributes**

| Attribute  | Description                                                                                                    |
|------------|----------------------------------------------------------------------------------------------------|
| Attributes | The attributes listed in the VC LSPs tab are available in the VC LSP form. For more information, see VC LSP Form. |

#### Analysis Pane

Analysis Pane is not implemented for the VC LSPs tab.

### PseudoWire VC Form: Status Tab

The PseudoWire VC form provides details about the selected PseudoWire VC. You can use the Status tab to view the status summary the selected PseudoWire VC.

| Attribute     | Description                                                                                                    |
|---------------|----------------------------------------------------------------------------------------------------|
| Status        | Overall status of the PseudoWires VC. The overall status is derived by the status of the VC LSPs participating to form a PseudoWire VC. Possible values are : |
|               | <b>Normal</b> - The status of both the LSPs is Normal.                                                                                                    |
|               | Critical - The status of any one or both the LSPs is Critical.                                                                                                |
|               | Unknown - The status of any one or both the LSPs is Unknown.                                                                                                  |
| Last Modified | Date and time on which status was last set.                                                                                                    |

#### Overall Status Attributes

#### Status History

| Attribute  | Description                                                        |
|------------|--------------------------------------------------------------------|
| Status     | List of last thirty status updates for the selected PseudoWire VC. |
| Time Stamp | Date and time when the status of the PseudoWire VC is last set.    |

#### **Analysis Pane**

Analysis Pane is not implemented for the Status tab.

### PseudoWire VC Form: Conclusions Tab

The PseudoWire VC Form provides details about the selected PseudoWire VC. The Conclusions tab shows the results of the overall derived status. You can view a quick summary of the status and problem description for the selected PseudoWire VC.

#### Conclusions Table

| Attribute  | Description                                                                                                    |
|------------|----------------------------------------------------------------------------------------------------|
| Status     | Overall status of the PseudoWire VC. For information about the possible status values, see PseudoWire VC Form: Status Tab. |
| Time Stamp | Date and time on which the status of the PseudoWire VC is last set.                                                        |

| Attribute   | Description                                                                                                    |
|-------------|----------------------------------------------------------------------------------------------------|
| Conclusions | The conclusions are set by the Causal Engine after the status calculation. Possible conclusions are:                                                                                    |
|             | MplsPseudoWireVCDown                                                                                                    |
|             | MplsPseudoWireVCNormal                                                                                                    |
|             | MplsPseudoWireVCUnknown                                                                                                    |
|             | The PseudoWire VC down conclusion generates the incident to send<br>the alert for the status attribute. For example,<br>MplsPseudoWireVCDown generates MplsPseudoWireVCDown<br>incident |

#### Analysis Pane

Analysis Pane is not implemented for the Conclusions tab.

### PseudoWire VC Form: Incidents Tab

The PseudoWire VC Form provides details about the selected PseudoWire VC. The Incidents tab is useful for obtaining a quick summary of the incident and problem description for the PseudoWire VC.

#### Incidents Table

| Attribute            | Description                                                                                                    |
|----------------------|----------------------------------------------------------------------------------------------------|
| Incidents Attributes | The attributes listed in the incidents tab are same as available in NNMi Incidents form.                                                                                                    |
|                      | Click the <b>Open</b> icon to view the details of the incident. The left pane shows the basic information such as Severity, Priority, Message, and so on. The right pane shows details of the incident such as name, family and so on.<br>For more information, see the Help for <i>NNMi Incidents Form</i> . |

#### **Analysis Pane**

Information shown in the Analysis Pane of Incidents tab is inherited from the HP Network Node Manager i-Software (NNMi). For more information, see *About the Analysis Pane* in *NNMi Online Help.* 

## PseudoWire VC Form: Custom Attributes

The Pseudowire VC form provides details about the selected Pseudowire VC. Custom Attributes tab displays the set of name-value pairs of custom attributes associated with PseudoWire VCs. You can set Custom Attributes using the webservice calls.

#### **Custom Attributes**

| Attribute       | Description                                                     |
|-----------------|-----------------------------------------------------------------|
| Name Attributes | Name of the Custom Attribute defined by using the web services. |
| Value           | Value assigned to the Custom Attribute in the web services.     |

#### **Analysis Pane**

Analysis Pane is not implemented for Custom Attributes tab.

### PseudoWire VC Form: Registration Tab

The PseudoWire VC Form provides details about the selected PseudoWire VC.

#### **Registration Table**

| Attribute     | Description                                                         |
|---------------|---------------------------------------------------------------------|
| Create Time   | Date and time on which the selected PseudoWire VC was created.      |
| Last Modified | Date and time of when the selected PseudoWire VC was last modified. |

#### Analysis Pane

Analysis Pane is not implemented for the Registration tab.

## **VPLS VPN Form**

The VPLS VPN form provides details of the PseudoWires VCs participating to form a VPLS VPN.

Use the VPLS VPN form for the following tasks:

- Determine the health of the VPLS VPNs.
- Check the Incidents tab to view the cause of the change in the status.

#### **Basic Attributes**

| Attribute                                                                | Description                                                                                                    |
|--------------------------------------------------------------------------|----------------------------------------------------------------------------------------------------|
| Name, VPN ID,<br>Number of<br>PseudoWiresVCs,<br>Status Last<br>Modified | The attributes listed in the VPLS VPN form are available in the VPLS VPN inventory view. For more information, see VPLS VPN Inventory.                |
| Management Mode                                                          | The iSPI for MPLS supports management of VPLS VPNs. Possible values are:                                                                              |
|                                                                          | • Managed – The selected VPLS VPN is managed.                                                                                                    |
|                                                                          | • Not Managed – The selected VPLS VPN is not managed.                                                                                                 |
|                                                                          | <b>Note:</b> To modify the Management Mode, select "Managed" or "Not Managed" respectively from the <b>Management Mode</b> list of the VPLS VPN form. |
| Management Type                                                          | Inheritance type for the selected VPLS VPN. An MPLS object inherits management mode of its container object. Possible values are:                     |
|                                                                          | Node Inherited                                                                                                    |
|                                                                          | • Self.                                                                                                    |

**Related Topics:** PseudoWire VCs Tab, PE Routers Tab, Status Tab, Conclusions Tab, Custom Attributes Tab, and Registration Tab

#### **Analysis Pane**

Information shown for VPLS VPN form is same as that in VPLS VPN Inventory. For more information, see VPLS VPN Inventory.

### VPLS VPN Form: PseudoWire VCs Tab

The VPLS VPN form provides details about the selected VPLS VPN. In PseudoWire VCs Tab, you can view the PseudoWires VCs participating to form a VPLS VPN.

#### **Basic Attributes**

| Attribute  | Description                                                                                                    |
|------------|----------------------------------------------------------------------------------------------------|
| Attributes | The attributes listed in the PseudoWire VCs tab are same as available in PseudoWire VC Form. For more information, see PseudoWire VC Form. |

#### **Analysis Pane**

- Information shown for VcLspStatusPieChart tab is same as that in VPLS VPN Inventory. For more information, see VPLS VPN Inventory.
- LSP Path View- Click Launch LSP Path view to navigate to MPLS LSP Path View

## **VPLS VPN Form: PE Routers**

The VPLS VPN form provides details about the selected VPLS VPN. The PE Routers tab provides the attributes of the PE routers participating in the selected VPLS VPN.

#### **Basic Attributes**

| Attribute      | Description                                                                                                    |
|----------------|----------------------------------------------------------------------------------------------------|
| Status         | The status of a PE node. Possible values are:                                                                                                    |
|                | 🥟 No Status                                                                                                    |
|                | Normal                                                                                                    |
|                | Disabled                                                                                                    |
|                | Onknown                                                                                                    |
|                | A Warning                                                                                                    |
|                | 📤 Minor                                                                                                    |
|                | V Major                                                                                                    |
|                | 8 Critical                                                                                                    |
| Name           | The name of the PE router. This name is same as available from NNMi.                                                                                                    |
| Device Profile | The name of the device, device type, model number, and vendor information that forms a unique profile is displayed as a single string value. For more information, see <i>NNMi Help for Operator, Device Profile Form.</i> |

#### **Analysis Pane**

Information shown in the Analysis Pane of PE Routers is inherited from the HP Network Node Manager i-Software (NNMi). For more information, see *About the Analysis Pane* in *NNMi Online Help*.

## VPLS VPN Form: Status Tab

The VPLS VPN form provides details about the selected VPLS VPN. You can use the Status tab to view the status summary the selected VPLS VPN.

| Overall Status Table |                                                                                                    |
|----------------------|----------------------------------------------------------------------------------------------------|
| Attribute            | Description                                                                                                    |
| Status               | The status of the VPLS VPN is derived and calculated based on the status of all the PseudoWires VCs participating in the VPLS VPN. Possible values are:                                                                                 |
|                      | No Status - A VPLS VPN is newly formed and not polled, status of<br>the L2 VPN is No Status. When all the PseudoWires VCs participating<br>to form an L2VPN are in a 'Not Managed' mode, the derived status of<br>the VPN is No Status. |
|                      | Normal - The status of all the PseudoWires VCs participating to form a VPLS VPN is Normal.                                                                                                    |
|                      | <b>Onknown</b> - The status of all the PseudoWires VCs participating to form a VPLS VPN is Unknown.                                                                                                    |
|                      | <b>Warning</b> - The status of one or more PseudoWires VCs participating to form a VPLS VPN is Unknown. However, the status of none of the PseudoWire VC is Critical.                                                                   |
|                      | A Minor - The status of one or more PseudoWires VCs participating to form a VPLS VPN is Critical.                                                                                                    |
|                      | <b>Oritical</b> - The status of all the PseudoWires VCs participating in a VPLS VPN is Critical.                                                                                                    |
| Status Last Modified | Status Last Modified shows the date and time on which the status of the selected VPLS VPN was last set.                                                                                                    |

#### Status History

| Attribute  | Description                                                                                                    |
|------------|----------------------------------------------------------------------------------------------------|
| Status     | List of the last thirty status updates for the selected MPLS object. For more information, see <i>NNMi Status tab.</i> |
| Time Stamp | The time when the status of the VPLS VPN was last modified.                                                            |

#### **Analysis Pane**

Analysis Pane is not implemented for the Status tab.

## VPLS VPN Form: Conclusions Tab

The VPLS VPN form provides details about the selected PsuedoWire VC. The Conclusions tab shows the results of the overall derived status. You can view a quick summary of the status and problem description for the selected VPLS VPN.

#### Conclusions Table

| StatusThe derived status of the selected VPLS VPN. For more<br>information, see VPLS VPN Form: Status tab.Time StampThe time when the status of the PseudoWires VC was last set                                                                                  |    |
|----------------------------------------------------------------------------------------------------|----|
| Time Stamp The time when the status of the PseudoWires VC was last se                                                                                                    |    |
| The time when the status of the riseduowiles vo was last se                                                                                                    | t. |
| Conclusions       The conclusions are set by the Causal Engine after the status calculation. Possible conclusions are:         •       VPLSCritical         •       VPLSNormal         •       VPLSUnknown         •       VPLSMinor         •       VPLSWarning |    |

#### **Analysis Pane**

Analysis Pane is not implemented for the Conclusions tab.

# VPLS VPN Form: Custom Attributes

The VPLS VPN form provides details about the selected VPLS VPN. Custom Attributes tab displays the set of name-value pairs of custom attributes associated with VPLS VPNs. You can set Custom Attributes using the webservice calls.

#### **Custom Attributes**

| Attribute       | Description                                                       |
|-----------------|-------------------------------------------------------------------|
| Name Attributes | Name of the Custom Attribute defined by using the web services.   |
| Value           | Value assigned to the Custom Attribute by using the web services. |

#### Analysis Pane

Analysis Pane is not implemented for the Custom Attributes tab.

# VPLS VPN Form: Registration Tab

The VPLS VPN form provides details about the selected VPLS VPN.

#### **Registration Table**

| Attribute               | Description                                                                                                  |
|-------------------------|----------------------------------------------------------------------------------------------------|
| Create Time             | Date and time on which the selected VPLS VPN was created.                                                    |
| Status Last<br>Modified | Status Last Modified shows the date and time on which the status of the selected VPLS VPN was last modified. |

#### **Analysis Pane**

Analysis Pane is not implemented for the Registration tab.

## **VPWS VPN Form**

The VPWS VPN form provides details the PseudoWire VCs participating in the selected VPWS VPN.

Use the VPWS VPN form to complete the following tasks:

- Determine the health of the VPWS VPNs.
- Check the Incidents tab to view the cause of the change in the status.

#### **Basic Attributes**

| Attribute                                   | Description                                                                                                    |
|---------------------------------------------|----------------------------------------------------------------------------------------------------|
| Name, Number of<br>PseudoWireVCs,<br>Status | These attributes listed in the VPWS VPN form are same and available in the VPWS VPN inventory view. For more information, see VPWS VPN Inventory.     |
| Management<br>Mode                          | The iSPI for MPLS supports management of VPWS VPNs. Possible values are:                                                                              |
|                                             | • Managed – The selected VPWS VPN is managed.                                                                                                    |
|                                             | • Not Managed – The selected VPWS VPN is not managed.                                                                                                 |
|                                             | <b>Note:</b> To modify the Management Mode, select "Managed" or "Not Managed" respectively from the <b>Management Mode</b> list of the VPWS VPN form. |

| Attribute          | Description                                                                                                    |
|--------------------|----------------------------------------------------------------------------------------------------|
| Management<br>Type | Inheritance type for the selected VPWS VPN. An MPLS object inherits management mode of its container object. Possible values are: |
|                    | Node Inherited                                                                                                    |
|                    | • Self                                                                                                    |

**Related Topics:** PseudoWire VCs Tab, VC IDs Tab, PE Routers Tab, Status Tab, Conclusions Tab, Custom Attributes Tab, Registration Tab

#### Analysis Pane

Information shown for VPWS VPN form is same as that in VPWS VPN Inventory. For more information, see VPWS VPN Inventory.

### VPWS VPN Form: PseudoWire VC Tab

The VPWS VPN form provides details about the selected VPWS VPN. The PseudoWire VCs tab lists the details of the PseudoWires VCs participating to form a VPWS VPN.

#### **Basic Attributes**

| Attribute  | Description                                                                                                    |
|------------|----------------------------------------------------------------------------------------------------|
| Attributes | The attributes listed in the PseudoWire VC tab are same as available in PseudoWire VC Form. For more information about the attributes, see PseudoWire VC Form. |

#### **Analysis Pane**

Information shown for PseudoWire VC tab is same as that in VPWS VPN Inventory. For more information, see VPWS VPN Inventory.

### VPWS VPN Form: VC ID Tab

The VPWS VPN form provides details about the selected VPWS VPN. The VC ID tab provides details of the VC IDs participating to form a VPWS VPN.

#### **Basic Attributes**

| Attribute | Description                                          |
|-----------|------------------------------------------------------|
| ID        | The list of VC Ids participating to form a VPWS VPN. |

#### **Analysis Pane**

Analysis Pane is not implemented for the VC ID tab.

## VPWS VPN Form: PE Routers Tab

The VPWS VPN form provides details about the selected VPWS VPN. The PE Routers tab provides the attributes of the PE routers participating in the selected VPWS VPN.

| Basic | Attributes |
|-------|------------|
|-------|------------|

| Attribute      | Description                                                                                                    |
|----------------|----------------------------------------------------------------------------------------------------|
| Status         | The status of a PE node. Possible values are:                                                                                                    |
|                | 🥙 No Status                                                                                                    |
|                | Normal                                                                                                    |
|                | Disabled                                                                                                    |
|                | Onknown                                                                                                    |
|                | A Warning                                                                                                    |
|                | 📤 Minor                                                                                                    |
|                | V Major                                                                                                    |
|                | 😣 Critical                                                                                                    |
| Name           | The name of the PE router.                                                                                                    |
| Device Profile | The name of the device, device type, model number, and vendor information that is assigned to the router to form a unique profile is displayed as a single string value. For more information, see <i>NNMi Help for Operator, Device Profile Form.</i> |

#### Analysis Pane

Information shown in the Analysis Pane of LSR Inventory is inherited from the HP Network Node Manager i-Software (NNMi). For more information, see *About the Analysis Pane* in *NNMi Online Help*.

### VPWS VPN Form: Status Tab

The VPWS VPN form provides details about the selected VPWS VPN. You can use the Status tab to view the status summary the selected VPWS VPN.

| Attribute     | Description                                                                                                    |
|---------------|----------------------------------------------------------------------------------------------------|
| Status        | The status of an L2VPN is derived and calculated based on the status of all the PseudoWire VCs that participates to form the VPWS VPN. Possible values are:                                                                                              |
|               | No Status - A VPWS VPN is newly formed and not polled, status of<br>the L2VPN is No Status. In addition, when all the PseudoWires VCs<br>participating to form an L2VPN are in an 'Not Managed mode, the derived<br>status of the VPWS VPN is No Status. |
|               | Normal - The status of all the PseudoWires VCs participating to form<br>a VPWS VPN is Normal.                                                                                                    |
|               | <b>Unknown</b> - The status of all the PseudoWires VCs participating to form a VPWS VPN is Unknown.                                                                                                    |
|               | <b>Warning</b> - The status of one or more PseudoWires VCs participating to form a VPLS VPN is Unknown. In addition, the status of none of the PseudoWire VC is Critical.                                                                                |
|               | Minor - The status of one or more PseudoWires VCs participating to form a VPWS VPN is Critical.                                                                                                    |
|               | <b>Critical</b> - The status of all the PseudoWires VCs participating to form a VPWS VPN is Critical.                                                                                                    |
| Last Modified | Date and time on which the status was last set.                                                                                                    |

#### **Overall Status Table**

#### Status History

| Attribute  | Description                                                                                                    |
|------------|----------------------------------------------------------------------------------------------------|
| Status     | List of last thirty status updates for the selected MPLS object. For more information, see <i>NNMi Status tab.</i> |
| Time Stamp | Time when the status of the selected VPWS VPN was last modified.                                                   |

#### **Analysis Pane**

Analysis Pane is not implemented for the Status tab.

# VPWS VPN Form: Conclusions Tab

The VPWS VPN form provides details about the selected VPWS VPN. The Conclusions tab shows the results of the overall derived status. You can view a quick summary of the status and problem description for the selected VPWS VPN.

#### **Conclusions Table**

| Attribute   | Description                                                                                             |
|-------------|----------------------------------------------------------------------------------------------------|
| Status      | The derived status of the selected VPWS VPN. For more information, see VPWS-VPN Form: Status tab.       |
| Time Stamp  | The time when the status of the VPLS VPN is last set.                                                   |
| Conclusions | The conclusions are set by the Causal Engine after the status calculation.<br>Possible conclusions are: |
|             | VPWSCritical                                                                                            |
|             | VPWSNormal                                                                                              |
|             | VPWSUnknown                                                                                             |
|             | VPWSMinor.                                                                                              |
|             | VPWSWarning                                                                                             |

#### **Analysis Pane**

Analysis Pane is not implemented for the Conclusions tab.

## **VPWS VPN Form: Custom Attributes**

The VPWS VPN form provides details about the selected VPWS VPN. Custom Attributes tab displays the set of name-value pairs of custom attributes associated with VPWS VPNs. You can set Custom Attributes using the webservice calls.

#### **Custom Attributes**

| Attribute       | Description                                                 |
|-----------------|-------------------------------------------------------------|
| Name Attributes | Name of the Custom Attribute defined in the web services.   |
| Value           | Value assigned to the Custom Attribute in the web services. |

#### Analysis Pane

Analysis Pane is not implemented for the Custom Attributes tab.

## VPWS VPN Form: Registration Tab

The VPWS VPN provides details about the selected VPWS VPN.

| Registration Table      |                                                                                                    | 1 |
|-------------------------|----------------------------------------------------------------------------------------------------|---|
| Attribute               | Description                                                                                                  |   |
| Create Time             | Date and time on which the selected VPWS VPN was created.                                                    |   |
| Status Last<br>Modified | Status Last Modified shows the date and time on which the status of the selected VPWS VPN was last modified. |   |

#### **Analysis Pane**

Analysis Pane is not implemented for the Registration tab.

## **TE Tunnel Form**

The TE Tunnel form provides details about the selected TE tunnel. The TE Tunnel form shows the tunnel properties and attributes.

Use the TE Tunnel form for the following tasks:

- Monitor the TE Tunnels in the network.
- Check the Incidents tab to view the cause of the change in the status.
- Navigate to the Hops tab to check all the intermediate routers available in the TE Tunnel.
- Access the TE Tunnel Path view.

#### **Basic Attributes**

| Attribute                                                                            | Description                                                                                                    |
|--------------------------------------------------------------------------------------|----------------------------------------------------------------------------------------------------|
| Name, Head,<br>Tail, Tail IP<br>Address,<br>Description,<br>Status, and<br>Bandwidth | The attributes listed in the TE Form are same as available in the TE Tunnel Inventory. For more information, see TE Tunnel Inventory. |

| Attribute               | Description                                                                                                    |
|-------------------------|----------------------------------------------------------------------------------------------------|
| Management<br>Mode      | Used to indicate whether the current node is being managed. This field also lets you specify whether a node is temporarily out of service. The iSPI for MPLS shows the same values for TE Tunnels as that of the corresponding nodes. Possible values are:                                                               |
|                         | • Managed – The node, interface, or address is managed by NNMi.                                                                                                    |
|                         | • Not Managed – The node is intentionally not managed. For example, the node might not be accessible because it is in a private network. NNMi does not update discovery information or monitor these nodes                                                                                                    |
|                         | • Out of Service – A node is unavailable because it is out of service. NNMi does not update discovery information or monitor these nodes. This attribute is useful for notifying NNMi when a device has been temporarily out of service.                                                                                 |
|                         | <b>Note:</b> NNM iSPI for MPLS does not support modification of Management Mode for TE Tunnel.                                                                                                    |
| Management<br>Type      | Management type for TE Tunnel will always be <b>Node Inherited</b> .                                                                                                    |
| Head<br>Interface       | The interface of the head node where the selected TE Tunnel is configured. To view the Head interface details, click the PLOOKUP icon.                                                                                                    |
| Setup Priority          | The priority used to determine if the selected TE Tunnel is eligible to be preempted.                                                                                                    |
|                         | The value specifies the priority used when you are setting up the tunnel. A value of 0 shows the highest priority and enables the tunnel to preempt all other tunnels except those with a holding priority of 0. A value of 7 shows the lowest priority and does not enable a new tunnel to preempt any existing tunnel. |
| Hold Priority           | The holding priority value specifies the priority used when protecting the tunnel from preemption by other tunnels.                                                                                                    |
|                         | A value of 0 shows the highest priority and protects this tunnel from preemption<br>by all other tunnels. A value of 7 shows the lowest priority and allows all tunnels<br>with a higher priority to preempt this tunnel.                                                                                                |
| Create Time             | The time when the TE tunnel was created.                                                                                                    |
| Status Last<br>Modified | The status of the TE tunnel is calculated whenever there is a change in topology. Status Last Modified shows the date and time on which the status was last set.                                                                                                    |

For more information, see Attributes Tab, Hops Tab, Status Tab, Conclusions Tab, Incidents Tab, Custom Attributes Tab, and Registration Tab.

#### Analysis Pane

Information shown for TE Tunnel form is same as that in TE Tunnel Inventory. For more information, see TE Tunnel Inventory.

# TE Tunnel Form: Attributes Tab

The TE Tunnel Form provides details about the selected TE Tunnel. The Attributes tab provides the TE Tunnel details listing the capabilities of the head node device type for Cisco, Juniper, and Alcatel routers. The listed attributes are available from the Cisco, Juniper, and Alcatel MIBs.

| Attribute        | Description                                                                                                    |  |
|------------------|----------------------------------------------------------------------------------------------------|--|
| fastReroute      | If the tunnel is configured with the fastReroute attribute, the value is true. True is represented by                                                               |  |
| isComputed       | If the tunnel is configured with the isComputed attribute, the value is true. The status of the flag is either true or false. True is represented by $\mathbf{V}$ . |  |
| isPersistent     | If the tunnel is configured with the isPersistent attribute, the value is true. True is represented by                                                              |  |
| isPinned         | If the tunnel is configured with the isPinned attribute, the value is true. True is represented by                                                                  |  |
| mergingPermitted | If the tunnel is configured with the MergingPermitted attribute, the value is true. True is represented by 🔽.                                                       |  |
| record Route     | If the tunnel is configured with the recordRoute attribute, the value is true. True is represented by                                                               |  |

Supported Attributes for Cisco Nodes

#### Supported Attributes for Juniper Nodes

| Attribute    | Description                                                                                                    |  |
|--------------|----------------------------------------------------------------------------------------------------|--|
| adaptive     | If the tunnel is configured with the adaptive attribute, the value is true. True is represented by                                                                 |  |
| cspf         | If the tunnel is configured with the cspf attribute, the value is true.<br>True is represented by 🔽.                                                               |  |
| fast-reroute | If the tunnel is configured with the fast-reroute attribute, the value is true. True is represented by                                                             |  |
| mergeable    | If the tunnel is configured with the mergeable attribute, the value is true. The status of the flag is either true or false. True is represented by $\mathbf{V}$ . |  |

| Attribute    | Description                                                                                                    |  |
|--------------|----------------------------------------------------------------------------------------------------|--|
| preemptable  | If the tunnel is configured with the preemptable attribute, the value is true. The status of the flag is either true or false. True is represented by                 |  |
| preemptive   | If the tunnel is configured with the preemptive attribute, the value is true. The status of the flag is either true or false. True is represented by $\mathbf{V}$ .   |  |
| record-route | If the tunnel is configured with the record-route attribute, the value is true. The status of the flag is either true or false. True is represented by $\checkmark$ . |  |

#### Supported Attributes for Juniper Nodes, continued

| Attribute    | Description                                                                                                    |  |
|--------------|----------------------------------------------------------------------------------------------------|--|
| record-route | If the tunnel is configured with the record-route , the value is true.<br>The status of the flag is either true or false. True is represented by                                                                                                    |  |
| fast-reroute | If the tunnel is configured with the fast-reroute attribute, the value is true otherwise it is false. True is represented by                                                                                                    |  |
| decrementTtl | If the tunnel is configured with the decrementTtl attribute, the value is true. True is represented by <b>v</b> . When the value is set to 'true', the ingress ESR <sup>1</sup> includes the TTL <sup>1</sup> of the IP packet into the label and each transit ESR decrements the TTL in the label. If the value is set to 'false', the ESR ignores the IP packet TTL and writes value '225' into the label.                                                                                                    |  |
| bwProtect    | If the tunnel is configured with the bwProtect attribute, the value<br>is true. True is represented by <b>✓</b> . If the value is set to 'true',<br>bandwidth protection is enabled on an LSP. Enabling bandwidth<br>protection ensures that an LSP is allocated fixed bandwidth.<br>Each time this LSP is used for any service, the bandwidth<br>allocated to that service is deducted from bandwidth reserved for<br>the LSP. After the bandwidth is exhausted on the LSP, the ESR<br>will indicate that the LSP has exhausted its resources. Default<br>value for bwProtect is 'false'. |  |

#### Supported Attributes for Alcatel Nodes

<sup>1</sup>Edge Service Router <sup>1</sup>Time To Live

| Attribute       | Description                                                                                                    |
|-----------------|----------------------------------------------------------------------------------------------------|
| fRNodeProtect   | If the tunnel is configured with the fRNodeProtect attribute, the value is true. True is represented by 🗹. Setting value of fRNodeProtect to 'true' enables protection against the failure of a node on the LSP. Default value for fRNodeProtect is 'true'.                                                                                                    |
| cspf            | If the tunnel is configured with the cspf attribute, the value is true.<br>True is represented by                                                                                                    |
| adaptive        | If the tunnel is configured with the adaptive attribute, the value is true. True is represented by <b>⊽</b> . When the value is set to 'true', adaptive enables make-before-break functionality <sup>1</sup> for the P2MP <sup>1</sup> LSP.                                                                                                    |
| operFastReroute | If the tunnel is configured with the operFastReroute attribute, the value is true. True is represented by $\mathbf{V}$ . The value of operFastReroute specifies whether the fast-reroute is enabled or disabled for any operational LSP.                                                                                                    |
| fRObject        | If the tunnel is configured with the fRObject attribute, the value is true. True is represented by ♥. Value of fRObject specifies whether fast -reroute for LSPs using ' Facility Backup <sup>1</sup> ' is s ignaled with or without the fast reroute object. The value of fRObject is ignored if fast-reroute is disabled for the LSP or if the LSP is using ' One-to-One Backup <sup>1</sup> ' |

#### Supported Attributes for Alcatel Nodes, continued

#### Analysis Pane

Analysis Pane is not implemented for the Attributes tab.

# TE Tunnel Form: Hops Tab

The TE Tunnel Form provides details about the selected TE Tunnel.

The Hops tab provides details of the intermediate routers of the selected tunnel. The hop is an intermediate router in the tunnel path. The hop details are available only when the TE Tunnel is managed and status isNormal, Minor, Major, or Warning. When the status of the head router from

<sup>1</sup>It is a configuration in which a new connection path is established before the previous connection is opened to prevent an open circuit.

<sup>1</sup>Point to Multipoint is a communications network commonly used for wireless and telephony networks. Point to Multipoint provides a path from a single location to multiple locations.

<sup>1</sup>This is a backup approach where a single backup is maintained for a set of LSPs.

<sup>1</sup>This is a backup approach where a separate backup path is maintained for each LSP passing through a facility.

where the TE Tunnel starts is Unknown or Critical, the hop details of the selected TE Tunnel are not available. The hop details are updated on demand.

| Attribute              | Description                                                                                                    |
|------------------------|----------------------------------------------------------------------------------------------------|
| Hop#                   | The sequential number assigned to the segment of the tunnel. The segment of the tunnel is a part that connects two consecutive routers. For example, the hop is a part between the head router and the next intermediate router, or the intermediate router and the destination router. Each hop number represents each row in the form. |
| From-Node              | The name of a node. The name is a fully-qualified hostname or an IP address. The segment of the hop starts from this node.                                                                                                    |
| Outgoing-<br>IfName    | The name of an interface on the node. The segment of the hop starts from this interface. Possible values are:                                                                                                    |
|                        | • No Data Available - Whenever an interface is not managed by NNMi or the MIB value is unknown or the interface is not discovered by NNMi, the value is No Data Available.                                                                                                    |
|                        | Virtual Interface - Whenever an interface on the head node is not discovered, the value is Virtual Interface. This value is applicable only for the Cisco devices.                                                                                                    |
|                        | Click the <b>Open</b> icon to view details about the selected Outgoing-IfName.                                                                                                    |
| Outgoing-<br>IfAddress | The IP address of an interface on the node. The segment of the hop starts from this interface.                                                                                                    |
| To-Node                | The name of a node. The name is a fully-qualified hostname or an IP address. The segment of the hop terminates at this node. Whenever the MIB reports the value as unknown or the node is not discovered by NNMi, the value is <b>Unknown</b> .                                                                                          |
| Incoming-<br>IfName    | The name of interface on the node. The segment of the hop terminates at this interface. When the MIB value is unknown or the interface is not discovered by NNMi, the value is <b>Unknown</b> .                                                                                                    |
| Incoming-<br>IfAddress | The IP address of interface on the node. The segment of the hop terminates at this interface. Whenever the MIB value is unknown or the interface is not discovered by NNMi, the value is <b>Unknown</b> .                                                                                                    |

#### **Basic Attributes**

#### **Analysis Pane**

Analysis Pane is not implemented for the Hops tab.

# TE Tunnel Form: Status Tab

The TE Tunnel Form provides details about the selected TE Tunnel. You can use the Status tab to view the status summary the selected TE Tunnel.

#### Status Table

| Attribute            | Description                                                                                                    |  |
|----------------------|----------------------------------------------------------------------------------------------------|--|
| Status               | Overall status of the TE Tunnel. Possible values are :                                                                                                    |  |
|                      | Normal - If the status of the TE Tunnel is Up, the status of the TE Tunnel is Normal.                                                                              |  |
|                      | <b>Critical</b> - If the status of the TE Tunnel is Down, the status of the TE Tunnel is Critical.                                                                 |  |
|                      | <b>Unknown</b> - If there is no SNMP response for the selected node and the selected TE Tunnel is configured on this node, the status of the TE Tunnel is Unknown. |  |
| Status Last Modified | Status Last Modified shows the date and time on which the status of the selected TE Tunnel was last set.                                                           |  |

#### **Status History**

| Attribute  | Description                                                                                                    |  |
|------------|----------------------------------------------------------------------------------------------------|--|
| Status     | List of the last thirty status updates for the selected MPLS object. For more information, see <i>NNMi Status tab.</i> |  |
| Time Stamp | Time when the status of the selected TE tunnel was last modified.                                                      |  |

#### Analysis Pane

Analysis Pane is not implemented for the Status tab.

# **TE Tunnel Form: Conclusions Tab**

The TE Tunnel Form provides details about the selected TE Tunnel. The Conclusions tab shows the results of the overall derived status. You can view a quick summary of the status and problem description for the selected TE Tunnel.

#### **Basic Attributes**

| Attribute  | Description                                                                                                   |  |
|------------|----------------------------------------------------------------------------------------------------|--|
| Status     | Overall status of the TE Tunnel. For information about the possible status values, see TE Tunnel: Status Tab. |  |
| Time Stamp | The time when the status of the TE tunnel is last updated.                                                    |  |

| Attribute   | Description                                                                                          |  |
|-------------|----------------------------------------------------------------------------------------------------|--|
| Conclusions | The conclusions are set by the Causal Engine after the status calculation. Possible conclusions are: |  |
|             | MpIsTunnelDown                                                                                       |  |
|             | MpIsTunnelUp                                                                                         |  |
|             | MpIsTunnelUnknown                                                                                    |  |

#### **Analysis Pane**

Analysis Pane is not implemented for the Conclusions tab.

# TE Tunnel Form: Incidents Tab

The TE Tunnel Form provides details about the selected TE Tunnel. The Incidents tab is useful for obtaining a quick summary of the problem description of the selected TE Tunnel.

| Inci | dents | Table |
|------|-------|-------|
|      | ~~~~~ |       |

| Attributes              | Description                                                                                                    |
|-------------------------|----------------------------------------------------------------------------------------------------|
| Incidents<br>Attributes | The attributes listed in the incidents tab are same as available in NNMi Incidents form. Click the <b>Open</b> icon to view the details of the incident . The left pane shows the basic information such as Severity, Priority, Message, and so on. The right pane shows details of the incident such as name, family and so on. |
|                         | For more information, see Viewing MPLS Incidents.                                                                                                    |

#### **Analysis Pane**

Information shown in the Analysis Pane of LSR Inventory is inherited from the HP Network Node Manager i-Software (NNMi). For more information, see *About the Analysis Pane* in *NNMi Online Help*.

# **TE Tunnel Form: Custom Attributes**

The TE Tunnel form provides details about the selected TE Tunnel. Custom Attributes tab displays the set of name-value pairs of custom attributes associated with TE Tunnels. You can set Custom Attributes using the webservice calls.

| Attribute       | Description                                                 |
|-----------------|-------------------------------------------------------------|
| Name Attributes | Name of the Custom Attribute defined in the web services.   |
| Value           | Value assigned to the Custom Attribute in the web services. |

#### **Custom Attributes**

#### **Analysis Pane**

Analysis Pane is not implemented for the Customs Attribute tab.

# TE Tunnel Form: Registration Tab

The TE Tunnel Form provides details about the selected TE Tunnel.

#### **Registration Table**

| Attributes    | Description                                                     |
|---------------|-----------------------------------------------------------------|
| Create Time   | Date and time on which the selected TE Tunnel was created.      |
| Last Modified | Date and time of when the selected TE Tunnel was last modified. |

#### **Analysis Pane**

Analysis Pane is not implemented for the Registration tab.

# **VC LSPs Form**

The VC LSPs form provides details about the selected VC LSP.

| Attribute        | Description                                                                                                    |
|------------------|----------------------------------------------------------------------------------------------------|
| PseudoWire VC ID | The unique index identifier for each virtual circuit.                                                                                       |
| PSN Type         | The kind of Packet Switched Network (PSN) for the selected VC LSP.                                                                          |
| Source           | The name of a node. The selected PseudoWire VC starts from this node. Click the Tookup icon to view more information about the source node. |
| Source Address   | The IP Address of the source node. The source node is one of the endpoints of the PseudoWire VC.                                            |

#### **Basic Attributes**

| Attribute                    | Description                                                                                                    |
|------------------------------|----------------------------------------------------------------------------------------------------|
| Destination                  | The name of a node. The selected PseudoWire VC terminates at this node. Click the 🗃 - Lookup icon to view more information about the node.      |
| Destination Address          | The IP Address of the destination node.                                                                                                    |
| Status                       | The status of the PseudoWire VC. Possible values are: One of the status of both the LSPs is Normal.                                             |
|                              | Scritical - The status of any one or both the LSPs is Critical.                                                                                 |
|                              | Unknown - The status of any one or both the LSPs is<br>Unknown.                                                                                 |
| Attachment Circuit (AC) Name | The name of the attachment circuit or the data link of the selected VC LSP.                                                                     |
| AC Description               | Additional information about the selected AC.                                                                                                   |
| Encapsulation Type           | The kind of service carried in the selected PseudoWire VC. For example, the services are ATM, Frame Relay, or Ethernet.                         |
|                              | If both the endpoints (PE1 and PE2) are discovered but the status of the LSPs is not Normal, the value of Encapsulation Type is <b>Others</b> . |

| Attribute       | Description                                                                                                    |
|-----------------|----------------------------------------------------------------------------------------------------|
| Management Mode | The iSPI for MPLS supports management of VC LSPs.<br>Possible values are:                                                                                                    |
|                 | • Managed – The selected VC LSP is managed.                                                                                                    |
|                 | • Not Managed – The selected VC LSP is not managed.                                                                                                    |
|                 | <b>Note:</b> To modify the Management Mode, select<br>"Managed" or "Not Managed" respectively from the<br><b>Management Mode</b> list of the VC LSP form.                                                                              |
|                 | <b>Out of Service</b> –A node is unavailable because it is out of service. NNMi does not update discovery information or monitor these nodes. This attribute is useful for notifying NNMi when a device is temporarily out of service. |
|                 | <b>Note:</b> <i>Out of Service</i> is an NNMi supported mode. iSPI for MPLS does not allow users to select 'Out of Service' value from the Management Mode list.                                                                       |
|                 | For more information, see Help for NNMi; View the Management Mode for an Object in Your Network.                                                                                                    |

| Attribute            | Description                                                                                                    |
|----------------------|----------------------------------------------------------------------------------------------------|
| Management Type      | Inheritance type for the selected VC LSP. An MPLS object<br>inherits management mode of its container object.<br>Management Type displays the type of container object<br>from which the selected VC LSP has inherited the<br>Management Mode. Possible values are:                                                                 |
|                      | Node Inherited - The selected VC LSP belongs to an<br>Not Managed node.                                                                                                    |
|                      | <ul> <li>PseudoWire VC Inherited - The selected VC LSP<br/>belongs to a Managed node participating in an Not<br/>Managed VPN.</li> </ul>                                                                                                    |
|                      | • Self                                                                                                    |
|                      | <b>Note:</b> You cannot change Management Type of an <b>Not</b><br><b>Managed</b> VC LSP to <b>Self</b> if it is <b>PseudoWire Inherited</b>                                                                                                    |
|                      | • <b>Regional Inherited</b> - One of the VC LSP belonging to a Pseudowire VC at Regional level is <b>Not Managed</b> . In addition, these VC LSPs are not affected by management changes made at the Global level.                                                                                                    |
|                      | <b>Note: 'Regional Inherited'</b> type is only applicable for a <b>Global Manager</b> . This is because a VC LSP <b>Not Managed</b> in a regional manager has a direct effect on the Global Manager. However, any Pseudowire VC managed/not managed at Global level will not affect a VC LSP that is ' <b>Regional Inherited</b> '. |
| Create Time          | Date and time on which the selected VC LSP was created.                                                                                                    |
| Status Last Modified | Status Last Modified shows the date and time on which the status for the selected VC LSP was last set.                                                                                                    |

#### **Analysis Pane**

Information shown for VC LSP form is same as that in PseudoWire VC Inventory. For more information, see PseudoWire VC Inventory.

# VC LSP Form: Status Tab

The VC LSP Form provides details about the selected VC LSP. You can use the Status tab to view the status summary the selected VC LSP.

| Attribute     | Description                                    |
|---------------|------------------------------------------------|
| Status        | The status of the VC LSP. Possible values are: |
|               | Normal                                         |
|               | 😣 Critical                                     |
|               | Onknown                                        |
| Last Modified | Date and time on which status was last set.    |

#### Overall Status

#### **Status History**

| Attribute      | Description                                                                                                    |
|----------------|----------------------------------------------------------------------------------------------------|
| Status History | List of the last thirty status updates for the selected VC LSP. For more information, see <i>NNMi Status tab.</i> |
| Time Stamp     | Time at which the selected VC LSP was last modified.                                                              |

#### **Analysis Pane**

Analysis Pane is not implemented for the Status tab.

# VC LSP Form: Conclusions Tab

The VC LSP Form provides details about the selected VC LSP. The Conclusions tab shows the results of the overall derived status. You can view a quick summary of the status and problem description for the selected VC LSP.

#### **Conclusions Table**

| Attribute  | Description                                                                                                    |
|------------|----------------------------------------------------------------------------------------------------|
| Status     | The status of the VC LSP. For information on how the current status is determined, see the VC LSP Form: Status Tab.           |
| Time Stamp | Current status is set by Causal Engine. The Time Stamp data is the time when the status of the PseudoWire VC is last updated. |

#### Conclusions Table, continued

| Attribute  | Description                                                                                                    |
|------------|----------------------------------------------------------------------------------------------------|
| Conclusion | The conclusions are set by the Causal Engine after the status calculation. Possible conclusions are:                                                                      |
|            | MplsVCLSPUp                                                                                                    |
|            | MpIsVCLSPDown                                                                                                    |
|            | MpIsVCLSPUnknown                                                                                                    |
|            | The VC LSP down conclusion generates the PseudoWire VC incident to send the alert for the status. For example, MplsVCLSPDown generates the MplsPseudoWireVCDown incident. |

#### **Analysis Pane**

Analysis Pane is not implemented for the Conclusions tab.

# VC LSP Form: Registration Tab

The VC LSP Form provides details about the selected VC LSP.

#### **Registration Table**

| Attribute     | Description                                                           |
|---------------|-----------------------------------------------------------------------|
| Create Time   | Date and time on which the selected MPLS object instance was created. |
| Last Modified | Date when the selected VC LSP was last modified.                      |

#### **Analysis Pane**

Analysis Pane is not implemented for the Registration tab.

# **Monitored LSP Form**

The monitored LSP form provides details about selected LSP .

Use the LSP form for the following tasks:

- Monitor the status of the LSPs.
- View the service type associated with the LSPs.
- View the node and the services to which an LSP is mapped.

| Attributes         | Description                                                                                                    |
|--------------------|----------------------------------------------------------------------------------------------------|
| Status             | Each row in the Monitored LSP Inventory represents<br>a service being monitored. This column shows direct<br>impact of status of an LSP on the selected service.                   |
| Management<br>Mode | Management mode of the selected LSP                                                                                                    |
| Service Type       | <ul> <li>Type of service, to which the LSP is mapped.</li> <li>Services available are:</li> <li>VRF</li> <li>Pseudowire VC</li> </ul>                                              |
| Source VRF         | Source VRF from where the LSP originates. Click<br>to Analysis Pane of the VRF or to open the VRF<br>form. This field is blank if the Service Type of the<br>LSP is Pseudowire VC. |
| Source VC          | Source VC from where the LSP originates. Click * to Analysis Pane of the VC LSP or to open the VC LSP form. This field is blank if the Service Type of the LSP is VRF.             |
| Source Node        | Source node from where the LSP originates. Click to Analysis Pane of the node or to open the Node form.                                                                            |
| Destination VRF    | Destination VRF where the LSP ends. Click I to<br>Analysis Pane of the VRF or to open the VRF form.<br>This field is blank if the Service Type of the LSP is<br>VC.                |
| Destination VC     | Destination VC where the LSP ends. Click * to<br>Analysis Pane of the VC LSP or to open the VC<br>LSP form. This field is blank if the Service Type of the<br>LSP is VRF.          |
| Destination Node   | Destination node where the LSP ends. Click 💣 🕇 to Analysis Pane of the node or to open the Node form.                                                                              |

#### **Basic Attributes**

For more information see, Status tab, Conclusion tab, and Incidents tab

#### **Analysis Pane**

Analysis Pane is same for Monitored LSP form is same as available in the Monitored LSP Inventory.

# Monitored LSP Form: Status Tab

You can use the Status tab to view the status summary of the monitored LSP.

# Attribute Description Status Status of the Monitored LSP. Time Stamp Date and time when the LSP went up, down, or was re-routed.

# Monitored LSP Form: Conclusions Tab

The Conclusions tab shows the results of the overall derived status. You can view a quick summary of the status and problem description for the monitored LSP.

# Conclusions Table Attribute Description Status Status of the Monitored LSP. Time Date and time when the LSP went up, down, or was re-routed. Conclusion Shows if an LSP is one of the following: LSPUp LSPDown

LSP Rerouted

# Monitored LSP Form: Incident Tab

The Incidents tab is useful for obtaining a quick summary of the incident and problem description for Monitored LSP. You can click on the incidents to open the **Incident Form**. For more information see, *Incident Form* in *NNMi Online Help*.

#### Incident Table

| Attribute | Description                                                                                                    |
|-----------|----------------------------------------------------------------------------------------------------|
| Severity  | Severity of the incident. An incident is <b>Critical</b> if<br>an LSP is Down or is a <b>Warning</b> if the LSP is<br>Re-routed. |

| Attribute                  | Description                                                                                                    |
|----------------------------|----------------------------------------------------------------------------------------------------|
| Lifecycle<br>State         | Identifies where the incident is in the incident lifecycle. For more information see, <i>Incident Form</i> in <i>NNMi Online Help</i> .                   |
| Last<br>Occurrence<br>Time | Time and date when the incident last occurred.                                                                                                    |
| Correlation<br>Nature      | The incident's contribution to a root-cause calculation, if any. For more information see, <i>Incident Form: General Tab</i> in <i>NNMi Online Help</i> . |
| Source<br>Node             | Indicated the node on which the incident was generated.                                                                                                   |
| Messages                   | Relevant message that provides information about the incident.                                                                                            |

#### Incident Table, continued

Click the incident to open the Incident Form. For more information see, *Incident Form* in the *NNMi Online Help*.

#### LSP Re-route Scenarios

To understand the cases in which an LSP re-route incident will be generated, see the following examples:

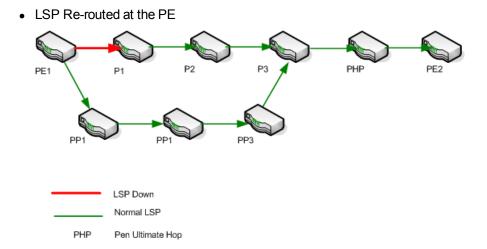

In the example, the fault occurred at Provider Edge router (PE1) and the LSP got re-routed to alternate Provider routers (PP1-PP2-PP3). In this case, a **Re-route** incident is generated for the LSP originating from PE1.

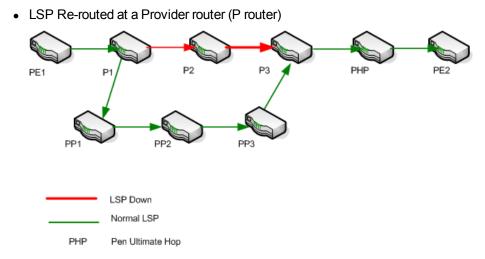

In the example, the fault occurred at Provider router (P1) and the LSP got re-routed to alternate Provider routers (PP1-PP2-PP3). In this case, a Re-route incident is generated for the LSP originating from P1.

• LSP Re-routed at PE and again at a P router

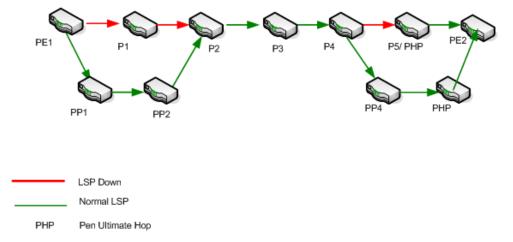

The re-route incident is generated only the first time, in this case the LSP is first Re-routed at PE1 and then again at P4. The re-route incident is generated at PE1.

# **Interface Form**

The Interface form provides details about the selected interface. For more information, see *NNMi Interface Form*.

| Attribute               | Description                                                                                                    |
|-------------------------|----------------------------------------------------------------------------------------------------|
| Interface<br>attributes | The attributes listed in the Interface form are available from NNMi Interface form. For more information, see the Help for <i>NNMi Interface Form.</i> |

#### **Basic Attributes**

#### Analysis Pane

Information shown in the Analysis Pane of Interface form is inherited from the HP Network Node Manager i-Software (NNMi). For more information, see *About the Analysis Pane* in NNMi Online Help.

# **MDT Form**

The MDT form provides details about the selected Multicast Distribution Tree (MDT). The MDT form provides the complete data flow from one CE node to another CE node. The data flows from the CE - PE node to PE-CE node. The PE routers are configured with multicast-enabled VRFs (MVRF) and use the multicast services to transmit data. You can view the multicast traffic by starting the iSPI for IP Multicast.

#### MDTs Attributes

| Attribute       | Description                                                                              |
|-----------------|------------------------------------------------------------------------------------------|
| Customer Source | The IP address of the source that receives the multicast flows.                          |
| Customer Group  | The group IP address used to encapsulate the multicast flows of the customer.            |
| Provider Source | The IP address of the source PE node.                                                    |
| Provider Group  | The group IP address of the PE node.                                                     |
| Туре            | The type of MDT flow such as Default MDT flow and Data MDT flow.                         |
| MVRF Name       | The name of the selected MVRF. This MVRF is the source to start all the multicast flows. |

#### Analysis Pane

Information shown for MDTs form is same as that in MVPN Inventory. For more information, see MVPN Inventory.

# Node Form: VRF Tab

The NNMi Node form provides details about the selected node. The **VRF** tab provides details of the VRF-enabled interfaces participating to form an L3 VPN.

| Attribute | Description                                                                                                    |
|-----------|----------------------------------------------------------------------------------------------------|
| VRF       | Table view of all the VRFs associated with the current node. Use this table to determine all VRFs in which this node participates. For more information, see VRF Form. |

#### **Related Topic:**

LSR Inventory

#### **Analysis Pane**

For the VRF tab, an Analysis Pane with **QA Probe Actions** tab is displayed. You can *setup* a new probe or *maintain* (start or stop) a probe by using the Analysis Pane. From **QA Probe Actions** tab, you can also launch QA graphs. Following are the QA graphs that can be launched from iSPI for MPLS:

- Round Trip time
- Ping Average RTT
- Two Way Jitter
- 2-Way % Packet Loss

For more information, see iSPI Performance for QA Online Help.

# Node Form: TE Tunnel Tab

The NNMi Node form provides details about the selected node. The **TE Tunnel** tab provides details about the available TE Tunnels associated with the selected node.

#### **Basic Attributes**

| Attribute | Description                                                                                                    |
|-----------|----------------------------------------------------------------------------------------------------|
| TE Tunnel | Table view of all of the TE Tunnels associated with the current node.<br>Use this table to determine all TE tunnels in which this node participates.<br>For more details, see TE Tunnel Form. |

#### **Related Topic:**

LSR Inventory

#### Analysis Pane

Information shown for the TE Tunnel tab is same as that in TE Tunnel Inventory. For more information, see TE Tunnel Inventory.

# Node Form: PseudoWire VC LSP Tab

The Node form provides details about the selected node. The **VC LSP** tab provides details about the available PseudoWire VCs associated with the selected node.

| Attribute | )           | Description                                                                                                    |
|-----------|-------------|----------------------------------------------------------------------------------------------------|
| PseudoV   | Vire VC LSP | Table view of all of the PseudoWire VC LSPs starting from the current node. Use this table to determine all the PseudoWire VCs configured in the selected node. For more information, see PseudoWire VC Form. |

#### Basic Attributes

#### **Related Topic:**

LSR Inventory

#### Analysis Pane

Analysis Pane is not implemented for PseudoWire VC LSP tab.

# **Node Form: VPLS VPNs Tab**

The Node form provides details about the selected node. In addition, the **VPLS VPNs** tab provides details about the available VPLS VPNs associated with the selected node.

#### **Basic Attributes**

| Attribute | Description                                                                                           |
|-----------|----------------------------------------------------------------------------------------------------|
| VPLS VPN  | Table view of the available VPLS VPNs for the selected node. For more information, see VPLS VPN view. |

#### **Related Topic:**

#### LSR Inventory

#### Analysis Pane

Information shown for VPLS VPN tab is same as that in VPLS VPN Inventory. For more information, see VPLS VPN Inventory.

# **Node Form: VPWS VPNs Tab**

The NNMi Node form provides details about the selected node. The **VPWS VPN** tab provides details about the available VPWS VPNs associated with the selected node.

#### **Basic Attributes**

| Attribute | Description                                                                                           |
|-----------|----------------------------------------------------------------------------------------------------|
| VPWS VPN  | Table view of the available VPWS VPNs for the selected node. For more information, see VPWS VPN view. |

#### **Related Topic:**

LSR Inventory

#### **Analysis Pane**

Information shown for VPWS VPN tab is same as that in VPWS VPN Inventory. For more information, see VPWS VPN Inventory.

# **Node Form: L3 VPN PE Interfaces Tab**

The NNMi Node form provides details about the selected node. The L3 VPN PE Interfaces tab provides details of the PE interfaces on the selected node.

#### **Basic Attributes**

| Attribute                          | Description                                                                                                    |
|------------------------------------|----------------------------------------------------------------------------------------------------|
| Status, IfName,<br>IfAlias, IfType | The attributes listed in the PE Interface tab are same as available in NNMi Interface form. For more information for the attributes, see the Help for <i>NNMi Interface Form.</i> |
| VRF Name                           | The name is obtained from the PE router during the iSPI for MPLS discovery.                                                                                                    |
| VPN Name                           | Name of the VPN. You can update the system generated VPN Name from the forms. For more details, see L3 VPN Form.                                                                  |

#### To view the L3 VPN PE Interface tab, follow the steps:

- 1. From NNMi Workspace, click **Inventory-> Nodes view**. **OR** from iSPI for MPLS workspace, click **LSR Inventory**.
- 2. Click the 🖾 Open icon to view the detailed information about a MPLS node. The Node form opens.
- 3. Click the L3 VPN PE Interfaces tab to view the details of the PE interface

#### **Related Topic:**

LSR Inventory

#### Analysis Pane

Information shown in the Analysis Pane of L3 VPN PE Interface tab is inherited from the HP Network Node Manager i-Software (NNMi). For more information, see *About the Analysis Pane* in *NNMi Online Help*.

# **PE Interface Form: L3 VPN Tab**

The NNMi PE Interface form provides details about the selected interface. The L3 VPN tab provides details of all the CE interfaces associated with the selected PE interface. This tab provides summarized details of the current PE interface participating in an L3 VPN.

#### L3 VPN Attributes

| Attribute   | Description                                                                                                   |  |
|-------------|----------------------------------------------------------------------------------------------------|--|
| L3 VPN Name | The L3 VPN name. You can update the system generated VPN Name from the forms. For more details, see VPN Form. |  |
| VRF Name    | The name of a VRF.                                                                                            |  |

#### L3 VPN CE Attributes

| Attribute                          | Description                                                                                     |
|------------------------------------|-------------------------------------------------------------------------------------------------|
| Status, IfName,<br>IfAlias, IfType | The attributes listed in the CE Interface tab are same as available in the NNMi Interface form. |
|                                    | For more information about attributes, see the Help for <i>NNMi Interface Form.</i>             |
| CE Node                            | The name of the CE node where the CE interface is configured.                                   |

To start the PE Interface Form: L3 VPN Tab, follow the steps:

1. From MPLS Workspace and click **MPLS- > L3 VPN Inventory**.

2. Click the **Open** icon to view the detailed information about a VPN. The VPN form opens and shows the information specific to the VRFs associated with a selected VPN.

3. From the VPN form, click the **open** icon to view the detailed information about a VRF. The VRF form opens.

4. From the VRF form, select **PE Interfaces** tab to view the details of a PE interface and click **L3 VPN** tab to view all the CE interfaces associated with the selected PE interface.

#### Analysis Pane

Information shown in the Analysis Pane of L3 VPN Tab is inherited from the HP Network Node Manager i-Software (NNMi). For more information, see *About the Analysis Pane* in *NNMi Online Help* 

# **CE Interface Form: L3 VPN Tab**

The NNMi CE Interface form contains details about the selected node. The L3 VPN tab provides details about all the PE interfaces associated with the selected CE interface. This tab provides

summarized details of the current CE interface participating in VRF and VPN.

| L3 VFN Allibutes |                                                                                                    |  |
|------------------|----------------------------------------------------------------------------------------------------|--|
| Attribute        | Description                                                                                                    |  |
| L3 VPN Name      | The system-generated L3 VPN name. You can update the system-generated VPN Name from the L3 VPN form. For more information, see L3 VPN Form. |  |
| VRF Name         | The name of selected VRF.                                                                                                    |  |

#### L3 VPN Attributes

#### L3 VPN PE Attributes

| Attribute                          | Description                                                                                                    |
|------------------------------------|----------------------------------------------------------------------------------------------------|
| Status, IfName,<br>IfAlias, IfType | The attributes listed in the PE Interface tab are same as available in the NNMi Interface form. For more information about the attributes, see the Help for <i>NNMi Interface Form.</i> |
| PE Node                            | The name of the PE node where the PE interface is configured.                                                                                                    |

#### Launching the CE Interface Form: L3 VPN Tab

To launch the CE Interface Form: L3 VPN Tab, follow these steps:

(1. From MPLS Workspace and click MPLS-> L3 VPN Inventory).

2. Click the **Open** icon to view the detailed information about a VPN. The VPN form opens and displays the information specific to the VRFs associated with a selected VPN.

3. From the VPN form, click the 🔤 Open icon to view the detailed information about a VRF. The VRF form opens.

4. Select **CE Interfaces** tab to view the details of the CE interface and click **L3 VPN** tab to view all the PE interfaces associated with the selected CE interface.

#### Analysis Pane

Information shown in the Analysis Pane of L3 VPN Tab is inherited from the HP Network Node Manager i-Software (NNMi). For more information, see *About the Analysis Pane* in *NNMi Online Help*.

# Monitoring Your Network by using the iSPI for MPLS Global Network Manager

The iSPI for MPLS uses the capabilities of NNMi Global Network Manager (NNMi GNM) and provides a centralized view to monitor multiple sites. You can configure the Regional Manager connections by using the **MPLS Configuration** workspace. After the connection is established, view and monitor the MPLS-enabled nodes, interfaces, MPLS objects from the iSPI for MPLS inventory.

Use the iSPI for MPLS view (GNM) for the following tasks:

- Monitor the MPLS-enabled routers in the network.
- View the MPLS objects such as VRFs, TE Tunnels, and VC LSP in the network and resolve problems, if any. Check the status of the MPLS objects.
- Access the MPLS forms to check the other attributes of the MPLS object.
- Access the map views of the network.
- Access the available MPLS reports.

The iSPI for MPLS Regional Manager monitors and sends the topology update and status information of the MPLS objects such as VRFs, TE Tunnels, and VC LSPs in the network to the iSPI for MPLS (GNM).

About iSPI for MPLS GNM and Regional Manager.

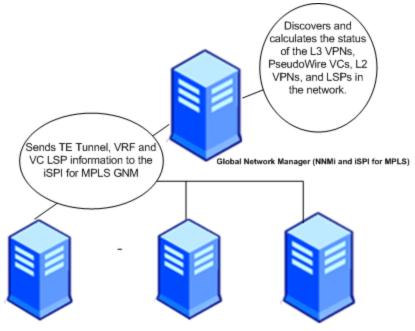

Regional Manager (NNMi and iSPI for MPLS) Regional Manager (NNMi and iSPI for MPLS) Regional Manager (NNMi and iSPI for MPLS)

The Regional Manager sends the updated information according to the polling interval set for the MPLS objects at the regional level. The iSPI for MPLS GNM uses the consolidated information of the VRFs and VC LSPs to discover, regroup, and compute the status of the L3 VPNs, PseudoWire VCs, L2 VPNs, and LSPs in the network.

Use the iSPI for MPLS inventory (GNM) for the following tasks:

 Monitor the L3 VPN topology. Uses the VRFs information from the Regional managers to regroup and form the L3 VPNs. Calculates and derives the status of the available L3 VPNs in the network.

- Monitor the consolidated PE-CE link connectivity in the L3 VPN topology. Make sure that both the PE and CE nodes and interfaces are discovered in the same Regional Manager. If the PE node is discovered in one Regional Manager and CE node in another Regional Manager, the consolidated PE-CE connection does not appear in the MPLS inventory (GNM).
- Monitor the L2 VPN topology. Uses the VC LSPs information from the Regional managers to regroup and form the L2 VPNs. Calculates and derives the status of the available L2 VPNs in the network.
- Monitor the MVPN topology. Uses the MVRFs information to regroup and form the MVPNs. Calculates and derives the status of the available MVPNs in the network.
- Monitor the Pseudowire VCs in the network. Uses the VC LSPs information from the Regional managers to regroup and form the L2 VPNs. Calculates and derives the status of the available L2 VPNs in the network.
- Monitor LSPs in the network. LSP can be stitched at Global as it goes across more than one regional
- Monitor and generate the MPLS reports from the MPLS inventory (GNM). The MPLS LSR Node and Interface report is only available for the MPLS-enabled nodes that are seeded locally in the iSPI for MPLS (GNM). The L3 VPN\_VRF report is available for the local nodes of the Regional Manager that appears in the iSPI for MPLS inventory (GNM) and also for the nodes seeded locally in the iSPI for MPLS (GNM).

The iSPI for MPLS inventory (GNM) gets updated according to the polling interval set for the MPLS objects in the Regional Manager inventory. If the polling interval for the MPLS nodes in the Regional Manager is 10 minutes, the MPLS nodes in the iSPI for MPLS inventory (Global Network Manager) get updated in every 10 minutes.

Use the **MPLS Configuration** workspace to configure the polling interval, Route Targets, and VPWS VPNs again from the iSPI for MPLS GNM. The configuration settings are limited to a local Regional Manager and do not get transferred to the iSPI for MPLS GNM.

To verify that the Regional Manager connection is working see NNMi Help, Determine the State of the Connection to a Regional Manager.

#### **Related Topic:**

Configure the Regional Manager Connections

# **MPLS Processes and Services**

After you install iSPI for MPLS, the following processes are running on the server.

| Process Name | Description                                                                                    |  |
|--------------|------------------------------------------------------------------------------------------------|--|
| mplsjboss    | The process that controls the jboss Application Server that contains all of the MPLS Services. |  |
| nmsdbmgr     | Postgress Database                                                                             |  |

The iSPI for MPLS do not show the status of Oracle database.

You can stop and start the iSPI for MPLS processes using the start and stop commands.

# Start and Stop the MPLS Process

- To start the MPLS processes, type: **ovstart –c mplsjboss.** This command starts the MPLS processes.
- To stop the MPLS processes, type: **ovstop c mplsjboss.** This command stops the MPLS processes and not the NNMi processes (ovjboss, nmsdbmgr).

After you install MPLS, a group of services are running on the server. MPLS services run inside the mplsjboss process. The mplsjboss process controls the jboss application server that contains all the MPLS services.

#### To verify that all MPLS processes are running, do the following at the command line:

- For the basic status, type: ovstatus -c mplsjboss
- For the detailed status, type: ovstatus -v mplsjboss

To verify that all MPLS services are running, do one of the following:

- For the basic information, at the command line, type ovstatus -c mplsjboss
- For the detailed information, at the command line, type ovstatus -v mplsjboss

# Log files for the MPLS Services

Log files are found in the following location:

- UNIX: \$DATA\_DIR/log/mpls
- Windows: %OVINSTALLDIR%\log\mpls

# **Discovering Your Network**

You can monitor the MPLS nodes and objects from the MPLS inventory after you complete the MPLS discovery process.

You can discover the MPLS nodes and objects by the following:

- Install NNMi and then install the NNMi iSPI for MPLS to monitor the network. The nodes are added after installing NNMi and the NNM iSPI for MPLS.
- Install the iSPI for MPLS on an NNMi management server that is already managing the network.

After you install NNMi and NNM iSPI for MPLS, seed the nodes from the NNMi console. The NNMi discovery process starts and discovers the nodes in the network. After every node is discovered, the iSPI for MPLS discovery process starts automatically after the completion of NNMi discovery process.

When you add an MPLS node in the topology, NNMi discovery process detects the change in network and sends a notification to the iSPI for MPLS discovery process to start. Similarly, when you delete a node, NNMi discovery process detects the interfaces residing on the node and deletes the corresponding dependencies for the deleted node in all the views. By default, the discovery schedule for NNMi and iSPI for MPLS is set to 24 hours.

After installing the iSPI for MPLS on an NNMi management server, you can wait for the next discovery cycle of NNMi, or you can perform the **Configuration Poll** to discover the MPLS nodes immediately.

To start the complete discovery for the iSPI for MPLS, use nmsmplsdisco.ovpl -all. For more information, see MPLS reference pages (*Help -> NNMi iSPI Documentation Libraray -> iSPI for MPLS Reference Pages*).

In addition, you can also choose to not discover certain MPLS nodes. By doing so, you can handle the load of your MPLS network and also exclude the nodes that may cause issues during network discovery. To exclude:

- 1. Create a node group for MPLS-enabled devices with the name MPLSNoDiscover
- 2. Add the devices that you do not want to be discovered to this group.

If you have a node in the MPLSNoDiscover group for regional then that node from the GNM will be removed automatically .

Also, to exclude nodes from the GNM, you must create a **MPLSNoDiscover** node group on the GNM for regional nodes.

For more information, see Create Node Groups in HP NNMi Online Help for Administrators.

# **Viewing the Network Connectivity**

With the NNM iSPI for MPLS, you can view the complete connectivity of the network by using the map views.

The NNM iSPI for MPLS presents three additional map views that help you visualize your topology to view the network connectivity. You can access the map views from the **Actions** menu. The NNM iSPI for MPLS includes the following map views:

- MPLS Path View
- MPLS LSP View
- MPLS TE Tunnel Path View
- MPLS L3 VPN Topology View

Use the map views for the following:

- Monitor the MPLS-enabled nodes and MPLS objects (VRFs and TE Tunnels). Navigate to the node and interface inventory from the map views.
- Monitor the PE-CE nodes and interfaces participating to form an L3 VPN. Check the MPLS L3 VPN Topology Map view.
- Monitor the Label Switched Path (LSP) path between the two VRFs or PseudoWire VC. Check the MPLS LSP Path view.
- Monitor the path of TE tunnels. Check the MPLS TE Tunnel Path view.
- Troubleshoot and investigate the status change and loss of connectivity of the MPLS nodes or interfaces.

# **Duplicate IP Address Support with the iSPI for MPLS**

You can monitor the PE-CE link connectivity in the network by using the MPLS inventory.

The iSPI for MPLS discovers the PE-CE connections correctly in a duplicate IP address environment in the following conditions:

- Protocols used are BGP, OSPF, RIP, EIGRP, or Static routes for PE-CE connection.
- When the duplicate IP addresses appear for the MPLS-enabled nodes participating in the L3 VPN topology.
- When the duplicate IP addresses appear at the subnet level.
- When the duplicate IP address appear for the L2 connections that are CDP-enabled.
- When the duplicate IP address appear for the PE interface that is a VLAN interface.
- When the duplicate IP address appear for Ethernet or Point to Point media.

The iSPI for MPLS does not support the following conditions:

 An IP address used by the CE node that is not manageable (no SNMP response) by NNMi. But, the IP address of these CE nodes match the subnet address, thereby the CE nodes may appear in multiple L3 VPNs. • If Ethernet is used for PE-CE communication and for a long duration there is no data transfer then ARP Cache does not contain any data and times out. If the iSPI for MPLS discovery process starts when ARP Cache is down, no information is found for the PE-CE communication. In this case, the iSPI for MPLS does not resolve the duplicate IP address.

# **TE Tunnel Path View**

The MPLS TE Tunnel Path View shows an active network path between a source and destination end point that forms a TE Tunnel. The map view shows the head router, tail router, intermediate routers, direction of the flow, and status of the nodes and interfaces participating in the TE Tunnel. The TE Tunnel map views shows all the Cisco, Juniper, and Alcatel routers configured with TE Tunnel. The TE Tunnel path is the dynamic traffic flow path where the hops are updated periodically.

On the TE Tunnel maps, the nodes and interfaces are represented as symbols on the map. The lines between nodes indicate the connections. For each status color for a node, interface, or IP address that might appear on a map, see *NNMi Help, Understand Maps*.

Use the TE Tunnel path view to perform the following tasks:

- Find and view the nodes and interfaces participating to form a TE tunnel path.
- Determine the head, tail and intermediate routers of the TE Tunnel.

#### To launch a TE Tunnel Path view, follow these steps:

- 1. From the **Workspaces** navigation pane, click **MPLS-> TE Tunnel Inventory**. The MPLS TE Tunnel view opens in the right pane.
- 2. In the **TE Tunnel Inventory**, click the **v** selection box to select a row representing the TE Tunnel.
- 3. From the menu bar, select **Actions-> MPLS TE Tunnel Path view**. The TE Tunnel path opens in a new window.
- Click the Status Refresh icon to update the status of the MPLS objects. Click the Refresh icon to update the map view.

#### To launch a TE Tunnel Path view from the TE Tunnel Form view, follow these steps:

- 1. From the **Workspaces** navigation pane, click **MPLS-> TE Tunnel Inventory**. The MPLS TE Tunnel view opens in the right pane.
- 2. To open the TE Tunnel form, click the **Open** icon.
- From the menu bar, select Actions-> MPLS TE Tunnel Path View. The TE Tunnel path opens in a new window.

#### Example of the TE Tunnel Path View:

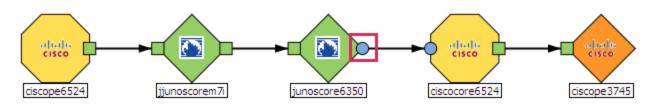

In this example, the TE Tunnel starts from the head node *ciscope6524* to the tail node ciscope3745. The intermediate routers are Juniper and Cisco routers. Double-click the node to open the node form. Double-click the square boxes attached to the node to open the interface form. The marked outgoing interface of the junoscore6350 is Unknown. For more information about the node symbols, icons, and status color, see MPLS Map Symbols.

# Troubleshooting the network connectivity from the TE Tunnel Path View, follow these steps:

- 1. Navigate to the **MPLS TE Tunnel Path view**.
- 2. To open the node or interface, use any *one* of the following:
  - Double-click the node or interface.
  - Select the node, click the **Open** icon.
- 3. From the TE Tunnel form, click the Incidents tab to view the incident.

#### **Related Topic:**

MPLS Map Symbols.

# **MPLS L3 VPN Topology View**

You can troubleshoot the faults associated in your L3 VPN topology by using the MPLS L3 VPN map view. This map view is a service-centric map view. You can monitor the status of the CE nodes, interfaces, VRFs, and PE nodes participating to form an L3 VPN.

In an MPLS L3 VPN topology map view, VRFs, VPNs, CE nodes, and PE nodes are represented as symbols on the map. The lines between the MPLS objects such as VRFs indicate the communication connections. For each status color for a VRF, interface, or IP address that might appear on a map, see MPLS Map Symbols and NNMi Help, *Maps Symbols*.

Use this view to perform the following tasks:

- Find the VRFs participating to form an L3 VPN.
- Find the CE nodes and interfaces in the L3 VPN. For more information, see L3 VPN Map Toolbar.
- Find out the PE-CE link connectivity for the selected L3 VPN.

- Determine the status of the VRFs residing on the PE node connected to the CE node.
- Troubleshoot the root cause of the L3 VPN status. Navigate to the MPLS object form and view the incidents tab.
- Check the status of all the VRFs that participates to form an L3 VPN.
- Check the status of the PE and CE interface and PE and CE node.
- View Inter-Provider VPNs with AS#s of other ISPs

#### To launch an MPLS L3 VPN view, follow these steps:

- 1. From the **Workspaces** navigation pane, click **MPLS-> L3 VPN** Inventory. The MPLS L3 VPN view opens in the right pane.
- 2. In the MPLS L3 VPN view, click and select a row representing the required L3 VPN.
- 3. Click Actions-> MPLS L3 VPN Topology View The L3 VPN graph opens in a new window.
- 4. Click the Compute Map icon to display the updated map, Click the Refresh Status icon to update the status of MPLS objects. Click the Refresh icon to update the map view.

The MPLS L3 VPN maps show the near real-time status of all the VRFs participating in the selected L3 VPNs. The following types of L3 VPN topologies are shown in the map view:

- Full-Mesh
- Other
- Isolated
- Hub and Spoke

Start the following from an MPLS L3 VPN map view:

- Double-click the VRF icon to open the VRF form. To troubleshoot the loss of connectivity, check the status or incidents associated with the selected VPN or the VRFs participating to form an L3 VPN.
- Double-click the CE node to open the CE node form.
- Double-click the CE interface to open the CE interface form.
- Show all the CE nodes in the selected L3 VPN topology.
- Show all the CE nodes for the selected VRF.
- Find the type of PE-CE link connectivity in the network.

#### Examples of the MPLS L3 VPN map view

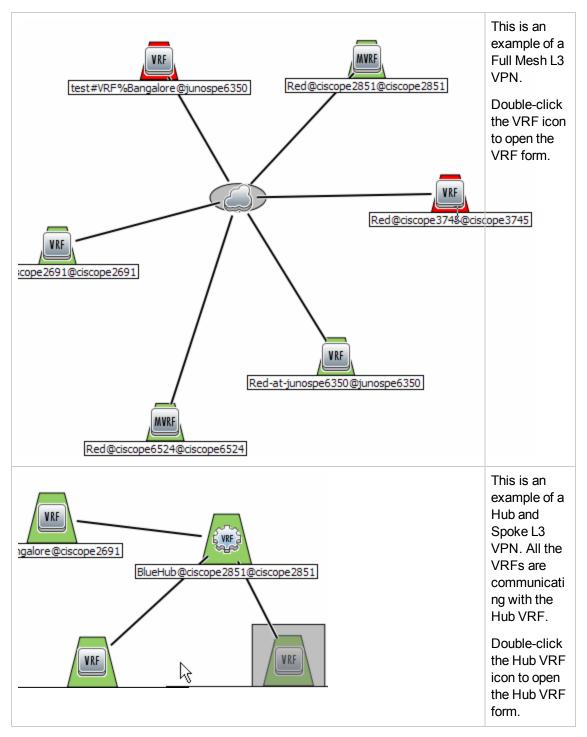

This is an example of a Full Mesh L3 VPN.

Troubleshooting the network connectivity from the MPLS L3 VPN View, follow these steps:

- 1. Navigate to the MPLS L3 VPN view.
- 2. To open the node or interface, use any one of the following:
  - Double-click the VRF or CE node.
  - Select the VRF and click the **Open** icon.
- 3. From the VRF or L3 VPN form, click the Incidents tab to view the incident.

#### **Related Topics:**

**MPLS Map Symbols** 

MPLS L3 VPN toolbar

### Using the L3 VPN Map View Toolbar

The iSPI for MPLS provides the L3 VPN map view toolbar to help you customize your map views.

| L3 VPN                         |       |                |          |
|--------------------------------|-------|----------------|----------|
| 📑   🧭 🦀   👯 💷 🔍 🔍   🔛 Show CEs | Yes 🔻 | NodeGroup Name | VRF Name |
|                                | No    |                |          |
|                                | Yes   |                |          |

The L3 VPN Map view toolbar lets you customize your map views for the following tasks:

- Shows the CE nodes and interfaces on the L3 VPN map view.
- Shows the CE nodes associated with the selected VRF and Node Group Name.

The MPLS L3 VPN map view appears with the VRFs and VRf Lites participating in the L3 VPN. The map view toolbar contains the NNMi icons such as Open, Refresh, Refresh, and Status. The following table lists the MPLS icons.

MPLS L3 VPN Map Toolbar Icons

| Icon               | Description                                                                                                    |
|--------------------|----------------------------------------------------------------------------------------------------|
| Show<br>CEs        | Select the option <b>Yes</b> or <b>No</b> to display the CE nodes on the MPLS L3 VPN map view.                                                                                                    |
| NodeGrou<br>p Name | Type the Node Group Name. The CE nodes associated with the selected Node<br>Group appears in the map view. As you type, the iSPI for MPLS provides a<br>selection list of all current valid entries matching your criteria. You must use one of<br>the suggested values.<br>The Node Group name helps you customize your map views. This field is applicable<br>only if you have selected 'Yes' for show CEs. |

| lcon        | Description                                                                                                    |  |
|-------------|----------------------------------------------------------------------------------------------------|--|
| VRF<br>Name | Type the <b>VRF Name</b> . The CE nodes associated with the selected VRF name appears in the map view. This field is applicable only if you have selected 'Yes' for show CEs. |  |

#### MPLS L3 VPN Map Toolbar Icons, continued

To view the CE nodes available in the map view, follow the steps:

- 1. Select the option **Yes** from the Show CEs list. This will display all the CEs participating to form the selected L3 VPN. You can filter these CEs based the host node.
- 2. Type the NodeGroup Name. The CE nodes participating in the selected NodeGroup appears. Type the VRF Name. The CE nodes associated with the VRF Name appears in the map view. If you provide both the options such as VRF Name and Node Group Name, the map view shows the CE nodes passing through the Node Group or VRF or both. If the conditions such as VRF Name and Node Name do not match the requirement, the map view shows the appropriate messages.

**Note:** Type a VRF Name in the filter as following: *VRFName@nodename*.For example, if you are searching for a VRF named test on a Cisco device, then you will search it as **'test@cisco'**.

# **MPLS Inter-Provider VPN Topology Map View**

Inter-Provider VPN is an extended feature for L3 VPN. You can view and troubleshoot the faults associated to your MPLS Inter-Provider VPN topology by using the MPLS L3 VPN map view. This map view is a service-centric map view. You can monitor the status of the CE nodes, interfaces, VRFs, PE nodes, PE-CE connectivity, and AS names or numbers of the third-party carrier service provider network participating to form an Inter-Provider VPN.

Use the Inter-Provider VPN Topology Map view to perform the following tasks:

- Find the VRFs participating to form an Inter-Provider VPN.
- Find the CE nodes and interfaces participating in the Inter-Provider VPN. For more information, see L3 VPN Map Toolbar.
- Discover the CE nodes residing in the remote client site.
- The third-party VPN clouds participating in the Inter-Provider VPN.
- AS path followed by the PE-CE connectivity.

You can perform tasks such as launching and troubleshooting for MPLS objects participating in an Inter-Provider VPN. For more details, see *To launch an MPLS L3 VPN view* and *Troubleshooting the network connectivity from the MPLS L3 VPN View* in the MPLS L3 VPN Topology Map View.

**Note:** PE-CE connectivity may show incorrect information if the CE is not configured properly. For example, a CE may be shown connected to a Cisco router instead of a Juniper router. In such cases, reconfiguring the CE will solve the problem.

# **MPLS L2 VPN Topology View**

You can troubleshoot the faults associated in L2 VPN topology by using the MPLS L2 VPN map view. This map view is a service-centric map view. You can monitor the Attachment Circuits (ACs), status of service-centric objects associated with a VPLS or a VPWS, and status of Pseudo Wires participating to form an L2 VPN.

In an MPLS L2 VPN topology map view, ACs, service-centric objects, and Pseudo Wires are represented as symbols on the map. Status of each service-centric object is represented by a color, for more information on each status color, see MPLS Map Symbols and NNMi Help, *Maps Symbols*.

Use this view to perform the following tasks:

- Monitor status of service-centric objects associated with a VPLS/ VPWS. Status of servicecentric objects is calculated based on most critical status of the ACs
- Monitor status of PseudoWires associated with a VPLS/ VPWS
- Launch LSP path view by selecting service centric object or PseudoWire in VPLS/VPWS map
- Monitor group of PseudoWires. This group is represented by a thick line. This group of PseudoWires is formed in the following two scenarios:
  - Full-mesh VPLS topology, where all participant service centric objects are connected with each other.
  - For a VPWS, where there are multiple PseudoWire connections between two service centric objects

Status of this thick line is calculated based on most critical status of PseudoWires<sup>1</sup> participating to form the group. In addition, you can click the group of PseudoWires to get detailed information about each PseudoWire. This information is shown in the Analysis Pane

#### To launch an MPLS L2 VPN view, follow these steps:

These are steps to launch VPLS VPN topology view. You can follow the same steps to launch VPWS VPN topology view.

- 1. From the Workspaces navigation pane, click MPLS-> VPLS VPN Inventory.
- 2. Click and select a row representing the required L2 VPN.
- Click Actions-> MPLS L2 VPN Topology View The L2 VPN topology view opens in a new window.

<sup>1</sup>For example, in a group of five pseudowires, even if one is critical, the entire group will have status as critical.

4. Click the Compute Map icon to display the updated map, Click the Refresh Status icon to update the status of MPLS objects. Click the Refresh icon to update the map topology and status.

#### Example of an L2 VPN Map

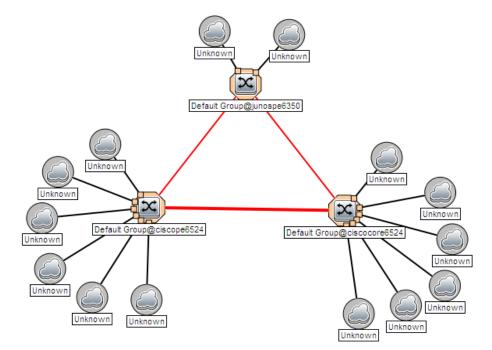

This is an example of VPWS topology.

**Note:** Cross-launch to VPLS form by double-clicking the VPLS service centric objects is not available.

#### **Analysis Pane**

Analysis Pane for L2 VPN topology view shows details about the objects participating in a VPLS or VPWS topology respectively.

#### For service-centric object:

When you click on a service centric object in a VPLS or VPWS map, you will see the name of the object and of the node it is hosted to the left, under *Summary*.

To the right, under *PseudoWire to AC Mapping* the following information is shown:

- **PseudoWire Id**: This is the ID of the corresponding PseudoWire. Click on this ID to open the PseudoWire VC form. In case of group of PseudoWires, a list of all the PseudoWires that are a part of the group is shown.
- **Status**: Status of the selected PseudoWire. In case of a group of PseudoWires, this status will correspond to the most critical status of PseudoWires.
- **PE1**: Name of Provider Edge router. This router is one of the endpoints for the LSP.
- AC1: Attachment Circuit corresponding to PE1
- PE2 : Name of Provider Edge router. This router is one of the endpoints for the LSP
- AC2: Attachment Circuit corresponding to PE2
- URL for LSP Path View Shows a link to Launch LSP Path View. You can click on this link to launch an LSP path

#### For PseudoWire:

When you click on a single PseudoWire corresponding to a VPLS or VPWS, you will see the following information:

- PseudoWire VC Summary. Shows the following details:
  - Create Time
  - Status
  - Custom Attributes
  - Management Type
  - PE1 Source provider edge.
  - AC1- Attachment Circuit corresponding to PE1
  - PE2 Destination provider edge devices
  - AC2 Attachment Circuit corresponding to PE2
- **PseudoWire VC Status Pie Chart** Tab- Shows Pie Chart that represents the status of all the VC LSPs participating to form the PsuedoWire
- LSP Path View Tab Shows a link to Launch LSP Path View. You can click on this link to launch an LSP path.

In addition, if you click on a group of PseudoWires, you will see the following information:

- **PseudoWires Summary**: Name of the Source and destination sites corresponding the selected PseudoWire.
- **Grouped PseudoWire details**: Shows a table that lists all the individual PseudoWires that form the selected group. You can see the following information in the table:
  - PseudoWire Id This is the Id number of the selected PseudoWire. Click on it to open the PseudoWire VC form.
  - Status Status of the selected individual PseudoWire status.
  - PE1 Source Provider Edge corresponding to the selected PseudoWire
  - **AC1** Attachment Circuit associated with PE1.
  - **PE2** Destination Provider Edge corresponding to the selected PseudoWire.
  - AC2 Attachment Circuit associated with PE2.
  - URL for LSP Path View Shows a link to Launch LSP Path View. You can click on this link to launch an LSP path

### **MPLS Map Symbols**

The map views provide you with the graphical representation of the MPLS objects participating in the network. Map symbols are used to represent nodes, interfaces, and MPLS objects such as VRFs, VRF Lites, MVRFs, Hub VRF, and Hub MVRFs, The lines between the nodes and interfaces represent the connection or relationship between these objects.

The NNM iSPI for MPLS uses NNMi shapes for the nodes and interfaces. The NNM iSPI for MPLS uses the same symbols to represent both, a VRF or a VRF-Lite on the map. The iSPI for MPLS uses the NNMi status colors to represent the status of the MPLS object. For more information, see *NNMi Help, About Status Colors*. The icons used to show the MPLS objects are as follows:

| Icons   | Meaning                               |
|---------|---------------------------------------|
| VRF     | Used in maps to represent a VRF.      |
| K VRF 2 | Used in maps to represent a Hub VRF.  |
|         | Used in maps to represent a VRF-Lite. |
| MVRE    | Used in maps to represent an MVRF.    |

Icons Used By MPLS

| Icons        | Meaning                                                                                                    |
|--------------|----------------------------------------------------------------------------------------------------|
| <b>ENVRE</b> | Used in maps to represent a Hub MVRF.                                                                                                    |
| NAK IN       | Used in map view to represent a CE node.                                                                                                    |
|              | <ul> <li>Used in L3 VPN and Inter-Provider VPN map views to show the following:</li> <li>A full mesh L3 VPN topology in the network.</li> <li>A PE interface connected to an unknown CE interface. The CE interface on the node is indicated on the map by a cloud symbol.</li> <li>Multiple PE interfaces connected to one CE interface. This path is detected by the Hot Standby Router Protocol (HSRP) link connectivity. This HSRP connection is indicated on the map by a cloud symbol.</li> <li>Multiple CE interfaces connected to one PE interface. This path is connected to one PE interface. This path is connected by a switch. This is indicated on the map by a cloud symbol.</li> </ul> |
|              | Represents the service centric object associated with a VPLS. For example, VPLS_< <i>vc id</i> >@hostname                                                                                                    |
| $\mathbf{x}$ | Represents the service centric object associated with a VPWS. <vpws_groupname>@<hostname></hostname></vpws_groupname>                                                                                                    |
|              | Connector that represents a CE-VRF-Lite or PE-<br>VRF-Lite connection.                                                                                                    |
|              | Represents a Pseudo Wire. The color of the selected Pseudo Wire is the status color.                                                                                                    |
|              | Represents collective Pseudo Wires grouped as<br>one. You can click this symbol to view individual<br>Pseudo Wires. The color of the selected Pseudo<br>Wire is the status color.                                                                                                    |

### Icons Used By MPLS, continued

| Icons     | Meaning                                                                                                    |
|-----------|----------------------------------------------------------------------------------------------------|
|           | Used to show the Full Mesh L3 VPN. This shape is superimposed with the cloud icon.                                                                                                    |
|           | <ul> <li>Used to show an unknown CE node. When the shape is superimposed with the cloud icon, it represents the following:</li> <li>A PE interface connected to an unknown CE interface. The CE interface on the node is indicated on the map by a cloud symbol.</li> <li>Multiple PE interfaces connected to one CE interface. This path is detected by the Hot Standby Router Protocol (HSRP) link connectivity. This HSRP connection is indicated on the map by a cloud symbol.</li> <li>Multiple CE interfaces connected to one PE interface. This path is connected by a switch. This is indicated on the map by a cloud symbol.</li> </ul> |
| $\square$ | Used to represent a VRF. In a map view, this symbol is superimposed with the 'VRF' or 'VRF Lite' symbol. The color of the selected VRF is the status color.                                                                                                    |
| •         | Used to represent a switch. The color of the selected switch is the status color.                                                                                                    |
|           | Used to represent third-party VPN provider in an Inter-Provider VPN network. This shape is superimposed with the cloud icon.                                                                                                    |

### Shapes Used By MPLS

### **MPLS Path View**

The MPLS Path view shows the Label Switched Path (LSP) between two nodes. View the states and status of Provider Edge (PE) and Provider nodes participating in the LSR path in the MPLS cloud.

You can view the most accurate MPLS path known as the best effort path only for Cisco nodes. The iSPI for MPLS supports only OSPF<sup>1</sup> protocols for the path calculation. When the iSPI for MPLS is integrated with RAMS, you can view the complete path. For more information, see NNMi Help.

Use this view to perform the following tasks:

- Find the MPLS Label Switched Path (LSP) between two LSR nodes.
- Troubleshoot the connectivity problems in the path view.

<sup>1</sup>Open Shortest Path First

To launch an MPLS Path view from the MPLS LSR view, follow these steps:

- 1. From the **Workspaces** navigation pane, click **MPLS-> LSR Inventory**. The **MPLS LSR View** opens in the right pane.
- 2. In the **MPLS LSR** view, click the **v** selection box representing the LSR node as the startingpoint in the path. Similarly, select another LSR node as the destination-point to view the path between these nodes.
- 3. From the menu bar, select Actions-> MPLS Path View. The MPLS Path View opens.
- Click the Status Refresh icon to update the status of the MPLS objects. Click the Refresh icon to update the map view.

The MPLS path view contains the following information:

- Node name and status
- Interface name and status
- Quick View
- Last update time and date

### Example of the MPLS Path View:

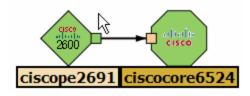

The MPLS Path view shows the path from the node *ciscope2691* to the node *ciscocore6524*. Double-click the square boxes attached to the MPLS node or switch to open the interface form. Alternatively, you can view the details from the Quick View window.

For more information about the node symbols, icons, and status color, see NNMi Map Symbols.

### Troubleshoot the network connectivity from the MPLS Path View, follow the steps:

- 1. Navigate to the **MPLS Path view**.
- 2. To open the node or interface, use any one of the following:
  - Double-click the node or interface which is displayed in the Inventory view on the right panel.
  - Select the node, click the **Open** icon.
- Navigate to the Incidents tab to view the incident and troubleshoot the cause of loss of network connectivity.

To find details of the TE tunnels, VRFs or PseudoWires VCs configured on the selected node from the MPLS Path view, follow these steps:

- 1. Navigate to the **MPLS Path view**.
- 2. To open the node form, use any one of the following:
  - Double-click the node to view the node details such as VRF Tab, TE Tunnel Tab, and so on.
  - Select the node, click the **Open** icon.
- 3. Click the <*MPLS object*>Tab from the selected Node form to view details of the MPLS objects such as TE Tunnel or VRF.

### **Related Topic:**

MPLS Map Symbols

### **LSP Path View**

LSP Path View shows the Label Switched Path (LSP) between two service centric objects.

### To Launch LSP Path View

• From L3 VPN Inventory

You can launch an LSP path view between any two devices from the LSR inventory. Follow these steps to launch an LSP path view:

- a. Click L3 VPN Inventory from the MPLS workspace .
- b. Select an L3 VPN and open the L3 VPN form
- c. Click 🖾 available under the **VRF** tab to open all the VRFs of the L3 VPN in a new window.
- d. Select two VRFs to determine which LSP you want to monitor
- e. Click Actions
- f. Click Monitor LSP

Similarly, from the L3 VPN topology view you can monitor LSP:

- a. Launch L3 VPN topology view
- b. Select two VRFs to determine which LSP you want to monitor
- c. Click Actions
- d. Click Monitor LSP

- From VPLS Inventory
  - a. Launch VPLS map
  - b. Select a PseudoWire
  - c. Select LSP Path View tab from the Analysis Pane
  - d. Click Launch LSP Path View. The LSP Path View shows a one-way path between the source and the destination.
     Note: For a full-mesh VPLS, you have to select a PseudoWire from the Analysis Pane and then launch LSP Path View from the same table.
- From VPWS Inventory
  - a. Launch VPWS map
  - b. Select a PseudoWire

For a group of PseudoWires, select a PseudoWire from the Analysis Pane by clicking the PseudoWire Id. This action opens the PseudoWire VC form for the selected PseudoWire

- c. Select LSP Path Viewtab from the Analysis Pane
- d. Click **Launch LSP Path View**. The LSP Path View shows a one-way path between the source and the destination.
- From PseudoWire VC Inventory
  - a. From the Workspaces navigation pane, click MPLS->PseudoWire VC Inventory.
  - b. Select a PseudoWire from the PseudoWire VC Inventory view for which you want to launch a path view.
  - c. Select LSP Path Viewtab from the Analysis Pane.

In addition, from the MPLS LSP Path View window, you can reverse the direction of the LSP path. Follow these steps to reverse the LSP path:

- 1. Launch LSP path view
- 2. To reverse the path select any service centric object or PseudoWire.
- 3. Select 'Yes' from the **Show Reverse LSP** drop-down in the upper right corner of the window.
- 4. Click **Compute Path** to get the reversed path.
- 5. To see the original direction of the path, click **Compute Path**again.

LSPs are unidirectional, hence you must reverse path to see bi-directional LSP. Reversing LSP path is mandatory for PseudoWire VCs.

### **VRF-LSP** Service Mapping

You can launch MPLS LSP path view by selecting two neighboring VRFs participating to form the selected L3 VPN. Follow these steps to launch an MPLS LSP path view:

- 1. Launch an L3 VPN map view from the L3 VPN Inventory.
- Select two neighboring VRFs participating in that L3 VPN by clicking on the VRF icons Note: The first VRF selected represents the source LSR and the second VRF represents the destination LSR. You can reverse source and destination by reversing the order of selection
- 3. Click **Actions** and select **MPLS Lsp Path View**. This will launch the LSP path view between these VRFs in a different browser window.

MPLS LSP Path View shows the source LSR and destination LSR connected by a cloud when:

- Source and destination LSRs are not mapped to the services
- No Path exists between the source and destination

**Note**: A path between two selected VRFs can pass through an LSP or a TE tunnel. A yellow band at the bottom of the window indicates if it passes through a TE tunnel.

### **IP Multicast Map View**

The IP Multicast map view shows the actual multicast path taken by the data packets over the MPLS cloud. Launch the IP Multicast Map view to troubleshoot the problems in your network.

Use the map view to perform the following tasks:

- Find the IP Multicast traffic flow in the downstream direction.
- Monitor the multicast traffic flow rate.
- Monitor the tree used by the packet to reach the receiver.

The URL action to launch the IP Multicast map view only appears after you install the iSPI for IP Multicast and verify that all NNMi and IP Multicast processes are running. For more information, see the *iSPI for IP Multicast Installation Guide* and *Online Help*.

To launch the iSPI for IP Multicast map view, follow these steps:

- 1. Navigate to the MVPN form
  - a. From the **Workspaces** navigation pane, click **MPLS-> MPLS MVPN Inventory**. The MVPN Inventory view opens in the right pane.
  - b. Click the **Open** icon to view the MVPN form.
- 2. From the MVPN form, select the MDTs Tab.
- 3. Click the 🖾 Open icon to view the MDT form. From MDT form, select the Data MDT.
- 4. Click **Actions-> Show the Multicast Flow**. The IP Multicast map view appears and starts from the selected source.
- 5. Click the SRefresh icon to update the map view. Click the Status Refresh icon to update the status of MPLS objects.

To launch the iSPI for IP Multicast map view from the VRF form, follow these steps:

- 1. Navigate to the MVRF Form
  - a. From the **Workspaces** navigation pane, click **MPLS-> MPLS L3 VPN Inventory**. The L3 VPN Inventory view opens in the right pane. Select the MVPN tab.
  - b. Click the **Open** icon to view the MVRF form.
- 2. From the MVRF form, select the **Downstream MDTs** Tab. Select the Data MDT. *Do not* select the Default MDT.
- 3. Click **Actions-> Show the Multicast Flow**. The IP Multicast map view appears and starts from the selected source.
- 4. Click the Status Refresh icon to update the map view. Click the Status Refresh icon to update the status of MPLS objects.

### **IP Multicast Reverse Path View**

The reverse path view shows the multicast routing path from a receiver router to the source router.

The URL action to launch the IP Multicast Reverse Path view only appears after you install the iSPI for IP Multicast and verify that all NNMi and IP Multicast processes are running. For more information, see the *iSPI for IP Multicast Installation Guide* and *Online Help*.

To launch the iSPI for IP Multicast reverse path view from the VRF form, follow these steps:

- 1. Navigate to the MVRF Form<sup>1</sup>
  - a. From the Workspaces navigation pane, click MPLS-> MPLS L3 VPN Inventory.
     Alternatively, from the Workspaces navigation pane, click MPLS-> MVPN Inventory.
     The L3 VPN Inventory view opens in the right pane. Select the MVPN tab.
  - b. Click the **Den** icon to view the MVRF form.
- 2. From the MVRF form, select the **Downstream MDTs** Tab. Select the Data MDT. *Do not* select the Default MDT.
- 3. Click Actions-> Show the Multicast Reverse Path View. The IP Multicast reverse path view appears and starts from the selected source.
- 4. Click the Status Refresh icon to update the reverse path view. Click the Status Refresh icon to update the status of MPLS objects.

### Example of a IP Multicast Reverse Path View

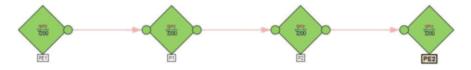

### **Viewing the iSPI for MPLS Incidents**

The iSPI for MPLS generates the incidents if any fault or change is detected in the network. You can monitor your critical MPLS-enabled nodes and MPLS objects by checking the inventory views and incidents tab. In addition, all the MPLS incidents appear in the NNMi Incident management or Incident Browsing workspace.

To view the MPLS incidents, follow any one of the steps:

- From the Left navigation panel, select the MPLS workspace and click <MPLS> view (for example, MPLS- > MPLS L3 VPN Inventory).
- Select an Incident and click P Open to check the Incident tab to view an incident of your interest.

OR

- 1. From the workspace navigation pane, select the **Incident Management** or **Incident Browsing** workspace.
- Select the view and incident of your interest. (For example, select All incidents view and sort the incidents by the column Family (MPLS)).

The iSPI for MPLS generates the following types of incidents:

1

- MPLS-specific Incidents
- Service Impact Incidents
- Pairwise MPLS Incidents

### **MPLS** Incidents

You can view the following MPLS incidents from the NNMi console or MPLS inventory:

- Incidents generated for the MPLS-enabled nodes and objects
- Service Impact Incidents
- Pairwise Incidents for the MPLS objects

| MPLS Incident Name       | Description                                                                                                    |  |  |
|--------------------------|----------------------------------------------------------------------------------------------------|--|--|
| MplsTETunnelDown         | This incident is generated when a TE Tunnel goes down. This incident is a part of the MPLS Traffic Engineering family.                                                                                                    |  |  |
| MpIsTETunnelUp           | This incident is generated when a TE Tunnel is up. This incident is a part of the MPLS Traffic Engineering family.                                                                                                    |  |  |
| MplsVRFDown              | The VRF incident is generated when the status of the selected VRF is down. It belongs to the MPLS L3 VPN family. This incident includes the description if the VRF is a hub and the status of the Hub VRF is down. This incident is also generated for VRF Lite when the status of the selected VRF Lite is down. Although, in case of a VRF Lite down the corresponding message displayed for the incident mentions that a VRF Lite is down. |  |  |
| MplsVRFUp                | The VRF incident is generated when the status of the selected VRF is up. It belongs to the MPLS L3 VPN family. This incident includes the description if the VRF is a hub and the status of the Hub VRF is up. This incident is also generated for VRF Lite when the status of the selected VRF Lite is up. Although, in case of a VRF Lite up the corresponding message displayed for the incident mentions that a VRF Lite is up.           |  |  |
| MplsVRFWarning           | The VRF incident is generated when the status of one of the PE interfaces but not all the interfaces associated with the VRF is Down.                                                                                                    |  |  |
| MplsPseudoWireVCDow<br>n | The Pseudowire VC incident appears when the PseudoWire VC is Down. This incident belongs to the MPLS PseudoWire VC family.                                                                                                    |  |  |

### **Service Impact Incidents**

The iSPI for MPLS lists the Service Impact incidents for the selected L3 VPNs. The service impact incidents do not change the status of the L3 VPNs. You can view the Service Impact incidents from the **NNMi Workspaces-> Incident Browsing -> Service Impact incidents**.

The root-cause incident generated by NNMi for a CE node generates a service impact incident. This incident provides details of the affected L3 VPNs in the network. For example, an Interface Down incident can change the status of a CE node participating in an L3 VPN. This incident is useful to identify and troubleshoot the service.

For example, when the status of the Hub VRF is Down, a service impact incident **MpIsL3VPNCritical** is generated. The correlation nature of this incident is **Service Impact** incident.

| MPLS Incident Name  | Description                                                                                                    |
|---------------------|----------------------------------------------------------------------------------------------------|
| LSPReRoute          | Generated when an LSP is re-routed.                                                                                                    |
| LSPCritical         | Generated when an LSP is down.                                                                                                    |
| MVRFCritical        | Generated when the status of an MVRF is Critical. The status of the MVRF is Critical when the VRF is down or the MTI associated with the MVRF is down. This is a service impact incident. |
| MplsL3VPNCritical   | Generated when the status of an L3 VPN is critical because the status of the hub VRF is critical. This is a service impact incident.                                                      |
| MplsL3VPNImpacted   | Generated when a fault (NodeDown, InterfaceDown, Connection<br>Down or VRF Lite Down) is detected on a CE node or a shadow<br>router. This is a service impact incident.                  |
| MplsServiceImpacted | Generated when the LSP belonging to a service is down.                                                                                                    |

MPLS Service incidents

### **MPLS Pairwise Incidents**

You can view the following MPLS Pairwise incidents in the Incidents tab. For more information about Pairwise Incidents, see *NNMi help, Incident Pairwise Configuration*.

| Name                          | Description                                                                                                    |  |
|-------------------------------|----------------------------------------------------------------------------------------------------|--|
| CiscoMplsVRFIfDownUpPair      | Cancels a CiscoMPLSVRFDown incident with a CiscoMPLSVRFUp incident from the same node and interface.                       |  |
| JnxMplsTETunnelDownUpPai<br>r | Cancels a Juniper MPLS TE Tunnel down incident with a Juniper MPLS TE Tunnel up incident from the same node and TE Tunnel. |  |

### Pairwise MPLS Incidents

| Name                   | Description                                                                                                    |  |  |  |
|------------------------|----------------------------------------------------------------------------------------------------|--|--|--|
| JnxMplsVpnIfDownUpPair | Cancels a down incident with an up incident from the Juniper-<br>enabled interface participating to form an L2VPN and L3 VPN<br>from the same node and VPN. |  |  |  |

### Pairwise MPLS Incidents, continued

### Viewing the MPLS SNMP Traps

After NNMi discovered devices are configured, they generate SNMP traps that are received by NNMi. The iSPI for MPLS supports the trap driven polling. When the traps are received, the State Poller starts polling the device, updates the status, and generates the incidents. The SNMP traps are correlated under the MPLS incidents, if required. There is a one minute delay to correlate the root cause with the symptom.

For example, the CiscoMplsPseudoWireVCDown trap starts the poll on the associated Pseudowire VC. After polling, correlates the root cause with the trap and generates MplsPseudoWireVCDown incident.

| Name                  | Family                      | Correlation Type | Description                                                                                                    |
|-----------------------|-----------------------------|------------------|----------------------------------------------------------------------------------------------------|
| CiscoMpIsTETunnelUp   | MPLS Traffic<br>Engineering | -                | Generated<br>when the<br>status of the<br>configured<br>TE Tunnel<br>returns from<br>Down to Up.<br>This trap is<br>generated<br>by a Cisco<br>node. |
| CiscoMpIsTETunnelDown | MPLS Traffic<br>Engineering | MplsTETunnelDown | Generated<br>when the<br>status of the<br>configured<br>tunnel is<br>Down. This<br>trap is<br>generated<br>by a Cisco<br>node.                       |

#### **SNMP** Traps

| Name                      | Family                      | Correlation Type | Description                                                                                                    |
|---------------------------|-----------------------------|------------------|----------------------------------------------------------------------------------------------------|
| CiscoMplsTETunnelRerouted | MPLS Traffic<br>Engineering | -                | Generated<br>when a<br>tunnel<br>originating<br>from the<br>router/devic<br>e is rerouted<br>because of<br>some<br>change in<br>network or<br>policy. This<br>trap is<br>generated<br>by a Cisco<br>node. |
| CiscoMplsVRFIfUp          | MPLS Interface              | -                | Generated<br>when the<br>status of the<br>VRF<br>interface<br>returns from<br>Down to Up.<br>This trap is<br>generated<br>by a Cisco<br>node.                                                             |
| CiscoMplsVRFIfDown        | MPLS Interface              | MplsVRFDown      | Generated<br>when the<br>status of the<br>VRF<br>interface is<br>Down. This<br>trap is<br>generated<br>by a Cisco<br>node.                                                                                |

| Name                    | Family                | Correlation Type | Description                                                                                                    |
|-------------------------|-----------------------|------------------|----------------------------------------------------------------------------------------------------|
| CiscoMplsL3VPNVrfUp     | MPLS L3 VPN           | -                | Generated<br>when the<br>status of the<br>VRF<br>associated<br>with an L3<br>VPN returns<br>from Down<br>to Up. This<br>trap is<br>generated<br>by a Cisco<br>node. |
| CiscoMplsL3VPNVrfDown   | MPLS L3 VPN           | -                | Generated<br>when the<br>status of the<br>VRF<br>associated<br>with an L3<br>VPN returns<br>from Down<br>to Up. This<br>trap is<br>generated<br>by a Cisco<br>node. |
| CiscoMplsPseudoWireVCUp | MPLS PseudoWire<br>VC | -                | Generated<br>when the<br>status of the<br>configured<br>PseudoWire<br>VC returns<br>from Down<br>to Up. This<br>trap is<br>generated<br>by a Cisco<br>node.         |

| Name                          | Family                      | Correlation Type         | Description                                                                                                    |
|-------------------------------|-----------------------------|--------------------------|----------------------------------------------------------------------------------------------------|
| CiscoMplsPseudoWireVCDo<br>wn | MPLS PseudoWire<br>VC       | MplsPseudowireVCDow<br>n | Generated<br>when the<br>status of the<br>configured<br>PseudoWire<br>VC is<br>Down. This<br>trap is<br>generated<br>by a Cisco<br>node. |
| JnxMplsTETunnelUp             | MPLS Traffic<br>Engineering | -                        | Generated<br>when the<br>status of the<br>configured<br>tunnel is Up.<br>This trap is<br>generated<br>by a Juniper<br>node.              |
| JnxMplsTETunnelDown           | MPLS Traffic<br>Engineering | MplsTETunnelDown         | Generated<br>when the<br>status of the<br>configured<br>tunnel is<br>Down. This<br>trap is<br>generated<br>by a Juniper<br>node.         |
| JnxMplsVpnIfUp                | MPLS Interface              | -                        | Generated<br>when the<br>status of the<br>VPN-<br>enabled<br>interface is<br>Up. This<br>trap is<br>generated<br>by a Juniper<br>node.   |

| Name                    | Family                      | Correlation Type         | Description                                                                                                    |
|-------------------------|-----------------------------|--------------------------|----------------------------------------------------------------------------------------------------|
| JnxMplsVrfIfDown        | MPLS Interface              | MplsVRFDown              | Generated<br>when the<br>status of the<br>VRF<br>interface is<br>Down. This<br>trap is<br>generated<br>by a Juniper<br>node.              |
| JnxMplsPseudoWireVCDown | MPLS PseudoWire<br>VC       | MplsPseudowireVCDow<br>n | Generated<br>when the<br>status of the<br>configured<br>PseudoWire<br>VC is<br>down.This<br>trap is<br>generated<br>by a Juniper<br>node. |
| JnxMplsPseudoWireVCUp   | MPLS PseudoWire<br>VC       | -                        | Generated<br>when the<br>status of the<br>configured<br>PseudoWire<br>VC is up.<br>This trap is<br>generated<br>by a Juniper<br>node.     |
| AlcatelMplsLspDown      | MPLS Traffic<br>Engineering | MplsTETunnelDown         | Generated<br>when the<br>status of the<br>configured<br>TE Tunnel is<br>down. This<br>trap is<br>generated<br>by an<br>Alcatel<br>node.   |

| Name                     | Family                      | Correlation Type | Description                                                                                                    |
|--------------------------|-----------------------------|------------------|----------------------------------------------------------------------------------------------------|
| AlcatelMpIsLspUp         | MPLS Traffic<br>Engineering | -                | Generated<br>when the<br>status of the<br>configured<br>TE Tunnel<br>returns from<br>Down to Up.<br>This trap is<br>generated<br>by an<br>Alcatel<br>node. |
| AlcatelMplsStateChange   | MPLS Interface              | -                | Generated<br>when the<br>MPLS<br>module<br>state is<br>changed.<br>This trap is<br>generated<br>by an<br>Alcatel<br>node.                                  |
| AlcatelMplsIfStateChange | MPLS Interface              |                  | Generated<br>when the<br>MPLS<br>interface<br>State is<br>changed.<br>This trap is<br>generated<br>by an<br>Alcatel<br>node.                               |

The following SNMP traps are generated by the Cisco IOS-XR devices:

- CiscoMplsL3VPNVrfUp
- CiscoMplsL3VPNVrfDown
- CiscolOSXRMplsTETunnelUp

- CiscolOSXRMplsTETunnelDown
- CiscolOSXRMplsTETunnelRerouted

By default, the Cisco IOS-XR traps are disabled.

# Integrating the with Route Analytics Management Software (RAMS)

The HP Route Analytics Management Software (RAMS) integrates with NNMi to provide the routing protocol path for the layer 3 topology. You can use the RAMS features to monitor the L3 VPNs that use the mBGP protocol. In addition, you can use the RAMS capabilities to draw the MPLS path within the PE - PE cloud that helps you to monitor the network over the MPLS cloud.

To monitor the L3 VPNs in the NNM iSPI for MPLS using RAMS, follow these steps:

1. The NNM iSPI for MPLS shares and sends the L3 VPN information such as L3 VPN name and RT list to RAMS appliances by using the following script:

/opt/OV/bin/nmsmplsvpnandrtlist.ovpl

To use the script, follow these steps:

- a. Click the Application button
- b. Click Accessories
- c. Open Terminal
- d. Type the script and hit Enter

With an administrative privilege to the NNMi console, send the L3 VPN name and RT list to the RAMS appliance.

- 2. After the integration with RAMS, you can monitor and view the SNMP traps from the RAMS appliance. To view the traps from the RAMS appliances navigate to the L3 VPN form and click the RAMS tab. The trap list shows the most recent 100 traps.
- To monitor the L3 VPN inventory using RAMS, the L3 VPN names should be same as sent to the RAMS appliance.

**Note:** If you modify the L3 VPN names, send the names again to the RAMS appliance by using the nmsmplsvpnandrtlist.ovpl.

For more information, see MPLS reference pages.

#### **Related Topic:**

"L3 VPN Form: RAMS Traps Tab" on page 70

# Integrating the NNM iSPI for MPLS with the iSPI for IP Multicast

The iSPI for MPLS helps you to monitor the Provider Edge (PE) routers discovered in an MVPN topology. The PE routers are configured with the multicast-enabled VRF (MVRF) capabilities and use the multicast services to transmit data. To view the list of MVPN inventory, see MVPN Inventory. The iSPI for IP Multicast helps you monitor the multicast traffic flows in the core network over the MPLS cloud.

Navigate to the iSPI for IP Multicast to view the multicast tree used by multicast traffic in the core network (cloud between the PE routers). The multicast tree shows the Default and Data MDTs. For more information about MVPN, see Overview of the Multicast VPN (MVPN).

For more information about launching the IP Multicast views, see IP Multicast map view. For more information about the iSPI for IP Multicast, see *Help for IP Multicast*.

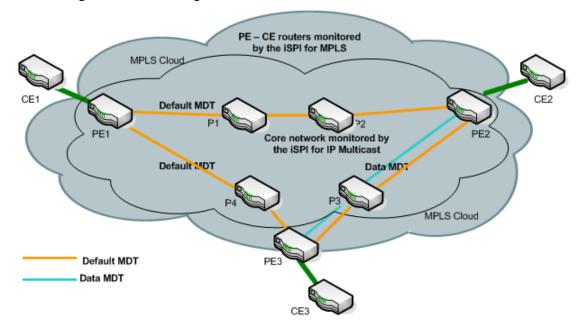

Monitoring the network using the iSPI for MPLS and iSPI for IP Multicast

In the example, the iSPI for MPLS monitors the PE routers (PE1, PE2 and PE3) and the PE-CE link (PE1-CE1, PE2-CE2, and PE3-CE3). The core network consists of the PE1, PE2, and PE3 and provider routers (P1, P2, P3, and P4). The iSPI for IP Multicast monitors the traffic flowing from and into the core routers. View the downstream path and upstream path to find multicast flow in the network.

# Integrating the NNM iSPI for MPLS with the iSPI Performance for QA (Quality Assurance)

The iSPI for MPLS helps you to monitor the traffic passing through the VRFs in the network. The iSPI Performance for Quality Assurance measures the network traffic performance by configuring various tests on the VRFs. After installing the iSPI Performance for Quality Assurance, the iSPI for MPLS uses the performance capabilities for the following tasks:

- Find the delay or packet loss for the traffic passing through the selected VRF.
- Troubleshoot the connectivity for the selected VRFs on basis of the configured tests.
- Troubleshoot the PE-PE connectivity.
- Helps in site management.

You can monitor the tests configured for the selected VRF by using the VRF form. The attributes in the QA probes tab helps you to find out the delay for data packet to reach the destination or the packet loss. For more information, see *Help for iSPI Performance for QA*.

For more information about the iSPI Performance for QA, see Help for iSPI Performance for QA.

#### **Related Topic:**

#### VRF: QA Probes Tab

<sup>1</sup>Values under Next hop IP, Next hop AS, and PE-CE Protocol will be visible only when the Inter-Provider VPN feature is on for the iSPI for MPLS. For more information, see *Troubleshooting the iSPI for MPLS* 

<sup>2</sup>Values under Next hop IP and As Path will be visible only when the Inter-Provider VPN feature is on for iSPI for MPLS VPN. For more information, see *Troubleshooting the iSPI for MPLS*.

# **Chapter 3**

# Introduction to the iSPI for MPLS Administrator

As an administrator, you can perform the following tasks by using **MPLS Configuration** workspace:

- Configure Polling Intervals
- Configure Device Credentials
- Configure Exclude Router Targets
- Configure VPWS VPN
- Configure Regional Manager
- Manage and Unmanage Nodes:

The iSPI for MPLS discovers the MPLS-enabled nodes and interfaces. The nodes or interfaces that are not managed by NNMi are not discovered by the iSPI for MPLS.

In addition, you can manage or unmanage all the MPLS objects such as VPNs, PseudoWires, and so on. However, if a node is not managed, all the MPLS objects on that node such as VRFs, and VC LSPs are in a Not Managed state.

If a 'Not Managed' node returns into a managed mode in NNMi inventory, the MPLS discovery process starts and updates the management mode of the MPLS objects. Also, a notification is sent to the State Poller about the updated management mode.

In addition, The state of a 'Not Managed' MPLS object is set to Not Polled and the status is set to No Status if the corresponding Node is not managed. The state of the MPLS object is set to *Not Polled* and the status is set to *No Status*.

#### • Backup and Restore Actions:

You can perform the backup and restore actions for the iSPI for MPLS by using NNMi Backup and Restore commands. For more information, see *Back Up and Restore NNMi*. Check the MPLS file in the location provided for backup. For example: *C:/tmp/nnm-bak-20080924095922-mplsdb.pgd*.

#### • Start the Configuration Poll Command:

Use the **Actions** -> **Configuration Poll** to start the Configuration poll for the selected MPLS nodes. For more information, see *Launch the Actions: Configuration Poll Command* 

### • Log on to the iSPI for MPLS Configuration workspace:

After installing NNMi, use the URL to log on to the NNMi console. For more information, see *Configure Sign-In Access*.

To access the **MPLS Configuration** workspace, no additional log on and password is required if your user role defines that you can access the NNMi configuration workspace. For more information about the user roles, see Help for NNMi, *Determine Account Roles*.

Log on to the MPLS Configuration Workspace:

- Open the URL with Fully Qualified Name (FQDN), and log on as a non-system admin user. When you access the MPLS Configuration workspace, no username or password is required to view the interface.
- Open the URL with hostname/localhost and Single Sign On (SSO) works when you log on as a non-system admin privileged user. Follow the steps for the Single Sign On to work:
- a. From the **User Configuration Interface**, click the **Enable URL Re-direct** checkbox and save the settings.
- b. Log on again, and check the localhost and hostname automatically shows the FQDN in the URL. The MPLS Configuration opens. Do not type the username and password again.

If you are using system as username to log on, SSO is disabled. You have to type the username and password again to view the MPLS Configuration.

### **Related Topic:**

Configuring the iSPI for MPLS

### **Monitoring MPLS Network Health**

You can monitor the health of your network by using the NNM iSPI for MPLS. Before you start monitoring the network, ensure that NNMi and iSPI for MPLS are running and the discovery process is working.

You can the monitor and manage the network by using services such as State Poller and Causal Engine. Monitoring of the network periodically helps you to manage and detect the faults in the network.

For more information about how the iSPI for MPLS monitors the network, see State Poller and Causal Engine . For more information, see *NNMi State Poller and Causal Engine*.

#### **Related Topics:**

State Poller

Causal Engine

### **State Poller**

The MPLS State Poller service checks each discovered, managed, and monitored MPLS node, interface, VRFs, LSPs, TE tunnel, and VC LSP that is monitored in the management station.

The MPLS State Poller gathers information about nodes, interfaces, and SPI objects from the discovered devices and reports the results of the state of the devices in the database. The State Poller is configured to do periodic polling of devices. The State Poller identifies the topology changes and polls newly discovered devices and MPLS objects such as TE tunnels, VRFs, and VC LSPs. The poller starts polling of the devices and notifies the Causal Engine for any network changes.

The default value of the State Poller is five minutes.

You can change the polling duration from the MPLS Configuration workspace.

### **Causal Engine**

The Causal Engine gathers information from the State Poller, scheduled discovery, SNMP traps, and incidents. Causal Engine collects information to calculate the *Status* of the nodes and MPLS objects configured on the nodes. Thus, the Causal Engine helps in monitoring the health of the network.

Causal Engine updates the status attributes in the respective MPLS views and forms. You can view the updated status information for the following MPLS objects:

- L3 VPN status
- MVPN status
- VRF status
- TE Tunnel status
- PseudoWire VC status
- VPWS VPN status
- VLPS VPN status
- Monitored LSP status

The health status is dynamic. For more information, see NNMi Causal Engine and Monitoring.

### **On-Demand Status Poll**

The status poll command starts a real-time check of the state of the selected device. If the state is changed since the last monitoring cycle then the iSPI for MPLS calculates an updated status reading for the selected device.

You can start the status poll for all the MPLS-enabled objects. You can start the polling for any node from NNMi views. The status poll starts the poll for NNMi nodes. This poll display does not contain the iSPI for MPLS information explicitly but starts the discovery process for the MPLS-enabled nodes.

To start the status poll, see Help for NNMi console, Verify Current Status of a Device.

# **Configuring the iSPI for MPLS**

With administrative privileges to NNMi console, you can use the **MPLS Configuration** workspace to perform the following tasks:

- Configure Polling Intervals
- Configure Device Authentication
- Configure Router Targets
- Configure VPWS VPN
- Configure Regional Manager

The MPLS Configuration workspace consists of the following tabs:

| Configuration Tab                    | Description                                                                                                    |
|--------------------------------------|----------------------------------------------------------------------------------------------------|
| Polling Frequencies                  | Used to set the time in minutes or seconds between the two consecutive polls for the MPLS object. By default, the State Poller polls the MPLS nodes periodically for every five minutes for the status of the MPLS objects such as TE Tunnels. |
| Device Authentication                | Used to add device credentials for non-SNMP framework                                                                                                    |
| Exclude Route Targets                | Used to add, delete or edit the list of Route Targets (RTs) to be ignored for the discovery process.                                                                                                    |
| VPWS VPN<br>Configuration            | Used to add, delete or edit the PseudoWire VC attributes to form a VPWS VPN.                                                                                                    |
| MPLS Regional<br>Manager Connections | Used to configure the Regional manager. This Regional manager configuration helps you to monitor the Regional manager inventory. After configuration, you can start communication between Global Network Manager and Regional Manager.         |

### **Related Topics:**

Configure Polling Frequencies

**Configure Device Credentials** 

Configure Exclude Route Targets

Configure VPWS VPN Configurations

**Configure MPLS Regional Manager Connections** 

### **Configure the Polling Frequency**

After the iSPI for MPLS discovers the available MPLS nodes and interfaces in the network, you can modify the default polling interval by using the **Polling Frequencies** tab to keep your topology up-to-date.

To configure the polling frequencies for the MPLS objects, follow these steps:

- 1. Navigate to the MPLS Configuration form.<sup>1</sup>
- 2. In the Poller Frequencies tab, specify the following details:
  - **TE Tunnel Polling Frequency**: Sets the time in minutes, seconds between the two consecutive polls for TE tunnel. By default, the State Poller polls periodically every 5 minutes for the status of TE tunnels.
  - VRF Polling Frequency: Sets the time in minutes, seconds between the two consecutive polls for VRF. By default, the State Poller polls periodically every 5 minutes for the status of VRFs.
  - PseudoWire VC Frequency: Sets the interval (in minutes) between the two consecutive polls for PseudoWire VC. The default value is 5 minutes.
  - LSP Polling Frequency: Sets the interval (in minutes) between the two consecutive polls for LSPs. The default value is 5 minutes.
  - VRF Performance Frequency: Sets the interval (in minutes) between the two consecutive polls for the selected VRF. The default value is 15 minutes.
  - LSR Performance Frequency: Sets the interval (in minutes) between the two consecutive polls for the selected LSR node. The default value is 15 minutes.
- 3. Click the 🛅 Save icon.

### **Configure the Route Targets**

The Route Targets (RTs) that are responsible for the communication between two different VPNs are then identified and configured to exclude from the discovery of VPN. You can exclude RTs to

1

- a. From the workspace navigation panel, select the iSPI for MPLS Configuration workspace.
- b. Select the **Poller Frequencies** tab.

terminate the communication between two or more VPNs. Whenever you update the list of RTs, the discovers and re-computes the L3 VPNs.

### To configure the route targets, follow the steps:

- 1. Navigate to the **MPLS Configuration** form.
  - a. From the workspace navigation panel, select the MPLS Configuration workspace.
  - b. Select the Exclude Route Targets tab.
- 2. In the **Exclude Route Targets** tab, specify a list of Route Targets to be excluded, click **Add**. To update the database with the list of RTs to be ignored in the discovery process, click **Save**. The add or save action starts the L3 VPN topology recalculation.
- 3. To delete a Route Target, click **Remove**. The remove action specifies the list of RTs to be ignored in the discovery process.
- 4. Click **Select All** to select all the RTs to perform actions, such as remove or add.
- 5. Click the 🛗 Save icon.

You can use wildcard characters in the . A wildcard character such as an asterisk (\*) is used to exclude all the RTs.

For example, if you want to use a wildcard to exclude all the RTs from the RT list, you can specify an asterisk (\*) in the **Exclude Route Targets** tab. Moreover, if you want to include few RTs from the RT list, you can use the include RT feature. The include RT feature can be helpful if you want to exclude all RTs except few.

Choose \* Exclude to exclude all the RTs and then include the RTs you want to discover.

For example:

You have an RT list ranging from 100:1 - 100:98000. If you only want to include the following RTs:

- 100:2
- 100:49000
- 100:88000
- 100:90000
- 100:98000

First perform a \* Exclude that will exclude all the RTs and then, you can include the above RTs as:

- 100:2INCLUDE
- 100:49000INCLUDE
- 100:88000INCLUDE

- 100:90000INCLUDE
- 100:98000INCLUDE

Note: The does not support wildcards for the RT INCLUDE filter.

The NNM iSPI for MPLS then discovers and re-computes the L3 VPN. It will exclude the following list of RTs:

- 100:1
- 100:3, 100:4, 100:5, ....., 100:48998, 100:48999
- 100:49001, 100:49002, ....., 100:87998, 100:87999
- 100:88001, 100:88002, ....., 100:89998, 100:89999
- 100:90001, 100:90002, ....., 100:97998, 100:97999

### **Configure the VPWS VPNs**

To monitor a VPWS VPN, configure the PseudoWires VC attributes in the **VPWS VPN Configuration** tab. The VPWS VPNs appear in the inventory view only after you complete the configuration steps.

The **Enable VC\_ID based VPWS VPNs** option enables the discovered PseudoWire VCs to be grouped with VC\_Id to form a VPWS VPN. If the option is true, all the VPWS VPNs appear as VPWS\_VCId. By default, the option is always false. To form a VPWS VPN with a unique name as provided by you, check if the option is disabled. If the PseudoWire VC does not participate in any of the VPWS VPNs, it appears as **Default Group**.

#### To add a new VPWS VPN in the MPLS Inventory, follow the steps:

- 1. Navigate to the MPLS Configuration form.<sup>1</sup>
- 2. In the **VPWS VPN Configuration** section, click the **\* New** icon and specify the following details:
  - VPWS VPN Name: Type the name of the VPWS VPN. Do not use special characters in the name. This field is mandatory. This name is unique and the VPWS-VPNs names are used to identify the L2 VPN.
- 1
- a. From the workspace navigation panel, select the MPLS Configuration workspace.
- b. Select the VPWS VPN Configuration tab.

- Include VC ID: Type the VC IDs of the Pseudo Wires VCs. Click Add. To remove the VC ID from the list, click Remove. To select all the VC IDs, click Select All.
- Node Group Names: Select the name of the nodes forming the group.
- Encapsulation Type: Select the mode of data transmission from the list box. You can select multiple encapsulation types.
- 3. Click the Save icon. To clear the configuration, click Clear. To close the configuration, click Close

### To edit or delete the configured VPWS VPNs, follow the steps:

- 1. Navigate to the MPLS Configuration form.<sup>1</sup>
- 2. To update or delete a VPWS VPN, select a row, click the edit icon or delete icon.
- 3. Click the Save and Close icon. To clear the configuration, click Clear. To close the configuration, click Close.

### **Configure Device Credentials**

NNM iSPI for MPLS can connect to Command Line Interface (CLI) of the supported devices (for more information on supported devices, see Overview of Non-SNMP Framework) participating in an MPLS network, using the SSH2<sup>2</sup> protocol to get information required to manage specific MPLS elements or services. This is required for some features such as LSP Service mapping, when information is not available through SNMP interface.

To use this function, users have to enter authentication information for these devices (device credentials). These credentials are encrypted and stored in the database

To add a new device credential in the MPLS Inventory, follow the steps:

- 1. Navigate to the MPLS Configuration form:
  - a. From the workspace navigation panel, select the **iSPI for MPLS Configuration** workspace.
  - b. Select the **Device Authentication** tab.
- 1
- a. From the workspace navigation panel, select the MPLS Configuration workspace.
- b. Select the VPWS VPN Configuration tab.

<sup>2</sup>Secure Shell protocol version 2

- 2. Click the **\* New** icon and specify the following details:
  - Management IP address of the device
  - User name and password of the device
- 3. Click the 🛅 Save icon

Repeat these steps for each device you want to add.

### Wildcard Support for Device Authentication

You can use wildcard characters; an asterisk (\*) and hyphen (-) in NNM iSPI for MPLS. You can add authentication parameters to multiple devices by using wildcard characters in the IP addresses.

| IP RangeTo specify a range of IP addresses, use one of the following.<br>Pick one address notation style, combinations of wildcards:IPv4 address notation style, combinations of wildcards:An IPv4 Address range is a modified dotted-notation where<br>each octet is one of the following:A specific octet value between 0 and 255A low-high range specification for the octet value (for<br>example, "112-119")An asterisk (') wildcard character which is equivalent to<br>the range expression "0-255"The following two IPv4 addresses are considered invalid:<br>0.0.0 and 127.0.0.0Examples of valid IPv4 address wildcards include:10.1.1.*10.*.*.*10.1.1.*10.*.*.*10.1.1.9910.10.50-55.*10.22.*.410.1-9.1-91.2*.3*.33.4. While (-) is used between octets, you can use<br>(') to specify a particular range. This example is a valid<br>pattern for IP addresses with second octet ranging from 20-<br>39IPv6 address wildcard notation<br>Separate each 16-bit value of the IPv6 with a colon. The 16-<br>bit value can be any of the following:A specific hexadecimal value between 0 and FFFF (case<br>insensitive)A low-high range specification of the hexadecimal value<br>(for example, 1-1fe) | Attribute | Description                                                                                                    |
|----------------------------------------------------------------------------------------------------|-----------|----------------------------------------------------------------------------------------------------|
| <ul> <li>An IPv4 Address range is a modified dotted-notation where each octet is one of the following:</li> <li>A specific octet value between 0 and 255</li> <li>A low-high range specification for the octet value (for example, "112-119")</li> <li>An asterisk (*) wildcard character which is equivalent to the range expression "0-255"</li> <li>The following two IPv4 addresses are considered invalid:</li> <li>0.0.0 and 127.0.0.0</li> <li>Examples of valid IPv4 address wildcards include:</li> <li>10.1.1.*</li> <li>10.*.*.*</li> <li>10.1.1.1-99</li> <li>10.10.50-55.*</li> <li>10.22.*.4</li> <li>10.1-9.1-9</li> <li>1.2*-3*.33.4. While (-) is used between octets, you can use (*) to specify a particular range. This example is a valid pattern for IP addresses with second octet ranging from 20-39</li> <li>IPv6 address wildcard notation</li> <li>Separate each 16-bit value of the IPv6 with a colon. The 16-bit value can be any of the following:</li> <li>A specific hexadecimal value between 0 and FFFF (case insensitive)</li> <li>A low-high range specification of the hexadecimal value</li> </ul>                                                                      | IP Range  |                                                                                                    |
| <ul> <li>each octet is one of the following:</li> <li>A specific octet value between 0 and 255</li> <li>A low-high range specification for the octet value (for example, "112-119")</li> <li>An asterisk (*) wildcard character which is equivalent to the range expression "0-255"</li> <li>The following two IPv4 addresses are considered invalid:</li> <li>0.0.0 and 127.0.0.</li> <li>Examples of valid IPv4 address wildcards include:</li> <li>10.1.1.*</li> <li>10.*.*.*</li> <li>10.10.50-55.*</li> <li>10.22.*.4</li> <li>10.1-9.1-9.1.9</li> <li>1.2*-3*.33.4. While (-) is used between octets, you can use (*) to specify a particular range. This example is a valid pattern for IP addresses with second octet ranging from 20-39</li> <li>IPv6 address wildcard notation Separate each 16-bit value of the IPv6 with a colon. The 16-bit value can be any of the following:</li> <li>A specific hexadecimal value between 0 and FFFF (case insensitive)</li> <li>A low-high range specification of the hexadecimal value</li> </ul>                                                                                                    |           | IPv4 address wildcard notation                                                                                         |
| <ul> <li>A low-high range specification for the octet value (for example, "112-119")</li> <li>An asterisk (*) wildcard character which is equivalent to the range expression "0-255"</li> <li>The following two IPv4 addresses are considered invalid:</li> <li>0.0.0 and 127.0.0.</li> <li>Examples of valid IPv4 address wildcards include:</li> <li>10.1.1.*</li> <li>10.*.**</li> <li>10.10.50-55.*</li> <li>10.22.*.4</li> <li>10.1-9.1-9</li> <li>1.2*-3*.33.4. While (-) is used between octets, you can use (*) to specify a particular range. This example is a valid pattern for IP addresses with second octet ranging from 20-39</li> <li>IPv6 address wildcard notation</li> <li>Separate each 16-bit value of the IPv6 with a colon. The 16-bit value can be any of the following:</li> <li>A specific hexadecimal value between 0 and FFFF (case insensitive)</li> <li>A low-high range specification of the hexadecimal value</li> </ul>                                                                                                    |           |                                                                                                    |
| <ul> <li>example, "112-119")</li> <li>An asterisk (*) wildcard character which is equivalent to the range expression "0-255"</li> <li>The following two IPv4 addresses are considered invalid:</li> <li>0.0.0 and 127.0.0.0.</li> <li>Examples of valid IPv4 address wildcards include:</li> <li>10.1.1.*</li> <li>10.*.**</li> <li>10.1.1.1-99</li> <li>10.10.50-55.*</li> <li>10.22.*.4</li> <li>10.1-9.1-9</li> <li>1.2*-3*.3.3.4. While (-) is used between octets, you can use (*) to specify a particular range. This example is a valid pattern for IP addresses with second octet ranging from 20-39</li> <li>IPv6 address wildcard notation Separate each 16-bit value of the IPv6 with a colon. The 16-bit value can be any of the following:</li> <li>A specific hexadecimal value between 0 and FFFF (case insensitive)</li> <li>A low-high range specification of the hexadecimal value</li> </ul>                                                                                                    |           | <ul> <li>A specific octet value between 0 and 255</li> </ul>                                                           |
| the range expression "0-255"<br>The following two IPv4 addresses are considered invalid:<br>0.0.0.0 and 127.0.0.0<br>Examples of valid IPv4 address wildcards include:<br>10.1.1.*<br>10.*.*.*<br>10.1.1.1-99<br>10.10.50-55.*<br>10.22.*.4<br>10.1-9.1-9.1-9<br>1.2*-3*.33.4. While (-) is used between octets, you can use<br>(*) to specify a particular range. This example is a valid<br>pattern for IP addresses with second octet ranging from 20-<br>39<br>IPv6 address wildcard notation<br>Separate each 16-bit value of the IPv6 with a colon. The 16-<br>bit value can be any of the following:<br>A specific hexadecimal value between 0 and FFFF (case<br>insensitive)<br>A low-high range specification of the hexadecimal value                                                                                                    |           |                                                                                                    |
| <ul> <li>0.0.0.0 and 127.0.0.0.</li> <li>Examples of valid IPv4 address wildcards include:</li> <li>10.1.1.*</li> <li>10.*.**</li> <li>10.1.1.1-99</li> <li>10.10.50-55.*</li> <li>10.22.*.4</li> <li>10.1-9.1-9.1-9</li> <li>1.2*-3*.33.4. While (-) is used between octets, you can use (*) to specify a particular range. This example is a valid pattern for IP addresses with second octet ranging from 20-39</li> <li>IPv6 address wildcard notation Separate each 16-bit value of the IPv6 with a colon. The 16-bit value can be any of the following:</li> <li>A specific hexadecimal value between 0 and FFFF (case insensitive)</li> <li>A low-high range specification of the hexadecimal value</li> </ul>                                                                                                    |           |                                                                                                    |
| <ul> <li>Examples of valid IPv4 address wildcards include:</li> <li>10.1.1.*</li> <li>10.*.*.*</li> <li>10.1.1.1-99</li> <li>10.10.50-55.*</li> <li>10.22.*.4</li> <li>10.1-9.1-9.1-9</li> <li>1.2*-3*.33.4. While (-) is used between octets, you can use (*) to specify a particular range. This example is a valid pattern for IP addresses with second octet ranging from 20-39</li> <li>IPv6 address wildcard notation Separate each 16-bit value of the IPv6 with a colon. The 16-bit value can be any of the following:</li> <li>A specific hexadecimal value between 0 and FFFF (case insensitive)</li> <li>A low-high range specification of the hexadecimal value</li> </ul>                                                                                                    |           | The following two IPv4 addresses are considered invalid:                                                               |
| <ul> <li>10.1.1.*</li> <li>10.*.*.*</li> <li>10.1.1.1-99</li> <li>10.10.50-55.*</li> <li>10.22.*.4</li> <li>10.1-9.1-9.1-9</li> <li>1.2*-3*.33.4. While (-) is used between octets, you can use (*) to specify a particular range. This example is a valid pattern for IP addresses with second octet ranging from 20-39</li> <li>IPv6 address wildcard notation Separate each 16-bit value of the IPv6 with a colon. The 16-bit value can be any of the following:</li> <li>A specific hexadecimal value between 0 and FFFF (case insensitive)</li> <li>A low-high range specification of the hexadecimal value</li> </ul>                                                                                                    |           | 0.0.0.0 and 127.0.0.0.                                                                                                 |
| <ul> <li>10.*.*.*</li> <li>10.1.1.1-99</li> <li>10.10.50-55.*</li> <li>10.22.*.4</li> <li>10.1-9.1-9.1-9</li> <li>1.2*-3*.33.4. While (-) is used between octets, you can use (*) to specify a particular range. This example is a valid pattern for IP addresses with second octet ranging from 20-39</li> <li>IPv6 address wildcard notation Separate each 16-bit value of the IPv6 with a colon. The 16-bit value can be any of the following:</li> <li>A specific hexadecimal value between 0 and FFFF (case insensitive)</li> <li>A low-high range specification of the hexadecimal value</li> </ul>                                                                                                    |           | Examples of valid IPv4 address wildcards include:                                                                      |
| <ul> <li>10.1.1.1-99</li> <li>10.10.50-55.*</li> <li>10.22.*.4</li> <li>10.1-9.1-9.1-9</li> <li>1.2*-3*.33.4. While (-) is used between octets, you can use (*) to specify a particular range. This example is a valid pattern for IP addresses with second octet ranging from 20-39</li> <li>IPv6 address wildcard notation Separate each 16-bit value of the IPv6 with a colon. The 16-bit value can be any of the following: <ul> <li>A specific hexadecimal value between 0 and FFFF (case insensitive)</li> <li>A low-high range specification of the hexadecimal value</li> </ul> </li> </ul>                                                                                                    |           | 10.1.1.*                                                                                                    |
| <ul> <li>10.10.50-55.*</li> <li>10.22.*.4</li> <li>10.1-9.1-9.1-9</li> <li>1.2*-3*.33.4. While (-) is used between octets, you can use (*) to specify a particular range. This example is a valid pattern for IP addresses with second octet ranging from 20-39</li> <li>IPv6 address wildcard notation Separate each 16-bit value of the IPv6 with a colon. The 16-bit value can be any of the following:</li> <li>A specific hexadecimal value between 0 and FFFF (case insensitive)</li> <li>A low-high range specification of the hexadecimal value</li> </ul>                                                                                                    |           | 10.*.*.*                                                                                                    |
| <ul> <li>10.22.*.4</li> <li>10.1-9.1-9.1-9</li> <li>1.2*-3*.33.4. While (-) is used between octets, you can use (*) to specify a particular range. This example is a valid pattern for IP addresses with second octet ranging from 20-39</li> <li>IPv6 address wildcard notation Separate each 16-bit value of the IPv6 with a colon. The 16-bit value can be any of the following: <ul> <li>A specific hexadecimal value between 0 and FFFF (case insensitive)</li> <li>A low-high range specification of the hexadecimal value</li> </ul> </li> </ul>                                                                                                    |           | 10.1.1.1-99                                                                                                    |
| <ul> <li>10.1-9.1-9.1-9</li> <li>1.2*-3*.33.4. While (-) is used between octets, you can use (*) to specify a particular range. This example is a valid pattern for IP addresses with second octet ranging from 20-39</li> <li>IPv6 address wildcard notation Separate each 16-bit value of the IPv6 with a colon. The 16-bit value can be any of the following: <ul> <li>A specific hexadecimal value between 0 and FFFF (case insensitive)</li> <li>A low-high range specification of the hexadecimal value</li> </ul> </li> </ul>                                                                                                    |           | 10.10.50-55.*                                                                                                    |
| <ul> <li>1.2*-3*.33.4. While (-) is used between octets, you can use (*) to specify a particular range. This example is a valid pattern for IP addresses with second octet ranging from 20-39</li> <li>IPv6 address wildcard notation Separate each 16-bit value of the IPv6 with a colon. The 16-bit value can be any of the following: <ul> <li>A specific hexadecimal value between 0 and FFFF (case insensitive)</li> <li>A low-high range specification of the hexadecimal value</li> </ul> </li> </ul>                                                                                                    |           | 10.22.*.4                                                                                                    |
| <ul> <li>(*) to specify a particular range. This example is a valid pattern for IP addresses with second octet ranging from 20-39</li> <li>IPv6 address wildcard notation Separate each 16-bit value of the IPv6 with a colon. The 16-bit value can be any of the following: <ul> <li>A specific hexadecimal value between 0 and FFFF (case insensitive)</li> <li>A low-high range specification of the hexadecimal value</li> </ul> </li> </ul>                                                                                                    |           | 10.1-9.1-9.1-9                                                                                                    |
| <ul> <li>Separate each 16-bit value of the IPv6 with a colon. The 16-bit value can be any of the following:</li> <li>A specific hexadecimal value between 0 and FFFF (case insensitive)</li> <li>A low-high range specification of the hexadecimal value</li> </ul>                                                                                                    |           | (*) to specify a particular range. This example is a valid pattern for IP addresses with second octet ranging from 20- |
| <ul> <li>bit value can be any of the following:</li> <li>A specific hexadecimal value between 0 and FFFF (case insensitive)</li> <li>A low-high range specification of the hexadecimal value</li> </ul>                                                                                                    |           | IPv6 address wildcard notation                                                                                         |
| <ul><li>A low-high range specification of the hexadecimal value</li></ul>                                                                                                    |           |                                                                                                    |
|                                                                                                    |           |                                                                                                    |
|                                                                                                    |           |                                                                                                    |

### Address Range Definition Attribute

| Attribute | Description                                                                                                    |  |
|-----------|----------------------------------------------------------------------------------------------------|--|
|           | <ul> <li>An asterisk (*) wildcard character (equivalent to the range<br/>expression 0-ffff)</li> </ul>                                                                                                    |  |
|           | <b>Note</b> : The standard IPv6 short-hand notation (::) is allowed to express one or more 16-bit elements of zero (0) values.<br>However, the mixed IPv6/IPv4 dot-notation (for example, 2001:d88::1.2.3.4) is not allowed as an IPv6 address range.                     |  |
|           | Valid examples of ranges in modified IPv6 address notation include the following:                                                                                                    |  |
|           | 2001:D88:0:A00-AFF:*:*:*                                                                                                    |  |
|           | 2001:D88:1:*:*:*:*                                                                                                    |  |
|           | 2001:D88:2:0:a07:ffff:0a01:3200-37ff                                                                                                    |  |
|           | Take a note that:                                                                                                    |  |
|           | iSPI for MPLS does not support CIDR notations while<br>configuring device authentication.                                                                                                    |  |
|           | • If a configured device matches more than one wildcard pattern, the one that is first encountered will be used to get device credentials. For example, if you enter 1.22-25.33.4 and 1.*.33.4; then for a device with IP 1.23.33.4, credential for 1.22-25.33.4 is used. |  |
|           | • You have to use a specific IP address and its credentials.<br>For example, if you configure 192.165-170.1.4 and<br>192.168.1.4, credentials for 192.168.1.4 is used. This way,<br>you can have exception for specific devices in configuring<br>credentials.            |  |
|           | • In addition, if you enter 192.*.1.4 and 192.168.1.4, credentials for 192.168.1.4 is used.                                                                                                    |  |

### Address Range Definition Attribute, continued

### **Configure to an MPLS Regional Manager Connection**

As an administrator, you can configure the iSPI for MPLS Global Manager to communicate with other Regional Managers across the globe by using the **MPLS Configuration** workspace. For more information about NNMi Global Manager and Regional Manager connections, see *NNMi Help, Connecting Multiple NNMi Management Servers.* 

To enable the iSPI for MPLS Regional Manager connection, follow the steps:

- 1. Navigate to the Regional Manager form.<sup>1</sup>
- 2. Perform the following task as per your requirement.
  - To create a new configuration, click the \* New icon.
  - To edit a configuration, select a row, click the **open** icon.
  - DO NOT delete a configuration (the X Delete icon). For more information, see NNMi Help, Disconnect Communication with a Regional Manager.
- Select the Regional Manager Configuration form, type the basic configuration settings. For more information, see basic settings.
- 4. From the **Connections** tab, navigate to the **Regional Manager Connections** form. For more information, see Configure the iSPI for MPLS Regional Manager.
- 5. Click 🖾 Save and close to the Regional Manager form.
- 6. Click Save and activate. The iSPI for MPLS Global Network Manager establishes communication with the specified Regional Manager.

#### **Basic Settings**

| Attributes  | Description                                                                                     |
|-------------|-------------------------------------------------------------------------------------------------|
| Name        | Type a name for this configuration record about the Regional MPLS management server.            |
|             | The iSPI for MPLS Regional Manager name should be same as NNMi Regional Manager name.           |
| Description | Provide relevant information about your Regional Manager connection.<br>This field is optional. |

#### **Related Topics:**

Configure to the iSPI for MPLS Regional Manager.

- a. From the workspace navigation panel, select the MPLS Configuration workspace.
- b. Select the MPLS Regional Manager Connections tab.

<sup>1</sup> 

### Configure the iSPI for MPLS Regional Manager

As an administrator, you can configure the iSPI for MPLS Global Manager to communicate with other Regional Managers across the globe by using the **MPLS Configuration** workspace. You can only configure the Regional Manager connection if the iSPI for MPLS is already up and running.

Before you configure the iSPI Regional Manager connection, make sure that NNMi Regional Manager is already configured. The name of the iSPI for MPLS Regional Manager should be same as the NNMi Regional Manager to establish the connection.

To configure the iSPI for MPLS Regional Manager connection, follow the steps:

- 1. Navigate to the Regional Manager Connection form.<sup>1</sup>
- Type the connection configuration settings for the iSPI for MPLS Regional Manager connection. See connection configuration settings. If the Regional Manager is configured for high-availability, enter configuration settings for each server in the high-availability group (application fail-over).
- 3. Click 🖾 Save and close to return to the Regional Manager form.
- 4. Click Save and activate to return to the MPLS Configuration form. The iSPI for MPLS establishes communication with the Regional iSPI for MPLS management server. The Regional Manager forwards information about discovery and monitoring results.

To verify that the Regional Manager connection is working, see NNMi Help, Determine the State of the Connection to a Regional Manager.

| Attribute | Description                                                                                                    |
|-----------|----------------------------------------------------------------------------------------------------|
| Hostname  | The fully-qualified hostname of the Regional iSPI for MPLS management server.<br>The iSPI for MPLS uses this hostname for communication with the Regional iSPI<br>for MPLS management server and to construct URL Actions. See <i>NNMi Help</i> ,<br><i>Authentication Requirements for launch URLs</i> . |
|           | <b>Note</b> : If you want iSPI for MPLS to use secure sockets layer encryption (HTTPS) to access this Regional MPLS management server, the value is case-sensitive and must match the hostname as specified in that server's SSL Certificate.                                                             |

1

- a. From the workspace navigation panel, select the MPLS Configuration workspace.
- b. Select the Regional Manager Connections tab.

| Attribute         | Description                                                                                                    |
|-------------------|----------------------------------------------------------------------------------------------------|
| Use<br>Encryption | If C disabled, the iSPI for MPLS uses hypertext transfer protocol (HTTP) and plain sockets to access the iSPI for MPLS Regional management server.                                                                                                    |
|                   | If I enabled, the iSPI for MPLS uses secure sockets layer encryption (HTTPS / SSL) to access the the iSPI for MPLS Regional management server.                                                                                                    |
| HTTP(S)           | Default value for HTTP is 24040.                                                                                                    |
| Port              | Default value for HTTPS 24043.                                                                                                    |
|                   | If  Use Encryption is disabled, enter the port number for HTTP access to the NNMi and MPLS console on the Regional NNMi management server.                                                                                                    |
|                   | If 🔽 Use Encryption is enabled (previous attribute), enter the port number for HTTPS access to the NNMi console on the Regional NNMi management server.                                                                                                    |
|                   | For MPLS ports, check the port numbers from the nms-mpls-ports.properties file. Open the nms-mpls-ports.properties file from the<br>%NnmDataDir%\shared\mpls\conf or \$NnmDataDir/shared/mpls/conf directory<br>on the management server, and then note down the iSPI for MPLS HTTP and<br>HTTPS values if you are not using the default values. |
| User<br>Name      | Type the user name required for the iSPI for MPLS sign-in for the account on the iSPI for MPLS Regional management server. The user name should be same as the name provided while installing the iSPI for MPLS.                                                                                                    |
| User<br>Password  | Type the password for the iSPI for MPLS account on the iSPI for MPLS Regional management server.                                                                                                    |
|                   | Note: The iSPI for MPLS encrypts the password and displays asterisks for this attribute. If you want to change the password, first clear the asterisks displayed in the Password attribute and enter the new Password value.                                                                                                    |
| Ordering          | A numeric value. The iSPI for MPLS checks for configuration settings in the order you define (lowest number first). The iSPI for MPLS uses the first match found for each address. Provide a unique connection ordering number for each Regional Manager configuration.                                                                          |

### Connection Configuration Settings for a Regional Manager of the iSPI for MPLS , continued

# **Tracking Your MPLS Licenses**

To assist you in tracking your MPLS licenses, the iSPI for MPLS shows a report of the current number of discovered nodes and the current MPLS licensed capacity limit, access **View Licensing Information** from the following location:

• Help-> Help for NNM iSPIs -> iSPI for MPLS System Information

For more information about the iSPI for MPLS licenses and point usage, see Help for NNM iSPIs  $\rightarrow$  iSPI for MPLS System Information

The three types of the iSPI for MPLS licenses are:

- Instant-on: The Instant-on license is an evaluation license. The valid period of this license is sixty days.
- **Points Based**: The Points based license is the actual point consumption by the iSPI for MPLS. The points used appear in the iSPI for MPLS system information.
- **Migration**: The update licenses are valid only for the user updating from previous versions (7.xx) of MPLS SPI.

The following tabs appear in the **iSPI for MPLS System Information**:

| Licen | sina | Tabs |
|-------|------|------|
|       |      |      |

| Name                   | Purpose                                                                                                    |
|------------------------|----------------------------------------------------------------------------------------------------|
| License<br>Report      | Shows the total points used by the iSPI for MPLS.                                                                                                    |
| Topology<br>Statistics | Shows the total number of MPLS objects monitored by the iSPI for MPLS. The MPLS objects monitored are Label Switched Routers, L3 VRF Interfaces, and L2 Forwarding Interfaces. |

### **Extend a Licensed Capacity:**

To extend the licensed capacity, purchase and install an additional iSPI for MPLS License. Contact your HP Sales Representative or your Authorized Hewlett-Packard Reseller for information about the iSPI for MPLS licensing structure, and to learn how to add license tiers for enterprise installations.

To obtain additional license keys, go to the HP License Key Delivery Service: https://webware.hp.com/welcome.asp. For more information, see *MPLS Installation Guide*.

### **Using Single Sign-On with NNM iSPI for MPLS**

By default Single Sign-On is disabled. To enable the Single Sign-On feature, follow these steps after installing NNM iSPI for MPLS.

Edit /var/opt/OV/shared/nnm/conf/props/nms-ui.properties:

- Set com.hp.nms.ui.sso.isEnabled = true
- Run nnmsso.ovpl -reload
- Run mplsssoreload.ovpl

For more information, see Using Single Sign-On with NNMi in NNMi 9.20 Deployment Reference.

# Glossary

### Α

### AC

An attachment circuit (AC) is a physical or virtual circuit (VC) that attaches a CE to a PE

### ACs

An attachment circuit (AC) is a physical or virtual circuit (VC) that attaches a CE to a PE

### **Attachment Circuits**

An attachment circuit (AC) is a physical or virtual circuit (VC) that attaches a CE to a PE

### L

### L2 VPN

L2 VPN or Layer 2 VPN is defined as a Virtual Private Network that is formed by network layer 2 services such as PseudoWire VCs, VPLS, VPWL, LSPs, and TE Tunnels.

### L2 VPNs

L2 VPNs or Layer 2 VPNs are defined as Virtual Private Networks that are formed by network layer 2 services such as PseudoWire VCs, VPLS, VPWL, LSPs, and TE Tunnels.

### L3 VPN

L3 VPN or Layer 3 VPN is defined as a Virtual Private Network that makes use of layer 3 Virtual Routing and Forwarding tables (VRFs) to form a peer-to-peer network model.

### L3 VPNs

L3 VPNs or Layer 3 VPNs are defined as Virtual Private Networks that makes use

of layer 3 Virtual Routing and Forwarding tables (VRFs) to form peer-to-peer network models.

### Layer 2 VPN

L2 VPN or Layer 2 VPN is defined as a Virtual Private Network that is formed by network layer 2 services such as PseudoWire VCs, VPLS, VPWL, LSPs, and TE Tunnels.

### Layer 3 VPN

L3 VPN or Layer 3 VPN is defined as a Virtual Private Network that makes use of layer 3 Virtual Routing and Forwarding tables (VRFs) to form a peer-to-peer network model.

### LSPs

Label Switch Path passing through an MPLS network and is set up by Label Distribution Protocol (LDP). LSP is set up to pass data packets based on Forwarding Equivalence Class. LSPs are unidorectional.

### M

### MPLS network

Multi Protocol Label Switching (MPLS) is a mechanism used to transfer data between networks based on short path labels. MPLS can encapsulate different network protocols. A network formed by MPLS-enabled devices is called an MPLS network.

### MVPN

A VPN that is formed by VRFs residing on Multi-cast enabled routers.

### **MVPNs**

VPNs that are formed by VRFs residing on Multi-cast enabled routers.

### My Term

My definition

### Ρ

### **PseudoWire VC**

PseudoWire VC is a virtual 'wire' that transfers data from one endpoint to another in an MPLS network.

### PseudoWire VCs

PseudoWire VCs are virtual 'wires' that transfer data from one endpoint to another in an MPLS network.

#### PW

PW or PseudoWire VC is a virtual 'wire' that transfers data from one endpoint to another in an MPLS network.

### PWs

PWs or PseudoWire VCs are virtual 'wires' that transfer data from one endpoint to another in an MPLS network.

### R

### **Route Target**

A Route Target (RT) is added to a VRF. VRFs with the same RTs form a VPN.

#### **Route Targets**

A Route Target (RT) is added to a VRF. VRFs with the same RTs form a VPN.

#### RT

A Route Target (RT) is added to a VRF. VRFs with the same RTs form a VPN.

### RTs

A Route Target (RT) is added to a VRF. VRFs with the same RTs form a VPN.

### Т

#### TE tunnel

TE tunnel is a way to establish undirectional label switching path to

enhance the quality of data passing through the MPLS network.

#### TE tunnels

TE tunnels are a way to establish undirectional label switching paths to enhance the quality of data passing through the MPLS network.

### V

### VPLS VPN

Virtual Private LAN Service (VPLS) is a way to provide Ethernet based endpoint to endpoint communication within layer 2 of MPLS network.

### **VPLS VPNs**

Virtual Private LAN Service (VPLS) is a way to provide Ethernet based endpoint to endpoint communication within layer 2 of MPLS network.

#### VPWS VPN

Virtual Private Wire Service VPN is a layer 2 service in an MPLS network that provides end-to-end connection between the core MPLS network and the Customer sites.

### VRF

Virtual Routing and Forwarding (VRF) enables multiple instances of a routing table to co-exist within the same router. These table instances are independent of each other, hence can reside on the same router without any conflict.

### VRFs

Virtual Routing and Forwarding (VRF) enables multiple instances of a routing table to co-exist within the same router. These table instances are independent of each other, hence can reside on the same router without any conflict.

# We appreciate your feedback!

If you have comments about this document, you can contact the documentation team by email. If an email client is configured on this system, click the link above and an email window opens with the following information in the subject line:

### Feedback on Network Node Manager iSPI for MPLS Software, 9.21 Online Help

Just add your feedback to the email and click send.

If no email client is available, copy the information above to a new message in a web mail client, and send your feedback to docfeedback@hp.com.